# **Dell Vostro 5391**

Service Manual

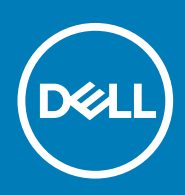

#### Notes, cautions, and warnings

**NOTE: A NOTE indicates important information that helps you make better use of your product.**

**CAUTION: A CAUTION indicates either potential damage to hardware or loss of data and tells you how to avoid the problem.**

**WARNING: A WARNING indicates a potential for property damage, personal injury, or death.**

**© 2018 - 2019 Dell Inc. or its subsidiaries. All rights reserved.** Dell, EMC, and other trademarks are trademarks of Dell Inc. or its subsidiaries. Other trademarks may be trademarks of their respective owners.

2019 - 08

# **Contents**

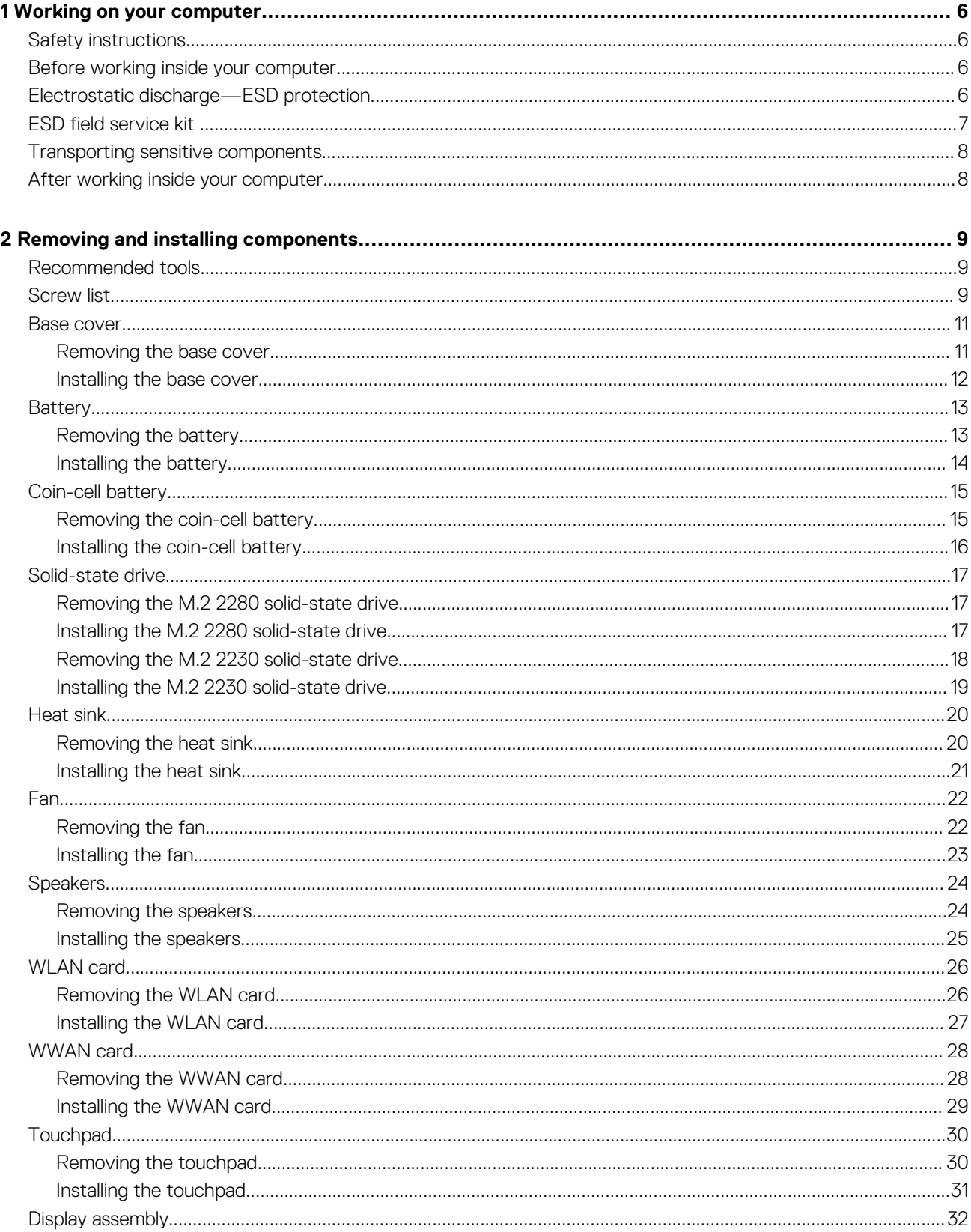

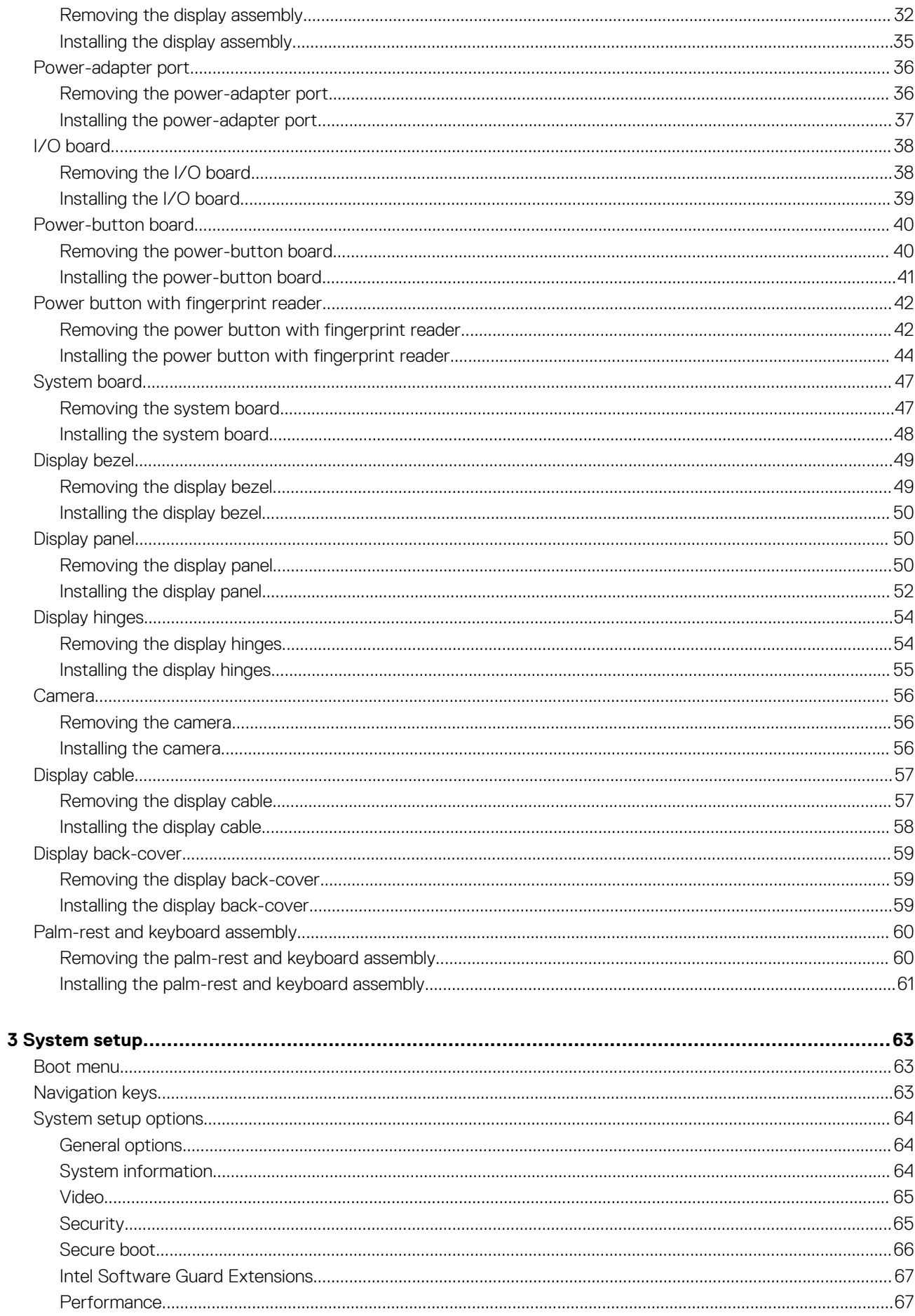

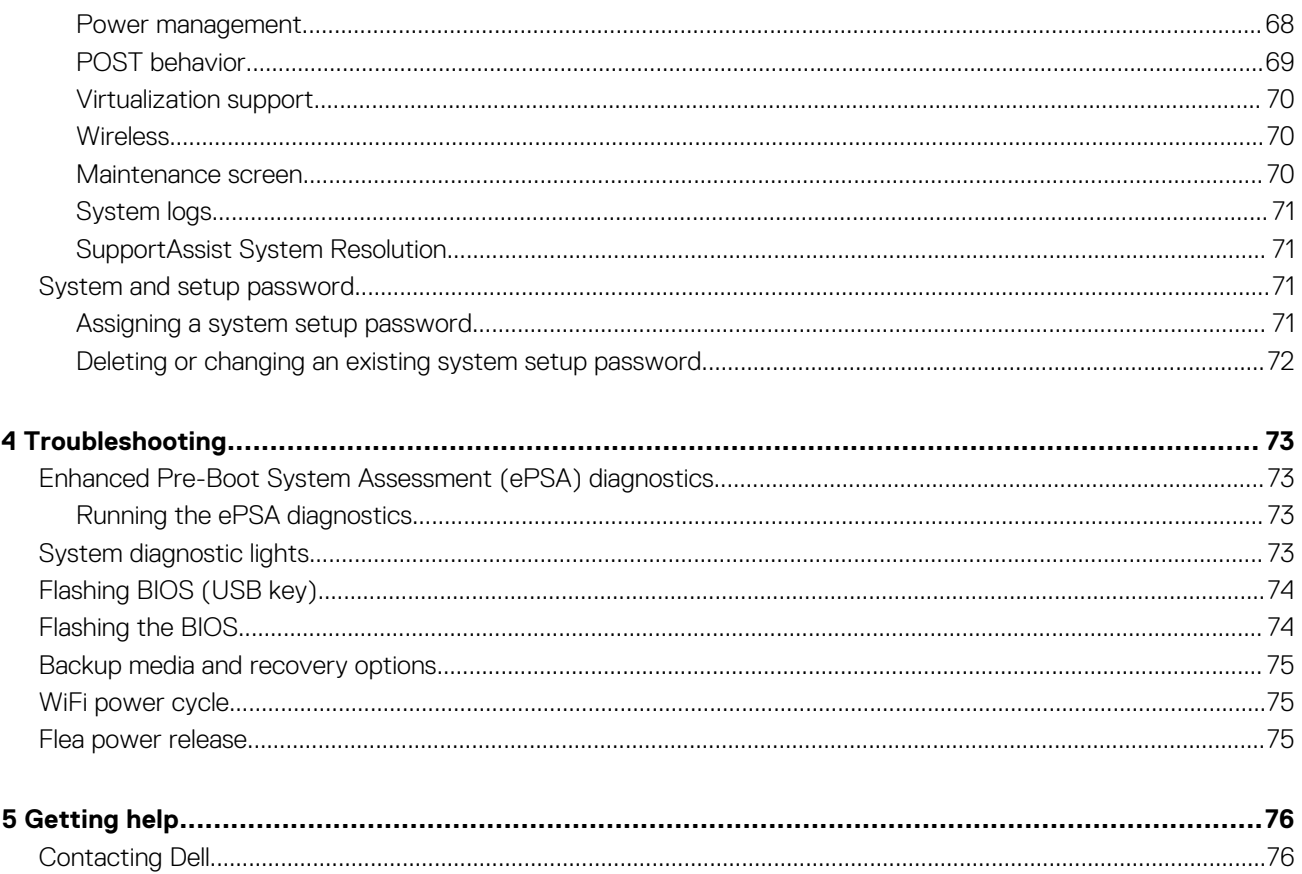

# **Working on your computer**

## <span id="page-5-0"></span>**Safety instructions**

Use the following safety guidelines to protect your computer from potential damage and to ensure your personal safety. Unless otherwise noted, each procedure included in this document assumes that the following conditions exist:

- You have read the safety information that shipped with your computer.
- A component can be replaced or, if purchased separately, installed by performing the removal procedure in reverse order.
- **NOTE: Disconnect all power sources before opening the computer cover or panels. After you finish working inside the**  ⋒ **computer, replace all covers, panels, and screws before connecting to the power source.**
- **WARNING: Before working inside your computer, read the safety information that shipped with your computer. For additional safety best practices information, see the [Regulatory Compliance Homepage](https://www.dell.com/learn/regulatory-compliance)**
- **CAUTION: Many repairs may only be done by a certified service technician. You should only perform troubleshooting and simple repairs as authorized in your product documentation, or as directed by the online or telephone service and support team. Damage due to servicing that is not authorized by Dell is not covered by your warranty. Read and follow the safety instructions that came with the product.**
- **CAUTION: To avoid electrostatic discharge, ground yourself by using a wrist grounding strap or by periodically touching an unpainted metal surface at the same time as touching a connector on the back of the computer.**
- **CAUTION: Handle components and cards with care. Do not touch the components or contacts on a card. Hold a card by its edges or by its metal mounting bracket. Hold a component such as a processor by its edges, not by its pins.**
- **CAUTION: When you disconnect a cable, pull on its connector or on its pull-tab, not on the cable itself. Some cables have connectors with locking tabs; if you are disconnecting this type of cable, press in on the locking tabs before you disconnect the cable. As you pull connectors apart, keep them evenly aligned to avoid bending any connector pins. Also, before you connect a cable, ensure that both connectors are correctly oriented and aligned.**
- **NOTE: The color of your computer and certain components may appear differently than shown in this document.**
- **CAUTION: System will shut down if side covers are removed while the system is running. The system will not power on if the side cover is removed.**
- **CAUTION: System will shut down if side covers are removed while the system is running. The system will not power on if the side cover is removed.**
- **CAUTION: System will shut down if side covers are removed while the system is running. The system will not power on if the side cover is removed.**

### **Before working inside your computer**

**NOTE: The images in this document may differ from your computer depending on the configuration you ordered.**

### **Electrostatic discharge—ESD protection**

ESD is a major concern when you handle electronic components, especially sensitive components such as expansion cards, processors, memory DIMMs, and system boards. Very slight charges can damage circuits in ways that may not be obvious, such as intermittent problems or a shortened product life span. As the industry pushes for lower power requirements and increased density, ESD protection is an increasing concern.

<span id="page-6-0"></span>Due to the increased density of semiconductors used in recent Dell products, the sensitivity to static damage is now higher than in previous Dell products. For this reason, some previously approved methods of handling parts are no longer applicable.

Two recognized types of ESD damage are catastrophic and intermittent failures.

- **Catastrophic** Catastrophic failures represent approximately 20 percent of ESD-related failures. The damage causes an immediate and complete loss of device functionality. An example of catastrophic failure is a memory DIMM that has received a static shock and immediately generates a "No POST/No Video" symptom with a beep code emitted for missing or nonfunctional memory.
- **Intermittent** Intermittent failures represent approximately 80 percent of ESD-related failures. The high rate of intermittent failures means that most of the time when damage occurs, it is not immediately recognizable. The DIMM receives a static shock, but the tracing is merely weakened and does not immediately produce outward symptoms related to the damage. The weakened trace may take weeks or months to melt, and in the meantime may cause degradation of memory integrity, intermittent memory errors, etc.

The more difficult type of damage to recognize and troubleshoot is the intermittent (also called latent or "walking wounded") failure.

Perform the following steps to prevent ESD damage:

- Use a wired ESD wrist strap that is properly grounded. The use of wireless anti-static straps is no longer allowed; they do not provide adequate protection. Touching the chassis before handling parts does not ensure adequate ESD protection on parts with increased sensitivity to ESD damage.
- Handle all static-sensitive components in a static-safe area. If possible, use anti-static floor pads and workbench pads.
- When unpacking a static-sensitive component from its shipping carton, do not remove the component from the anti-static packing material until you are ready to install the component. Before unwrapping the anti-static packaging, ensure that you discharge static electricity from your body.
- Before transporting a static-sensitive component, place it in an anti-static container or packaging.

# **ESD field service kit**

The unmonitored Field Service kit is the most commonly used service kit. Each Field Service kit includes three main components: antistatic mat, wrist strap, and bonding wire.

#### **Components of an ESD field service kit**

The components of an ESD field service kit are:

- Anti-Static Mat The anti-static mat is dissipative and parts can be placed on it during service procedures. When using an antistatic mat, your wrist strap should be snug and the bonding wire should be connected to the mat and to any bare metal on the system being worked on. Once deployed properly, service parts can be removed from the ESD bag and placed directly on the mat. ESDsensitive items are safe in your hand, on the ESD mat, in the system, or inside a bag.
- **Wrist Strap and Bonding Wire** The wrist strap and bonding wire can be either directly connected between your wrist and bare metal on the hardware if the ESD mat is not required, or connected to the anti-static mat to protect hardware that is temporarily placed on the mat. The physical connection of the wrist strap and bonding wire between your skin, the ESD mat, and the hardware is known as bonding. Use only Field Service kits with a wrist strap, mat, and bonding wire. Never use wireless wrist straps. Always be aware that the internal wires of a wrist strap are prone to damage from normal wear and tear, and must be checked regularly with a wrist strap tester in order to avoid accidental ESD hardware damage. It is recommended to test the wrist strap and bonding wire at least once per week.
- **ESD Wrist Strap Tester** The wires inside of an ESD strap are prone to damage over time. When using an unmonitored kit, it is a best practice to regularly test the strap prior to each service call, and at a minimum, test once per week. A wrist strap tester is the best method for doing this test. If you do not have your own wrist strap tester, check with your regional office to find out if they have one. To perform the test, plug the wrist-strap's bonding-wire into the tester while it is strapped to your wrist and push the button to test. A green LED is lit if the test is successful; a red LED is lit and an alarm sounds if the test fails.
- **Insulator Elements** It is critical to keep ESD sensitive devices, such as plastic heat sink casings, away from internal parts that are insulators and often highly charged.
- **Working Environment**  Before deploying the ESD Field Service kit, assess the situation at the customer location. For example, deploying the kit for a server environment is different than for a desktop or portable environment. Servers are typically installed in a rack within a data center; desktops or portables are typically placed on office desks or cubicles. Always look for a large open flat work area that is free of clutter and large enough to deploy the ESD kit with additional space to accommodate the type of system that is being repaired. The workspace should also be free of insulators that can cause an ESD event. On the work area, insulators such as Styrofoam and other plastics should always be moved at least 12 inches or 30 centimeters away from sensitive parts before physically handling any hardware components
- **ESD Packaging**  All ESD-sensitive devices must be shipped and received in static-safe packaging. Metal, static-shielded bags are preferred. However, you should always return the damaged part using the same ESD bag and packaging that the new part arrived in. The ESD bag should be folded over and taped shut and all the same foam packing material should be used in the original box that the new part arrived in. ESD-sensitive devices should be removed from packaging only at an ESD-protected work surface, and parts

<span id="page-7-0"></span>should never be placed on top of the ESD bag because only the inside of the bag is shielded. Always place parts in your hand, on the ESD mat, in the system, or inside an anti-static bag.

• **Transporting Sensitive Components** – When transporting ESD sensitive components such as replacement parts or parts to be returned to Dell, it is critical to place these parts in anti-static bags for safe transport.

#### **ESD protection summary**

It is recommended that all field service technicians use the traditional wired ESD grounding wrist strap and protective anti-static mat at all times when servicing Dell products. In addition, it is critical that technicians keep sensitive parts separate from all insulator parts while performing service and that they use anti-static bags for transporting sensitive components.

# **Transporting sensitive components**

When transporting ESD sensitive components such as replacement parts or parts to be returned to Dell, it is critical to place these parts in anti-static bags for safe transport.

#### **Lifting equipment**

Adhere to the following guidelines when lifting heavy weight equipment:

#### **CAUTION: Do not lift greater than 50 pounds. Always obtain additional resources or use a mechanical lifting device.**

- 1. Get a firm balanced footing. Keep your feet apart for a stable base, and point your toes out.
- 2. Tighten stomach muscles. Abdominal muscles support your spine when you lift, offsetting the force of the load.
- 3. Lift with your legs, not your back.
- 4. Keep the load close. The closer it is to your spine, the less force it exerts on your back.
- 5. Keep your back upright, whether lifting or setting down the load. Do not add the weight of your body to the load. Avoid twisting your body and back.
- 6. Follow the same techniques in reverse to set the load down.

### **After working inside your computer**

#### **CAUTION: Leaving stray or loose screws inside your computer may severely damage your computer.**

1. Replace all screws and ensure that no stray screws remain inside your computer.

- 2. Connect any external devices, peripherals, or cables you removed before working on your computer.
- 3. Replace any media cards, discs, or any other parts that you removed before working on your computer.
- 4. Connect your computer and all attached devices to their electrical outlets.
- 5. Turn on your computer.

# **Removing and installing components**

# <span id="page-8-0"></span>**Recommended tools**

The procedures in this document require the following tools:

- Phillips #0 screwdriver
- Phillips #1 screwdriver
- Philips #2 screwdriver
- Plastic scribe
- T-30 torx screwdriver

**NOTE: The #0 screw driver is for screws 0-1 and the #1 screw driver is for screws 2-4**

# **Screw list**

- **NOTE: When removing screws from a component, it is recommended to note the screw type, the quantity of screws, and then place them in a screw storage box. This is to ensure that the correct number of screws and correct screw type is restored when the component is replaced.**
- **NOTE: Some computers have magnetic surfaces. Ensure that the screws are not left attached to such surface when replacing a component.**

**NOTE: Screw color may vary with the configuration ordered.**

#### **Table 1. Screw list**

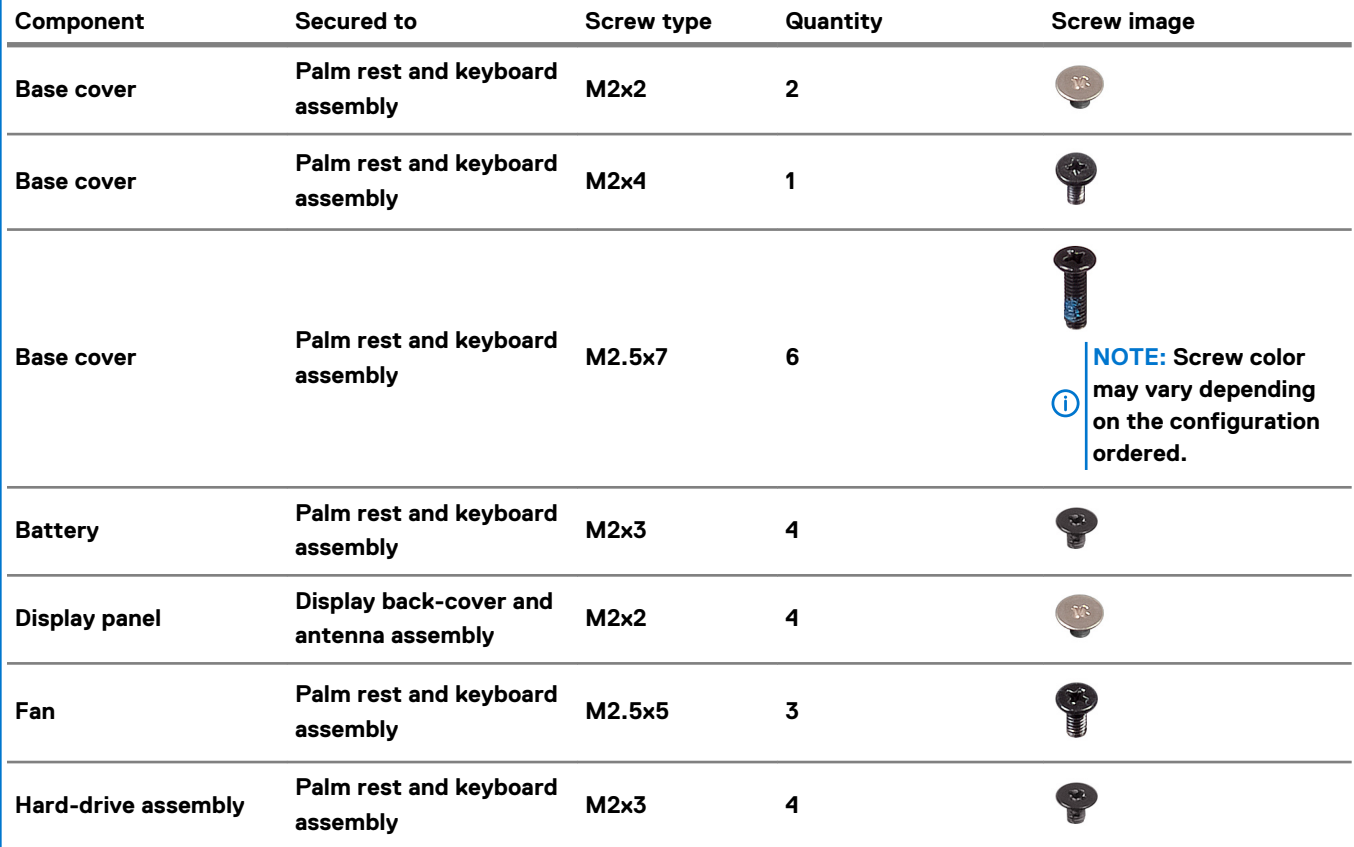

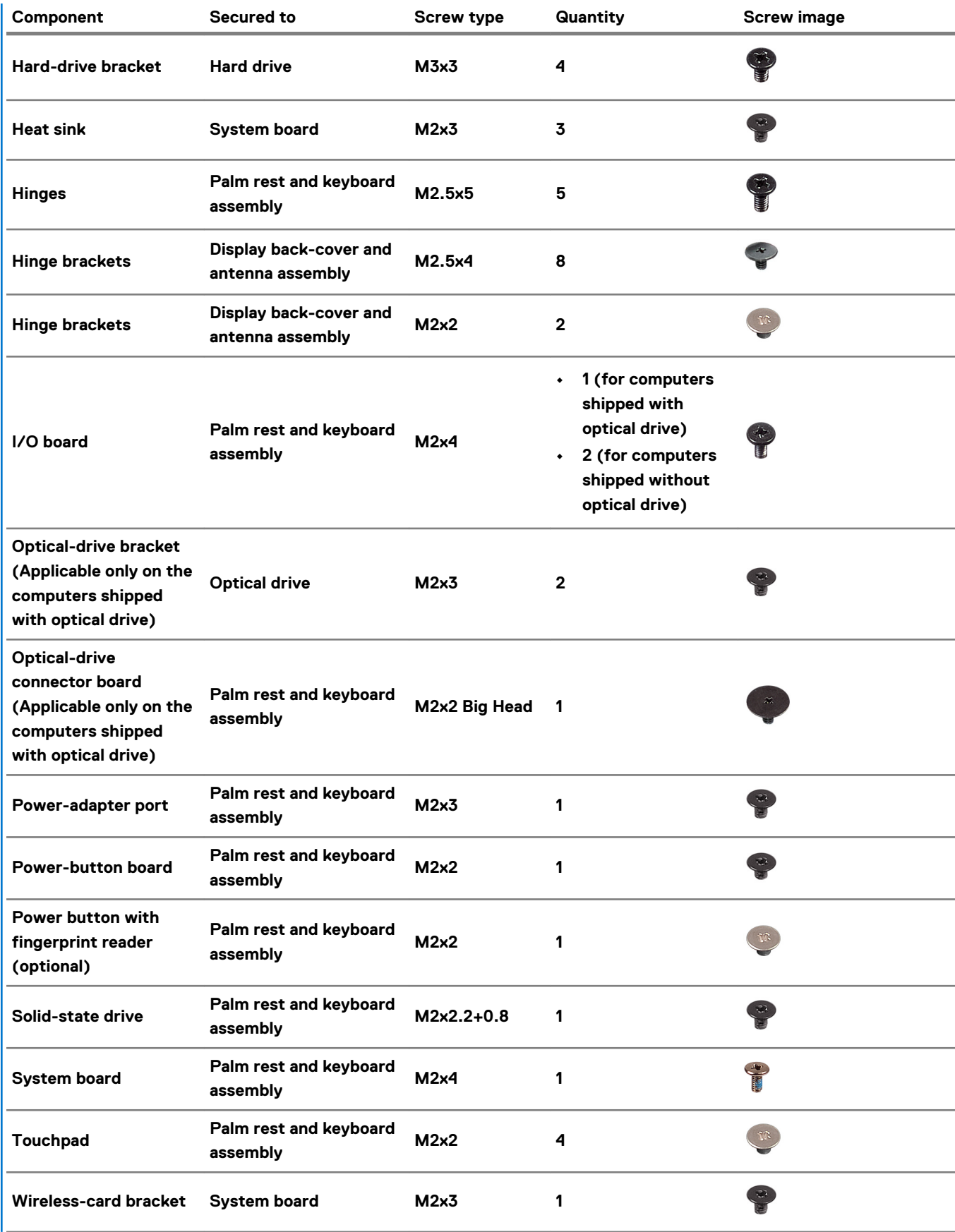

## <span id="page-10-0"></span>**Base cover**

### **Removing the base cover**

1. Follow the procedure in [Before working inside your computer.](#page-5-0)

The following image indicates the location of the base cover and provides a visual representation of the removal procedure.

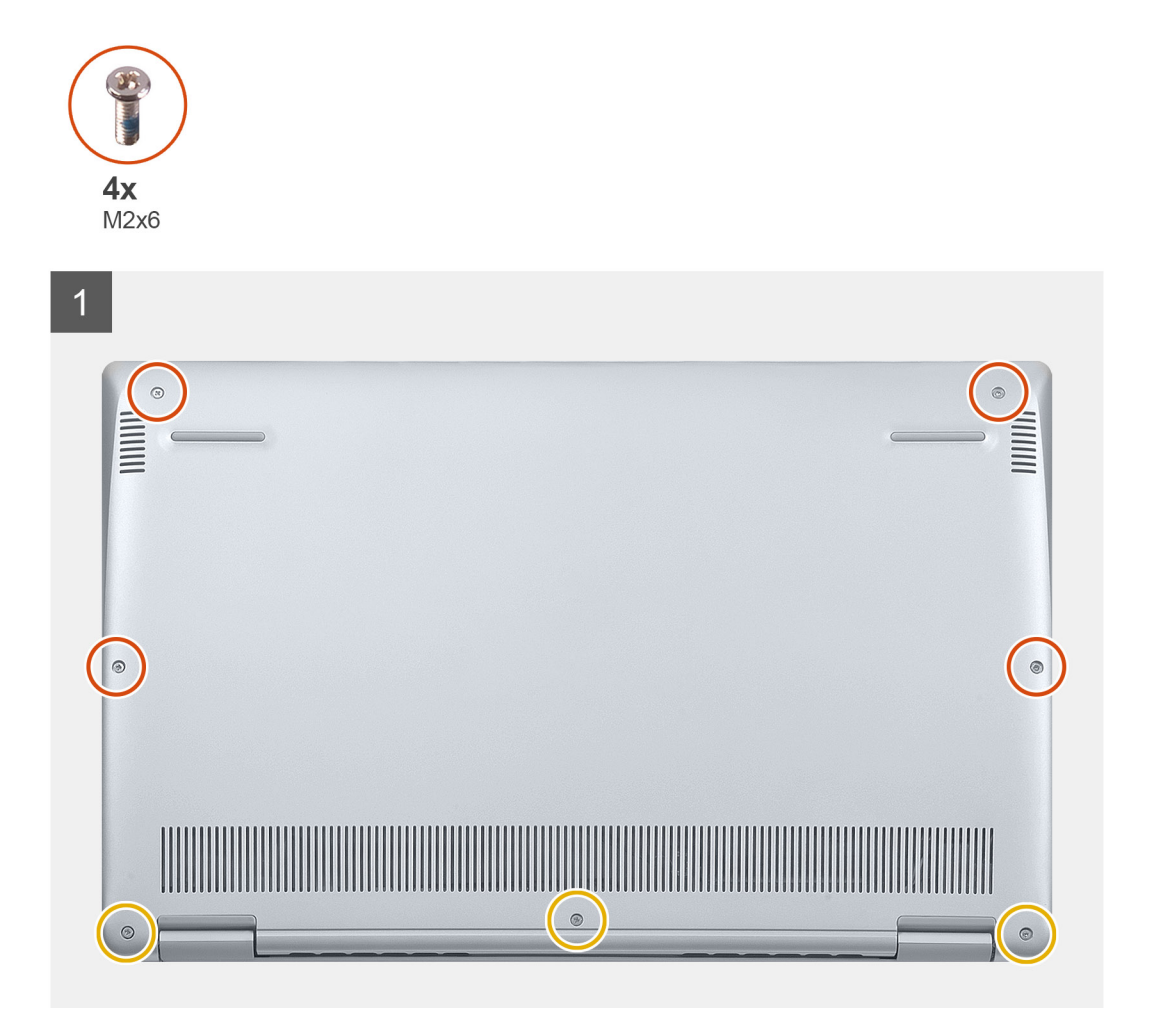

<span id="page-11-0"></span>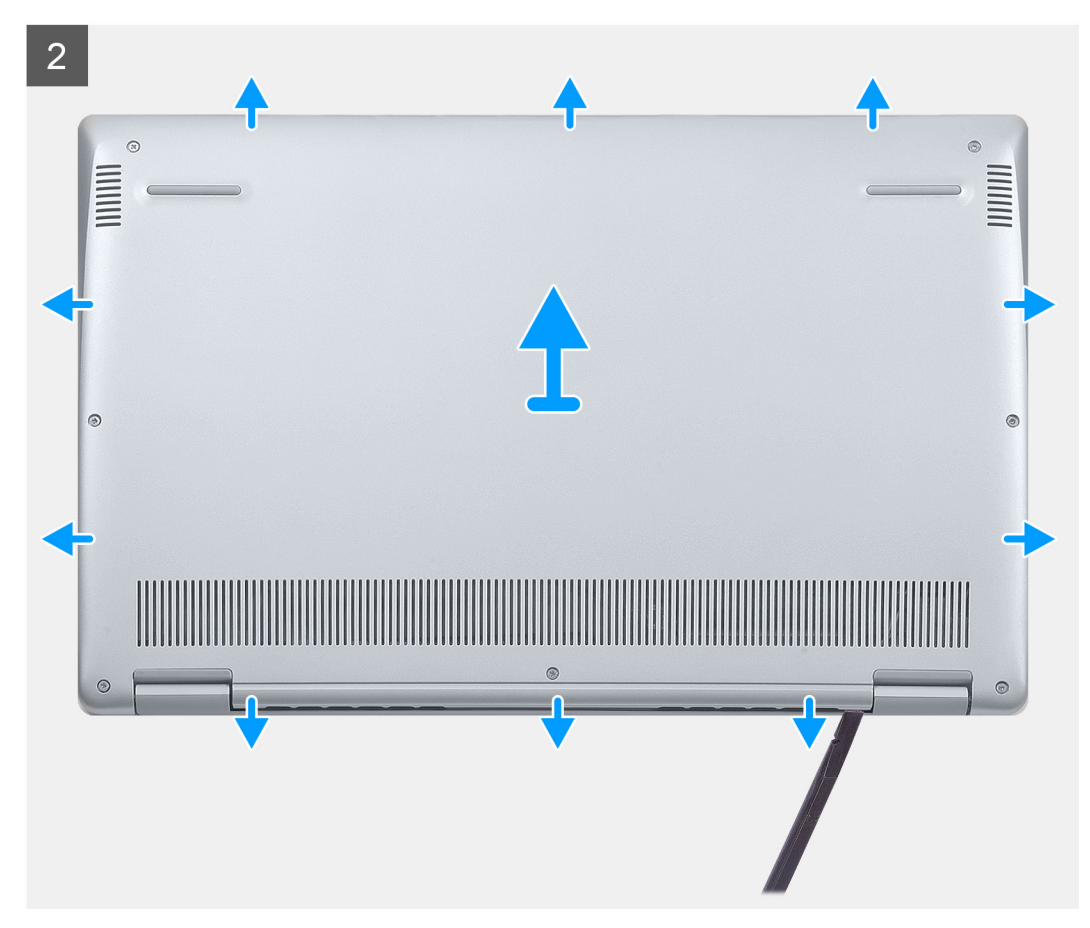

- 1. Loosen the three captive screws on the base cover.
- 2. Remove the four screws (M2x6) that secure the base cover to the palm-rest and keyboard assembly.
- 3. Using a plastic scribe, pry the base cover from the palm-rest and keyboard assembly.
- 4. Lift the base cover off the palm-rest and keyboard assembly.

#### **Installing the base cover**

If you are replacing a component, remove the existing component before performing the installation procedure.

The following image indicates the location of the base cover and provides a visual representation of the installation procedure.

<span id="page-12-0"></span>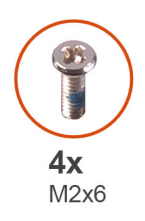

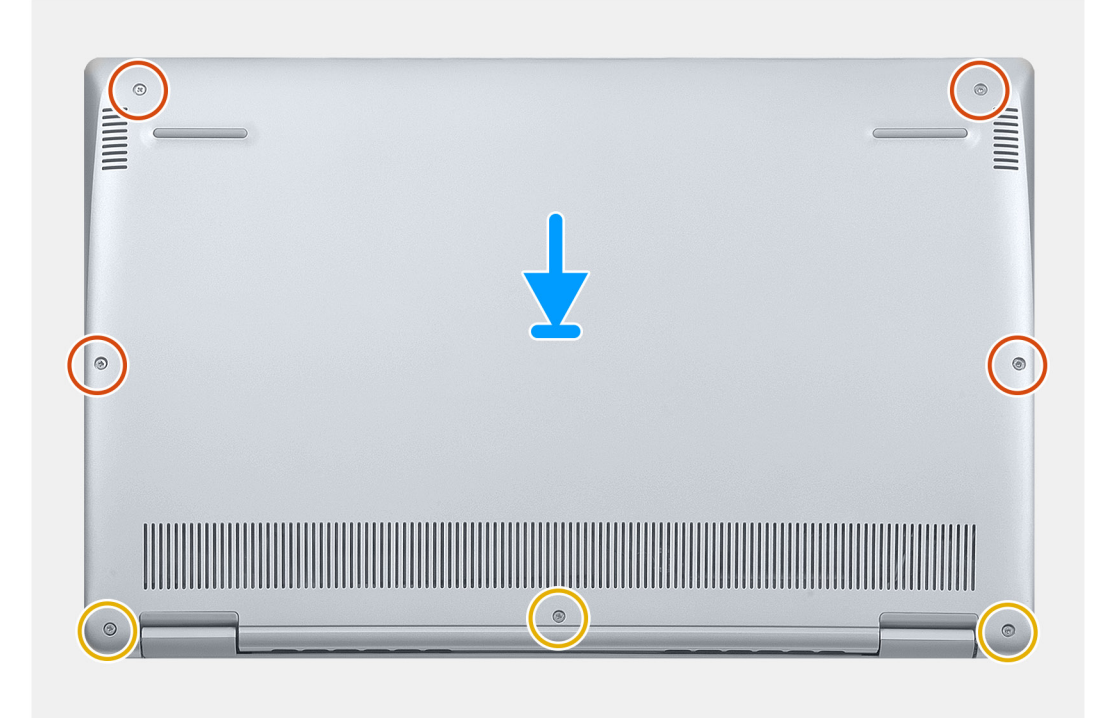

- 1. Place the computer with the hinges facing towards you.
- 2. Align the base cover on the palm-rest and keyboard assembly, and snap the base cover into place.
- 3. Replace the four screws (M2x6) that secure the base cover to the palm-rest and keyboard assembly.
- 4. Tighten the three captive screws that secure the base cover to the palm-rest and keyboard assembly.
- 1. Follow the procedure in [After working inside your computer.](#page-7-0)

# **Battery**

#### **Removing the battery**

- 1. Follow the procedure in [Before working inside your computer.](#page-5-0)
- 2. Remove the [base cover.](#page-10-0)

The following image indicates the location of the battery and provides a visual representation of the removal procedure.

<span id="page-13-0"></span>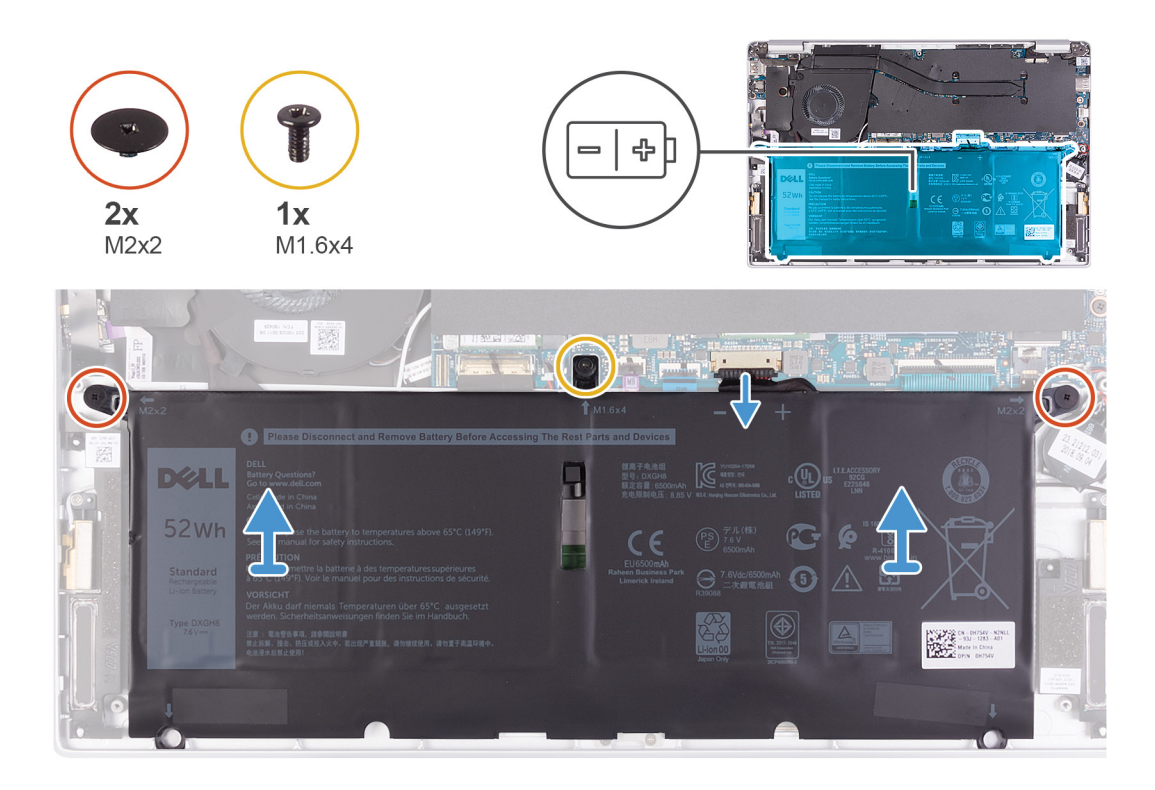

- 1. Disconnect the battery cable from the system board.
- 2. Remove the two screws (M2x2) that secure the battery to the palm-rest and keyboard assembly.
- 3. Remove the screw (M1.6x4) that secures the battery to the system board and palm-rest and keyboard assembly.
- 4. Lift the battery off the palm-rest and keyboard assembly.

#### **Installing the battery**

If you are replacing a component, remove the existing component before performing the installation procedure.

The following image indicates the location of the battery and provides a visual representation of the installation procedure.

<span id="page-14-0"></span>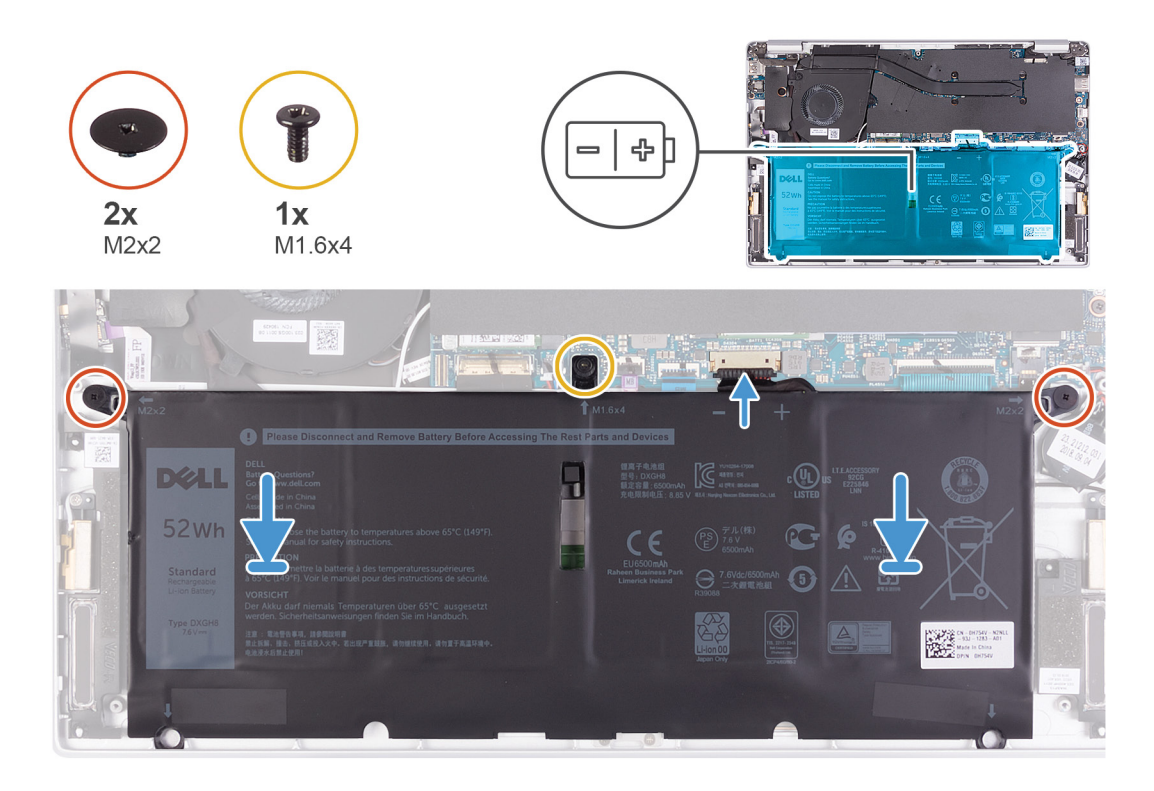

- 1. Connect the battery cable to the system board.
- 2. Replace the two screws (M2x2) that secure the battery to the palm-rest and keyboard assembly.
- 3. Replace the screw (M1.6x4) that secures the battery to the system board and palm-rest and keyboard assembly.
- 1. Install the [base cover.](#page-11-0)
- 2. Follow the procedure in [After working inside your computer.](#page-7-0)

## **Coin-cell battery**

### **Removing the coin-cell battery**

1. Follow the procedure in [Before working inside your computer.](#page-5-0) **CAUTION: Removing the coin-cell battery resets the BIOS setup program's settings to default. It is recommended that you note the BIOS setup program's settings before removing the coin-cell battery.**

- 2. Remove the [base cover.](#page-10-0)
- 3. Remove the [battery.](#page-12-0)

The following image indicates the location of the coin-cell battery and provides a visual representation of the removal procedure.

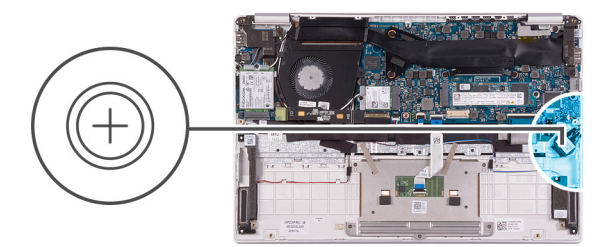

<span id="page-15-0"></span>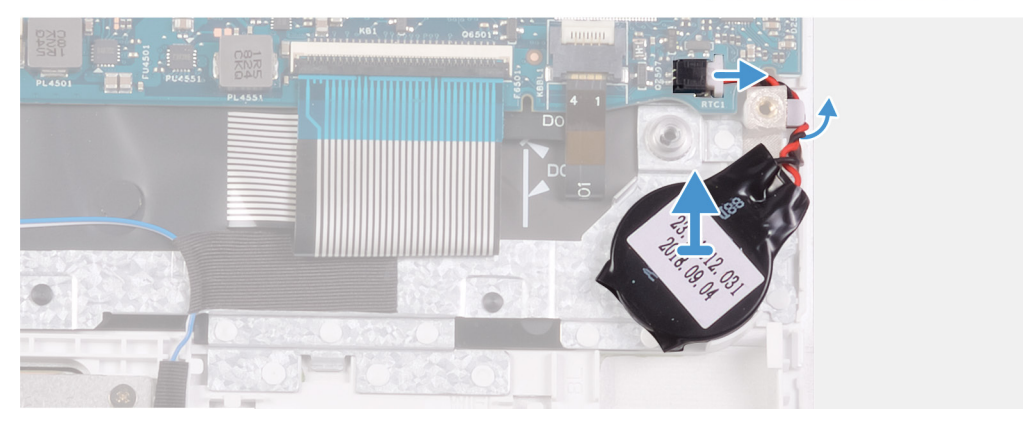

- 1. Disconnect the coin-cell battery cable from the system board.
- 2. Remove the coin-cell battery cable from the routing guide.
- 3. Peel the coin-cell battery off the palm-rest and keyboard assembly.

#### **Installing the coin-cell battery**

If you are replacing a component, remove the existing component before performing the installation procedure.

The following image indicates the location of the coin-cell battery and provides a visual representation of the installation procedure.

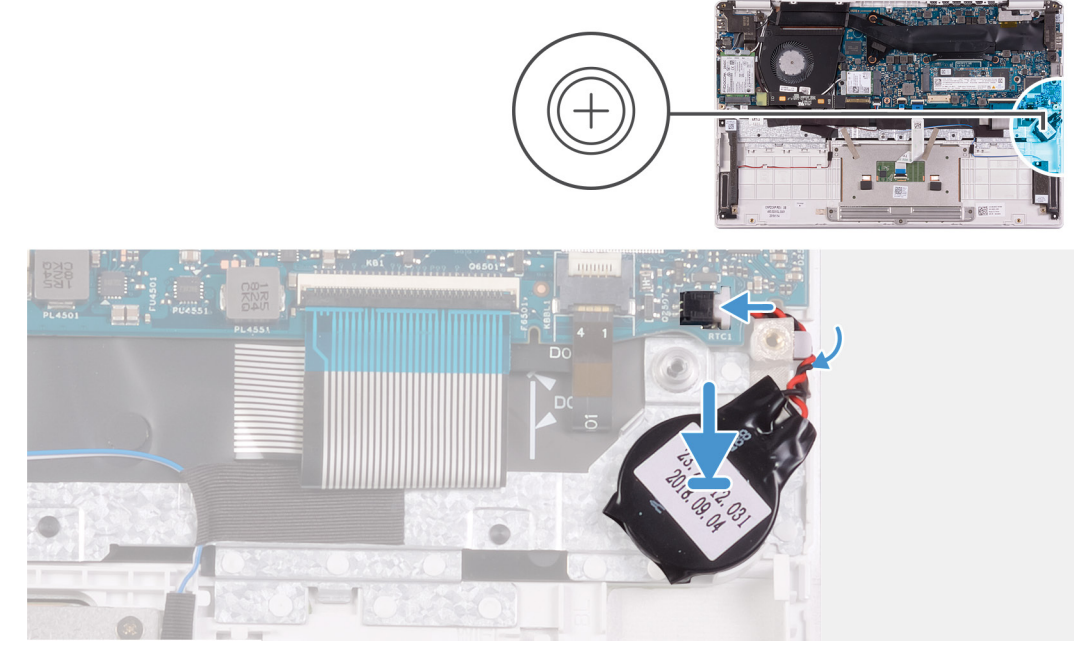

- 1. Adhere the coin-cell battery to the slot on the palm-rest and keyboard assembly.
- 2. Route the coin-cell battery cable through the routing guide.
- 3. Connect the coin-cell battery cable to the system board.
- 1. Install the [battery.](#page-13-0)
- 2. Install the [base cover.](#page-11-0)

<span id="page-16-0"></span>3. Follow the procedure in [After working inside your computer.](#page-7-0)

# **Solid-state drive**

### **Removing the M.2 2280 solid-state drive**

- 1. Follow the procedure in [Before working inside your computer.](#page-5-0)
- 2. Remove the [base cover.](#page-10-0)
- 3. Remove the [battery.](#page-12-0)

The following image indicates the location of the solid-state drive and provides a visual representation of the removal procedure.

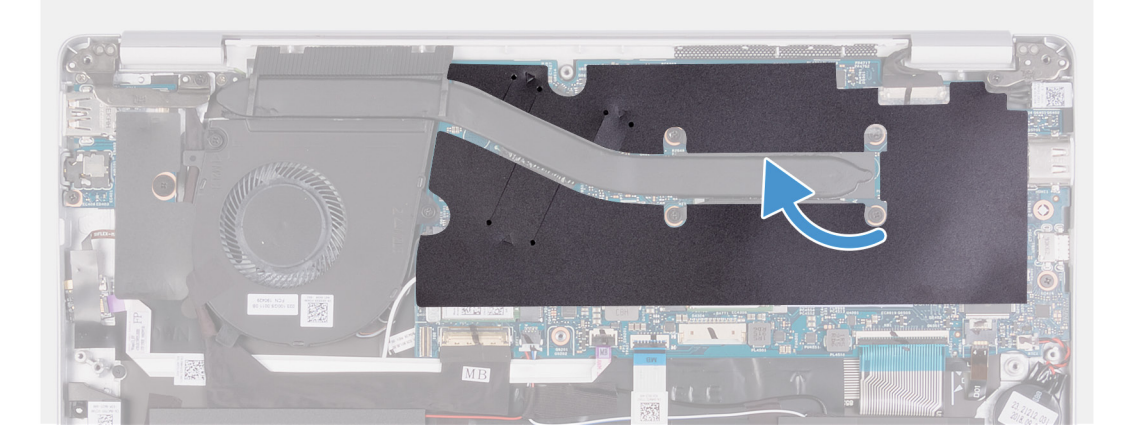

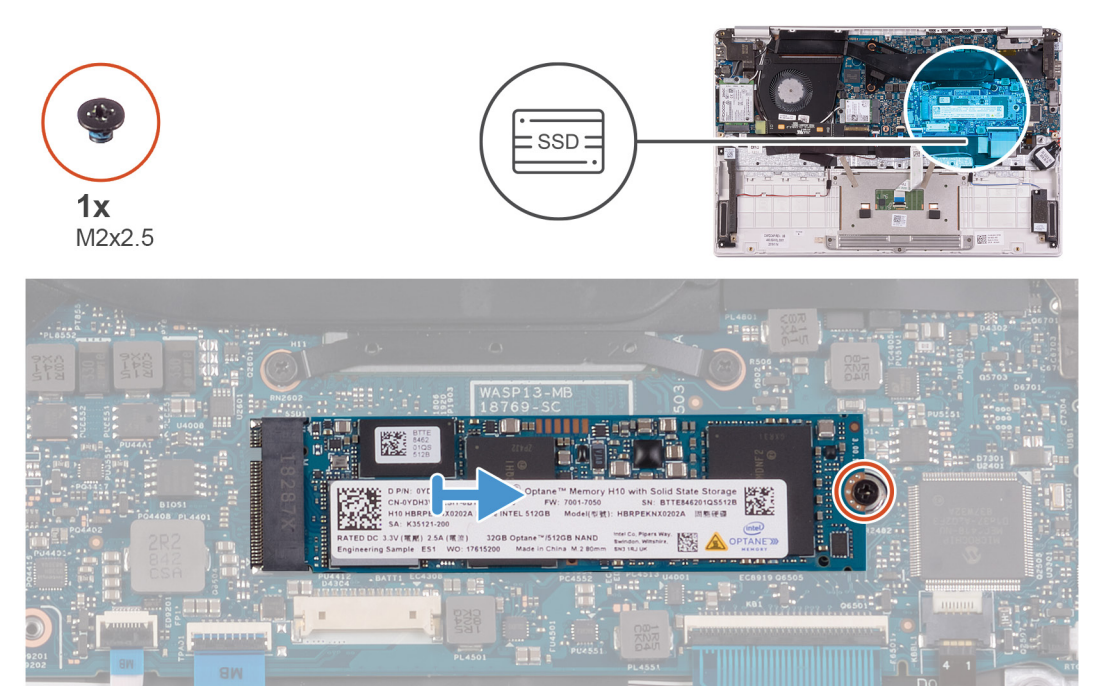

- 1. Peel the mylar tape that secures the heat sink to the system board.
- 2. Remove the screw (M2x2.5) that secures the solid-state drive to the system board.
- 3. Slide and remove the solid-state drive from the solid-state drive slot on the system board.

### **Installing the M.2 2280 solid-state drive**

If you are replacing a component, remove the existing component before performing the installation procedure.

<span id="page-17-0"></span>The following image indicates the location of the solid-state drive and provides a visual representation of the installation procedure.

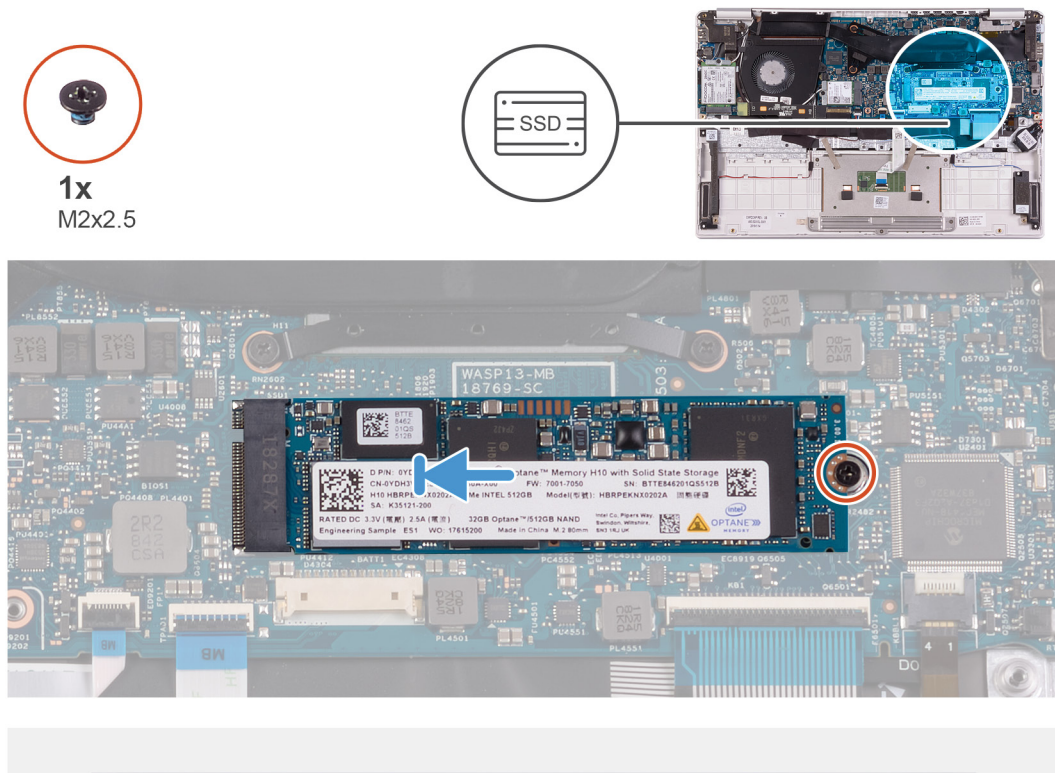

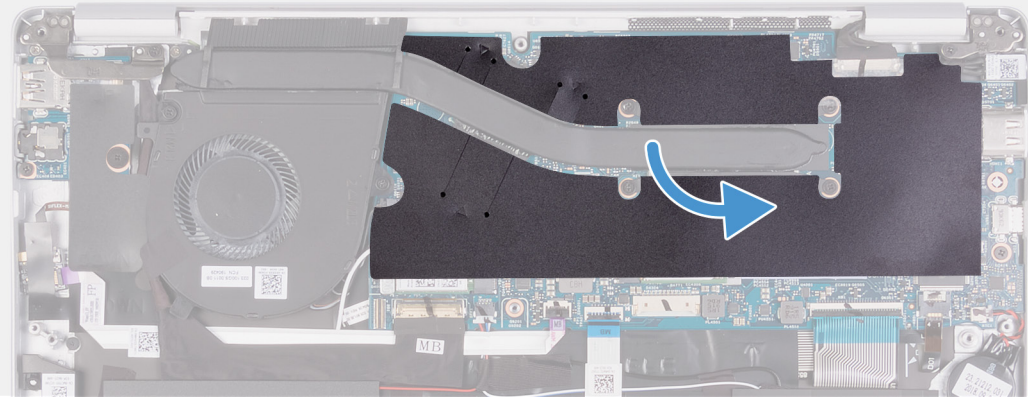

- 1. Align the notch on the solid-state drive with the tab on the solid-state drive slot and slide the solid-state drive into the solid-state drive slot on the system board.
- 2. Replace the screw (M2x2.5) that secures the solid-state drive to the system board.
- 3. Adhere the mylar tape that secures the heat sink to the system board.
- 1. Install the [battery.](#page-13-0)
- 2. Install the [base cover.](#page-11-0)
- **3.** Follow the procedure in [After working inside your computer.](#page-7-0)

#### **Removing the M.2 2230 solid-state drive**

- 1. Follow the procedure in [Before working inside your computer.](#page-5-0)
- 2. Remove the [base cover.](#page-10-0)
- 3. Remove the [battery.](#page-12-0)

The following image indicates the location of the solid-state drive and provides a visual representation of the removal procedure.

<span id="page-18-0"></span>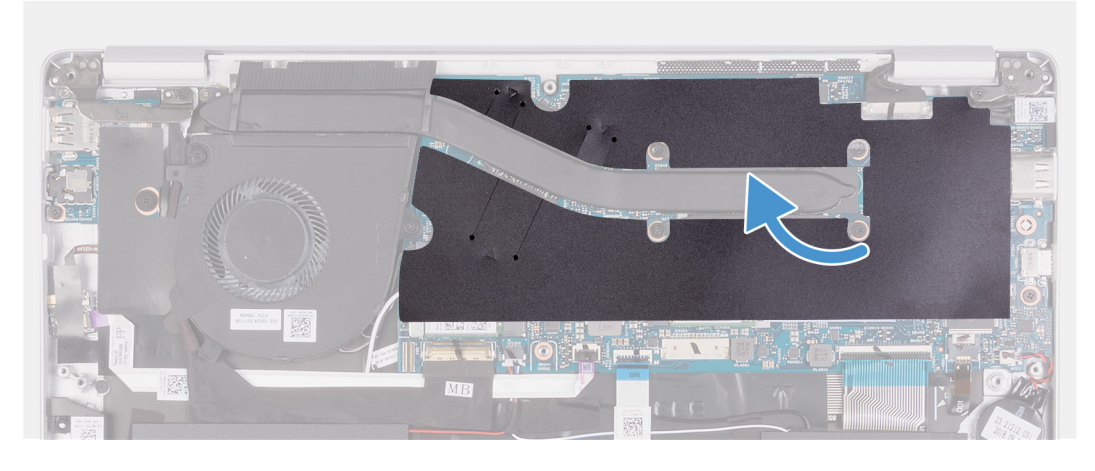

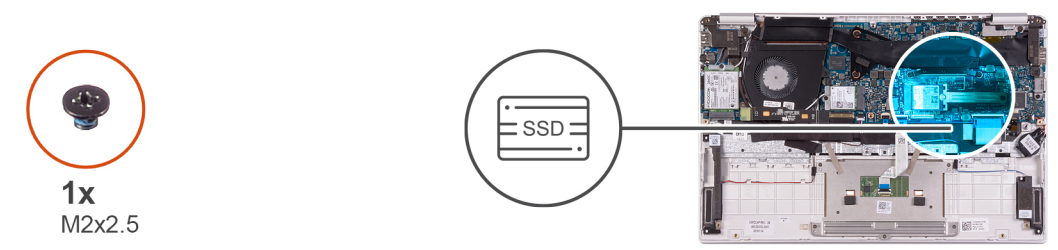

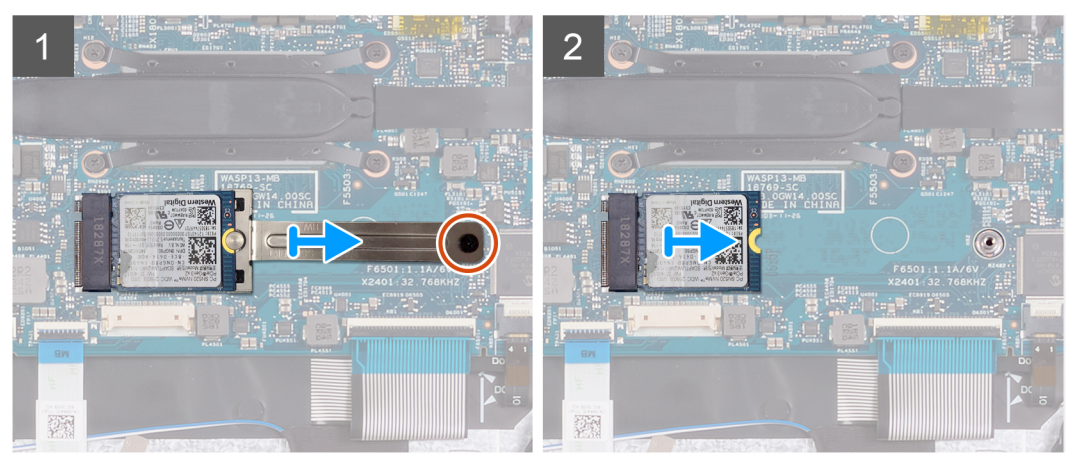

- 1. Peel the mylar tape that secures the heat sink to the system board.
- 2. Remove the screw (M2x2.5) that secures the solid-state drive bracket to the system board.
- 3. Slide and remove the solid-state drive bracket off the solid-state drive on the system board.
- 4. Slide and remove the solid-state drive off the solid-state drive slot on the system board.

#### **Installing the M.2 2230 solid-state drive**

If you are replacing a component, remove the existing component before performing the installation procedure.

The following image indicates the location of the solid-state drive and provides a visual representation of the installation procedure.

<span id="page-19-0"></span>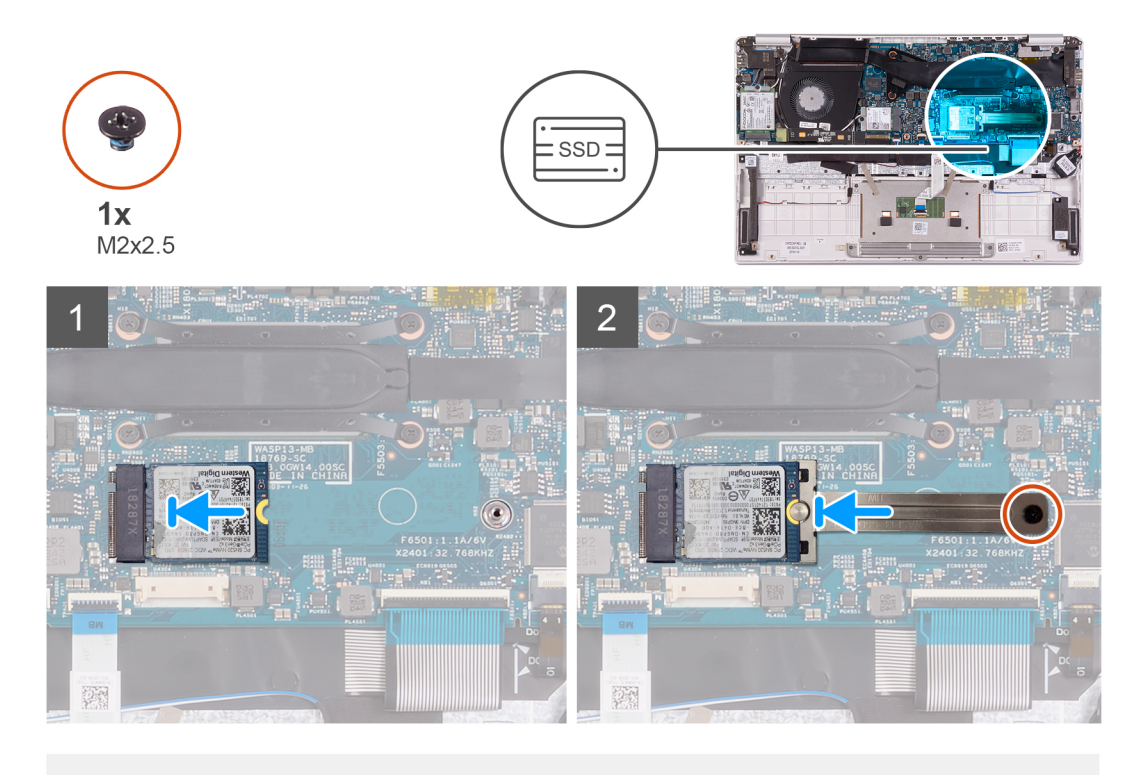

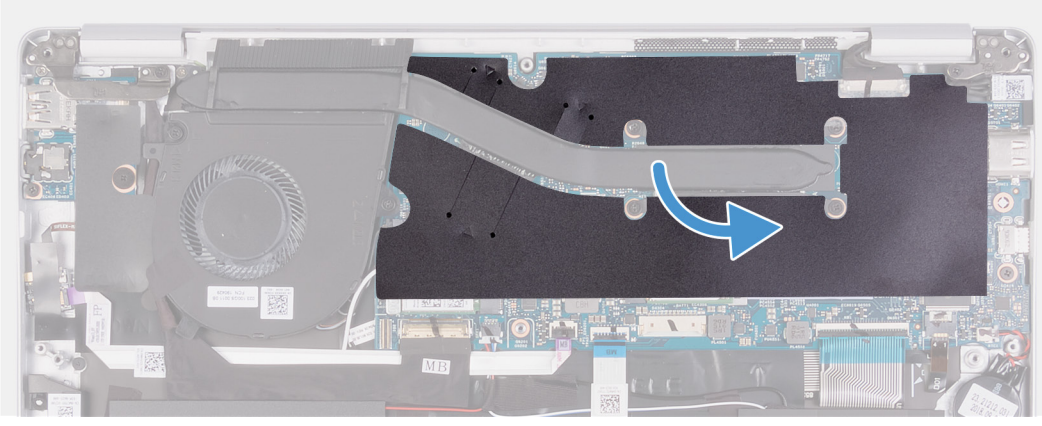

- 1. Align the notch on the solid-state drive with the tab on the solid-state drive slot and slide the solid-state drive into the solid-state drive slot on the system board.
- 2. Slide the solid-state bracket on to the solid-state drive on the system board.
- 3. Replace the screw (M2x2.5) that secures the solid-state drive to the system board.
- 4. Adhere the mylar tape that secures the heat sink to the system board.
- 1. Install the [battery.](#page-13-0)
- 2. Install the [base cover.](#page-11-0)
- 3. Follow the procedure in [After working inside your computer.](#page-7-0)

# **Heat sink**

#### **Removing the heat sink**

- 1. Follow the procedure in [Before working inside your computer.](#page-5-0)
- 2. Remove the [base cover.](#page-10-0)
- 3. Remove the [battery.](#page-12-0)

The following image indicates the location of the heat sink and provides a visual representation of the removal procedure.

<span id="page-20-0"></span>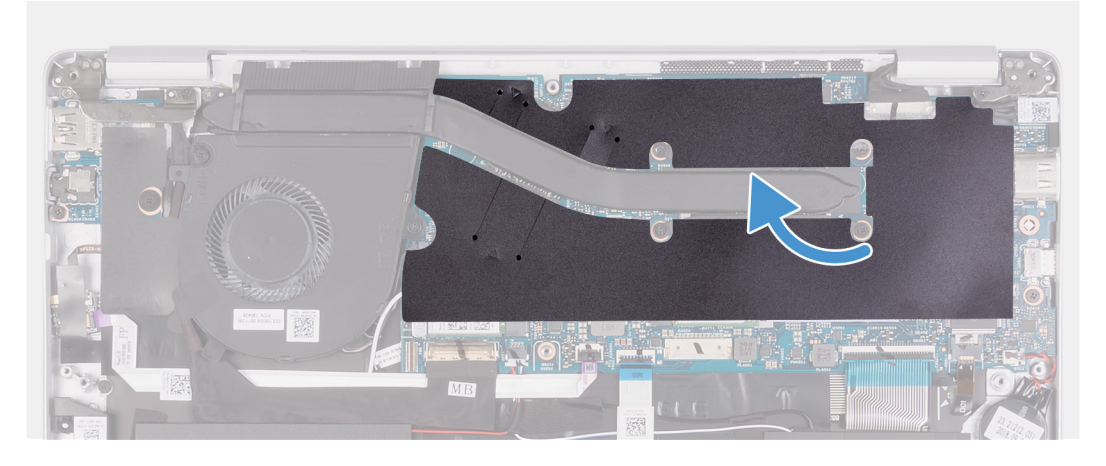

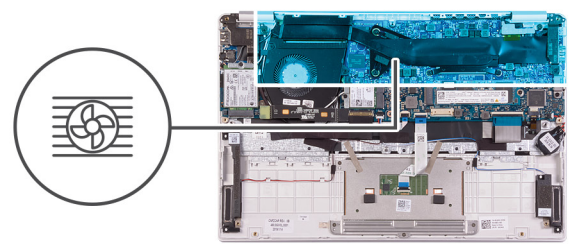

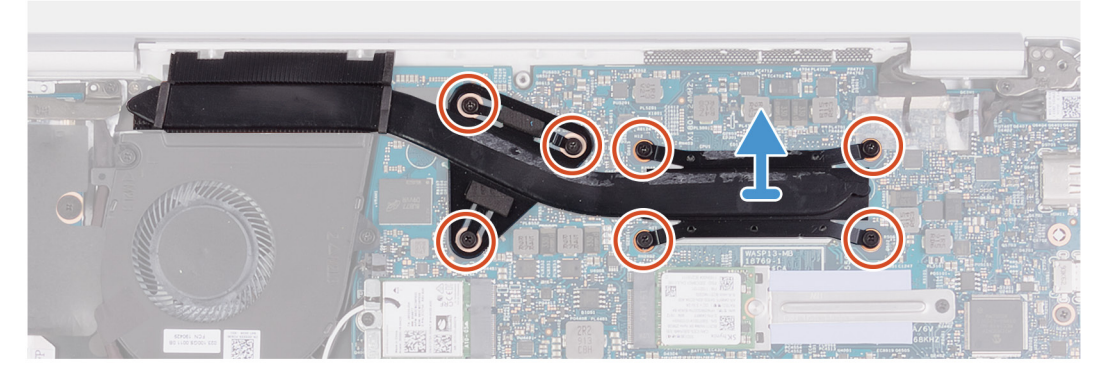

- 1. Peel the mylar tape that secures the heat sink to the system board.
- 2. In the reverse sequential order (7>6>5>4>3>2>1), loosen the seven captive screws that secure the heat sink to the system board.
- 3. Lift the heat sink off the system board.

#### **Installing the heat sink**

If you are replacing a component, remove the existing component before performing the installation procedure.

<span id="page-21-0"></span>The following image indicates the location of the base cover and provides a visual representation of the installation procedure.

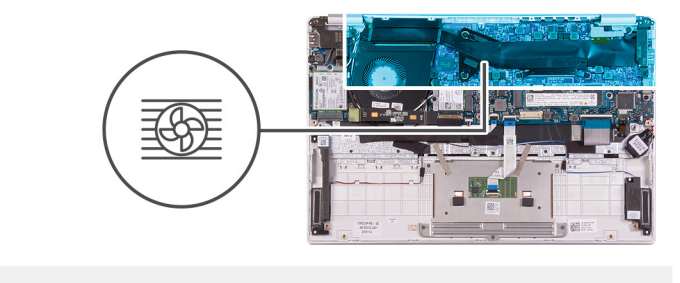

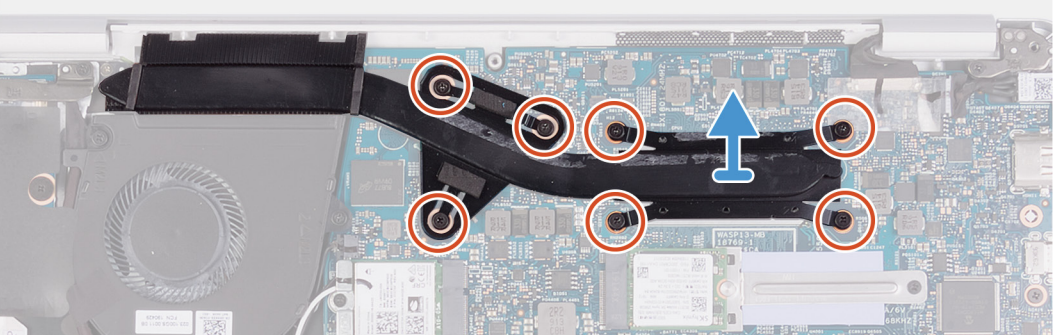

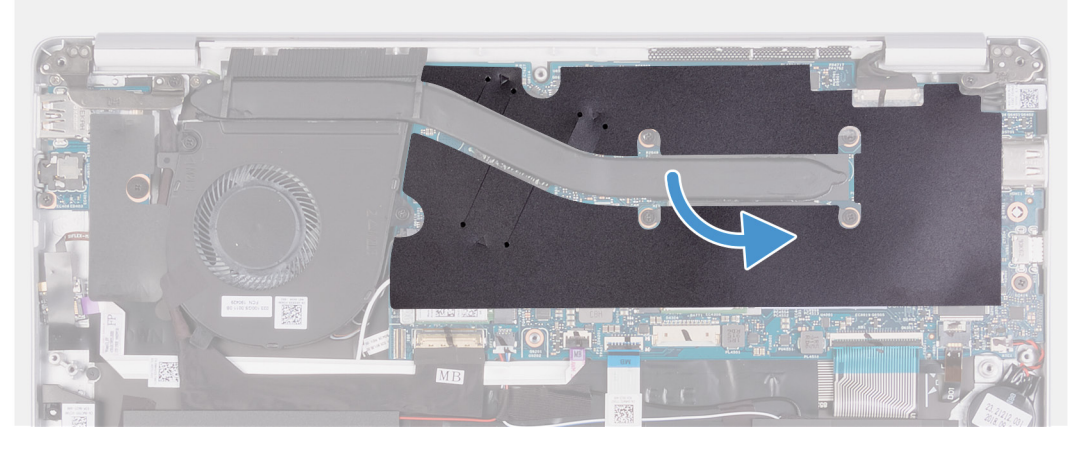

- 1. Align and place the screw holes on the heat sink with the screw holes on the system board.
- 2. In sequential order (as indicated on the heat sink), tighten the seven captive screws that secure the heat sink to the system board.
- 3. Adhere the mylar tape that secures the heat sink to the system board.
- 1. Install the [battery.](#page-13-0)
- 2. Install the [base cover.](#page-11-0)
- 3. Follow the procedure in [After working inside your computer.](#page-7-0)

## **Fan**

#### **Removing the fan**

- 1. Follow the procedure in [Before working inside your computer.](#page-5-0)
- 2. Remove the [base cover.](#page-10-0)
- **3.** Remove the [battery.](#page-12-0)

The following image indicates the location of fan and provides a visual representation of the removal procedure.

<span id="page-22-0"></span>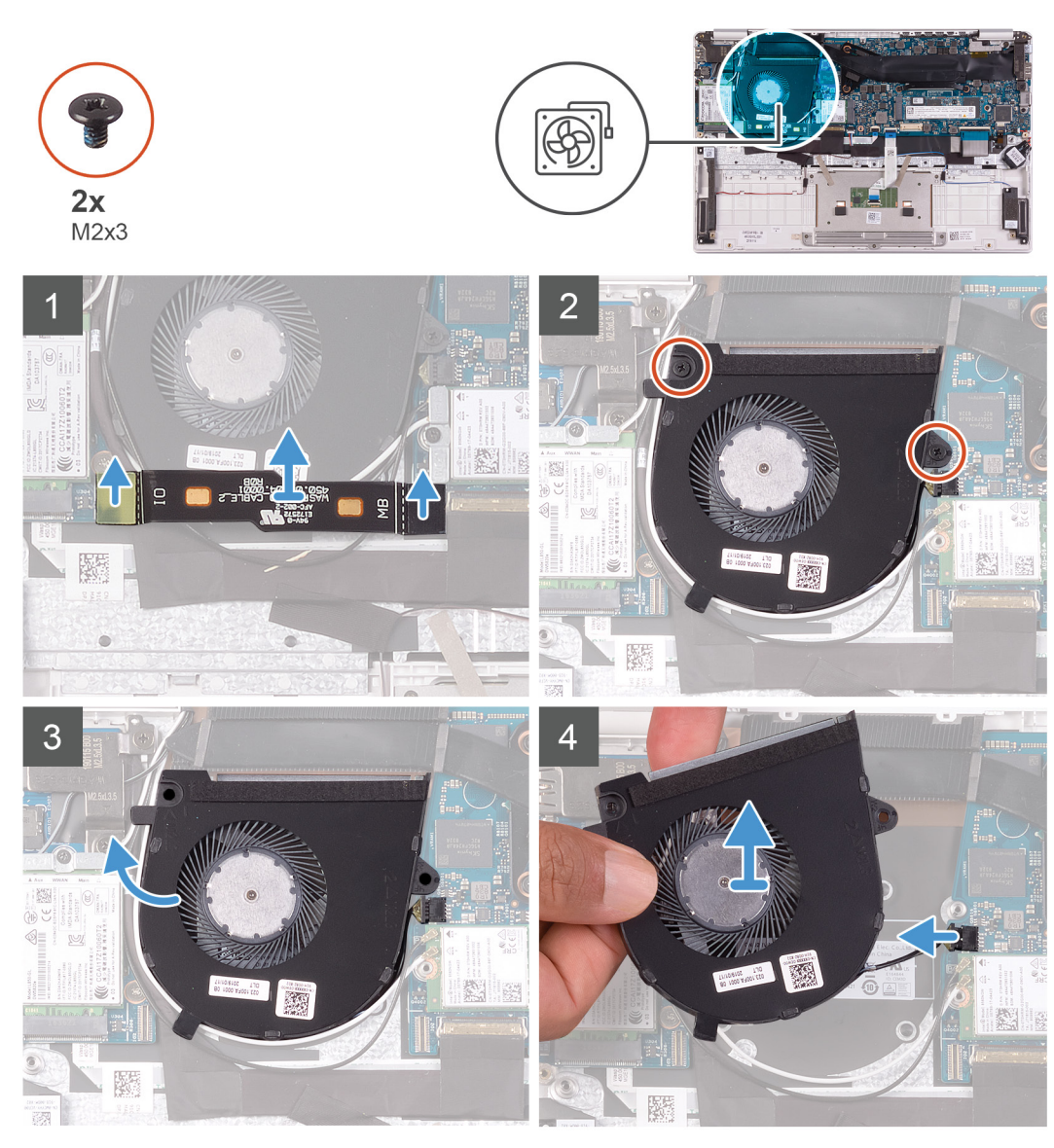

1. Disconnect the I/O-board cable from the system board and I/O board.

#### **NOTE: This step is only applicable for computers shipped with a WWAN configuration.**

- 2. Remove the two (M2x3) screws that secure the fan to the system board.
- 3. Lift the fan slightly off the palm-rest and keyboard assembly.
- 4. Disconnect the fan cable from the system board and completely lift the fan off the palm-rest and keyboard assembly.

### **Installing the fan**

If you are replacing a component, remove the existing component before performing the installation procedure.

The following image indicates the location of fan and provides a visual representation of the installation procedure.

<span id="page-23-0"></span>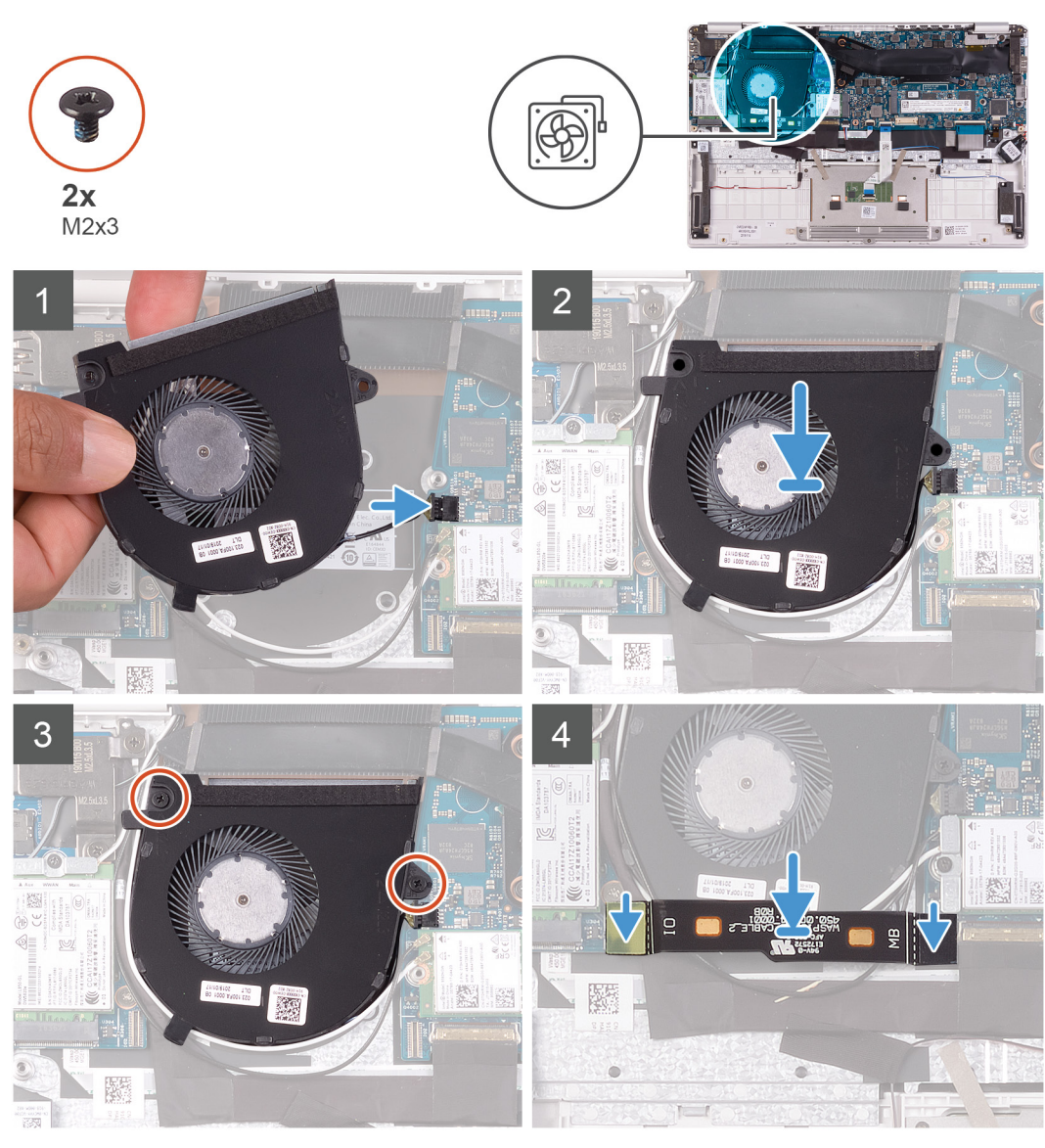

- 1. Connect the fan cable to the system board.
- 2. Align the screw holes on the fan with the screw holes on the palm-rest and keyboard assembly.
- 3. Replace the two (M2x3) screws that secure the fan to the palm-rest and keyboard assembly.
- 4. Connect the I/O-board cable to the system board and I/O board.

#### **NOTE: This step is only applicable for computers shipped with a WWAN configuration.**

- 1. Install the [battery.](#page-13-0)
- 2. Install the [base cover.](#page-11-0)
- 3. Follow the procedure in [After working inside your computer.](#page-7-0)

# **Speakers**

#### **Removing the speakers**

- 1. Follow the procedure in [Before working inside your computer.](#page-5-0)
- 2. Remove the [base cover.](#page-10-0)
- 3. Remove the [battery.](#page-12-0)

The following image indicates the location of speakers and provides a visual representation of the removal procedure.

<span id="page-24-0"></span>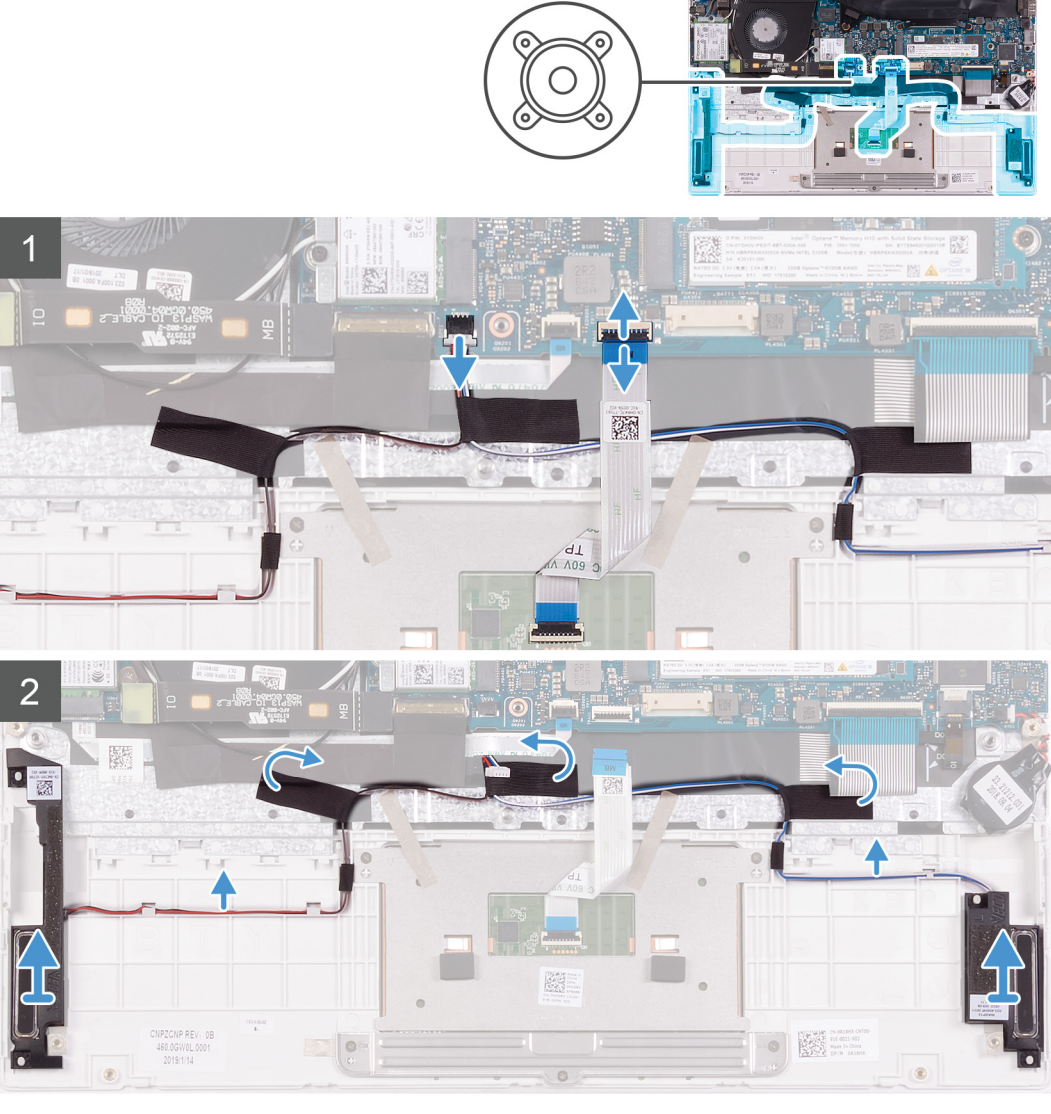

- 1. Open the latch and disconnect the touchpad cable from the system board.
- 2. Disconnect the speaker cable from the system board.
- 3. Peel the tapes that secure the speaker cable to the palm-rest and keyboard assembly.
- 4. Note the routing of the speaker cable and remove the speaker cable from the routing guides on the palm-rest and keyboard assembly.

#### **NOTE: Note the position of the rubber grommets before lifting the speakers.**

5. Lift the speakers, along with the cable, off the palm-rest and keyboard assembly.

#### **Installing the speakers**

If you are replacing a component, remove the existing component before performing the installation procedure.

The following image indicates the location of speakers and provides a visual representation of the installation procedure.

<span id="page-25-0"></span>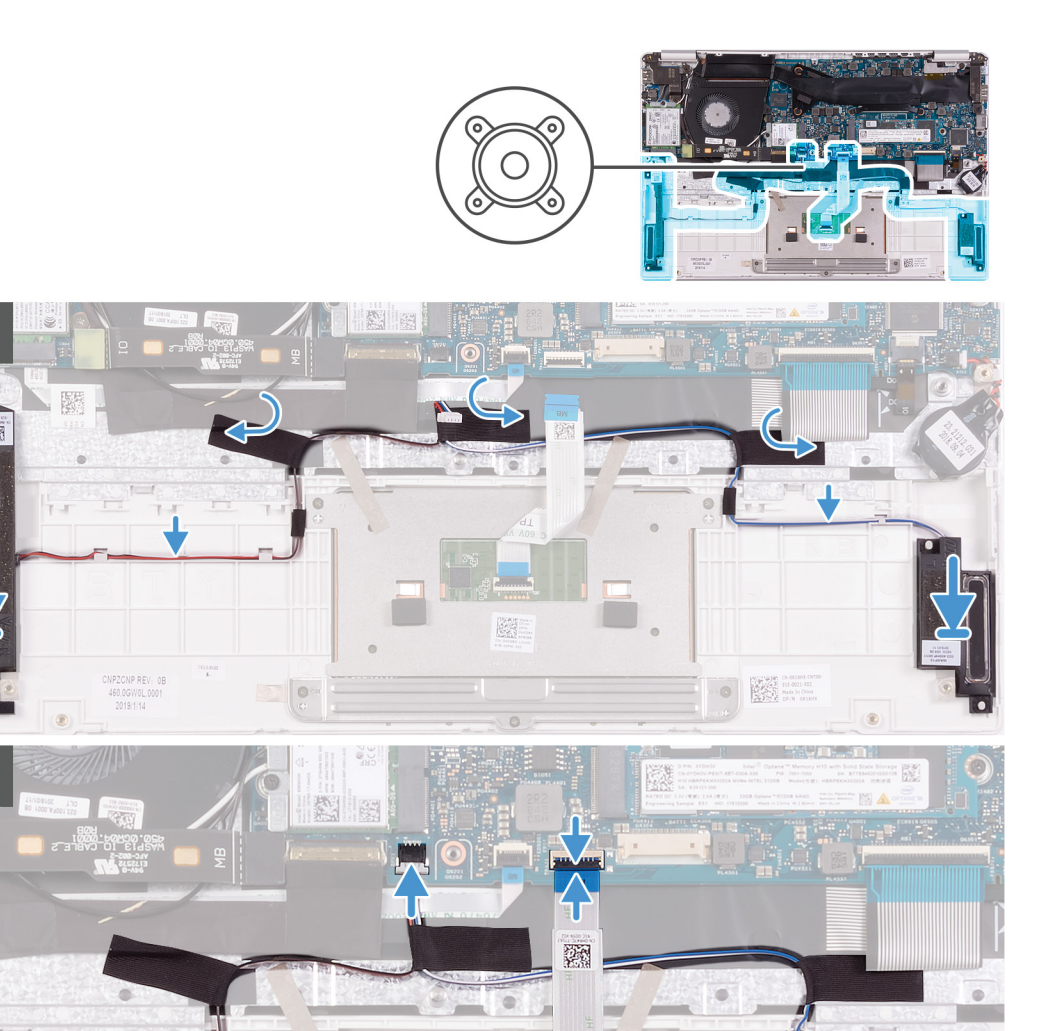

- 1. Using the alignment posts and rubber grommets, place the speakers in the slots on the palm-rest and keyboard assembly.
- 2. Route the speaker cable through the routing guides on the palm-rest and keyboard assembly.
- 3. Adhere the tapes that secure the speaker cable to the palm-rest and keyboard assembly.
- 4. Connect the speaker cable to the system board.
- 5. Connect the touchpad cable to the system board and close the latch to secure the cable.
- 1. Install the [battery.](#page-13-0)

 $T-1$ 

 $\overline{2}$ 

- 2. Install the [base cover.](#page-11-0)
- **3.** Follow the procedure in [After working inside your computer.](#page-7-0)

## **WLAN card**

### **Removing the WLAN card**

- 1. Follow the procedure in [Before working inside your computer.](#page-5-0)
- 2. Remove the [base cover.](#page-10-0)
- **3.** Remove the [battery.](#page-12-0)

<span id="page-26-0"></span>The following image indicates the location of WLAN card and provides a visual representation of the removal procedure.

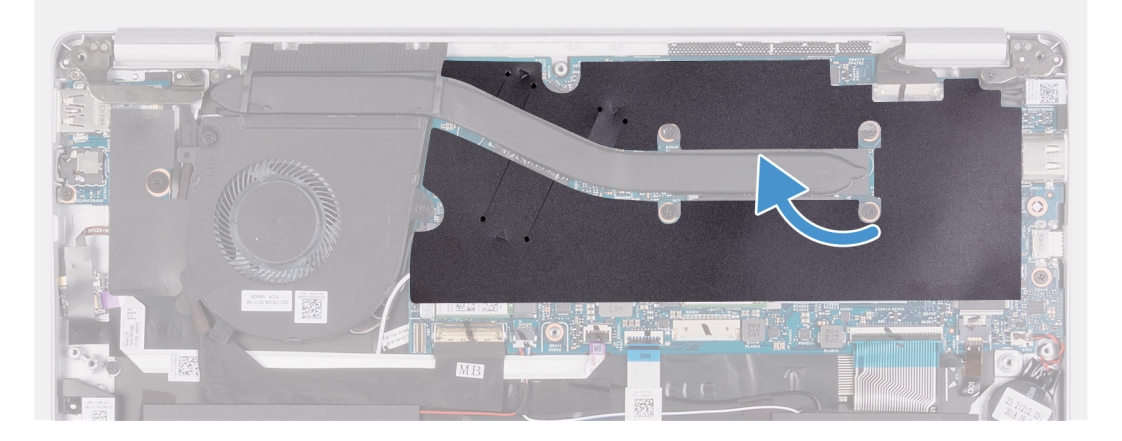

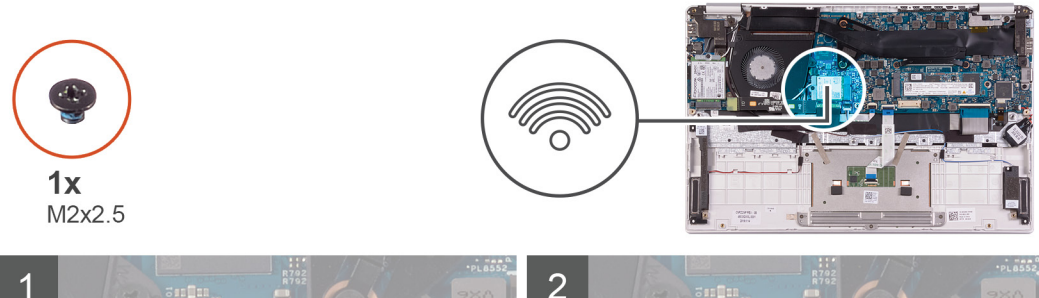

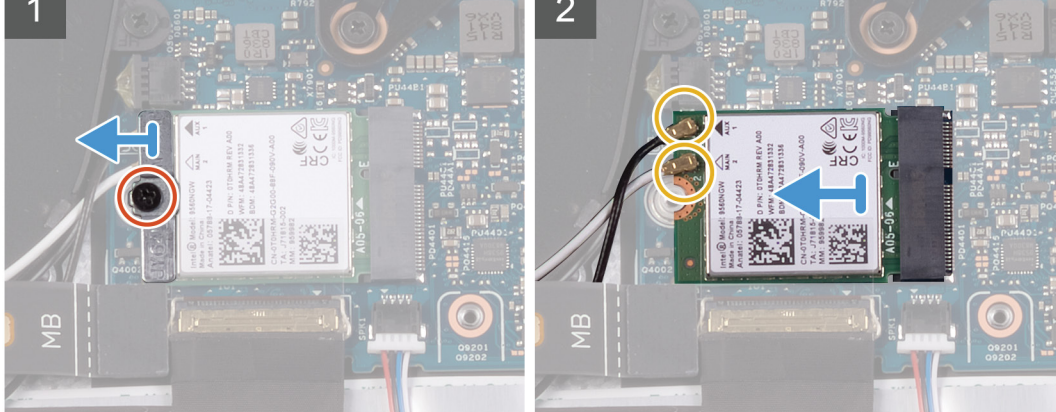

- 1. Peel the mylar tape that secures the heat sink to the system board.
- 2. Remove the screw (M2x2.5) that secures the WLAN-card bracket to the WLAN card and lift the WLAN-card bracket off the WLAN card.
- 3. Disconnect the antenna cables from the WLAN card.
- 4. Slide and remove the WLAN card from the WLAN-card slot.

#### **Installing the WLAN card**

If you are replacing a component, remove the existing component before performing the installation procedure.

The following image indicates the location of WLAN card and provides a visual representation of the installation procedure.

<span id="page-27-0"></span>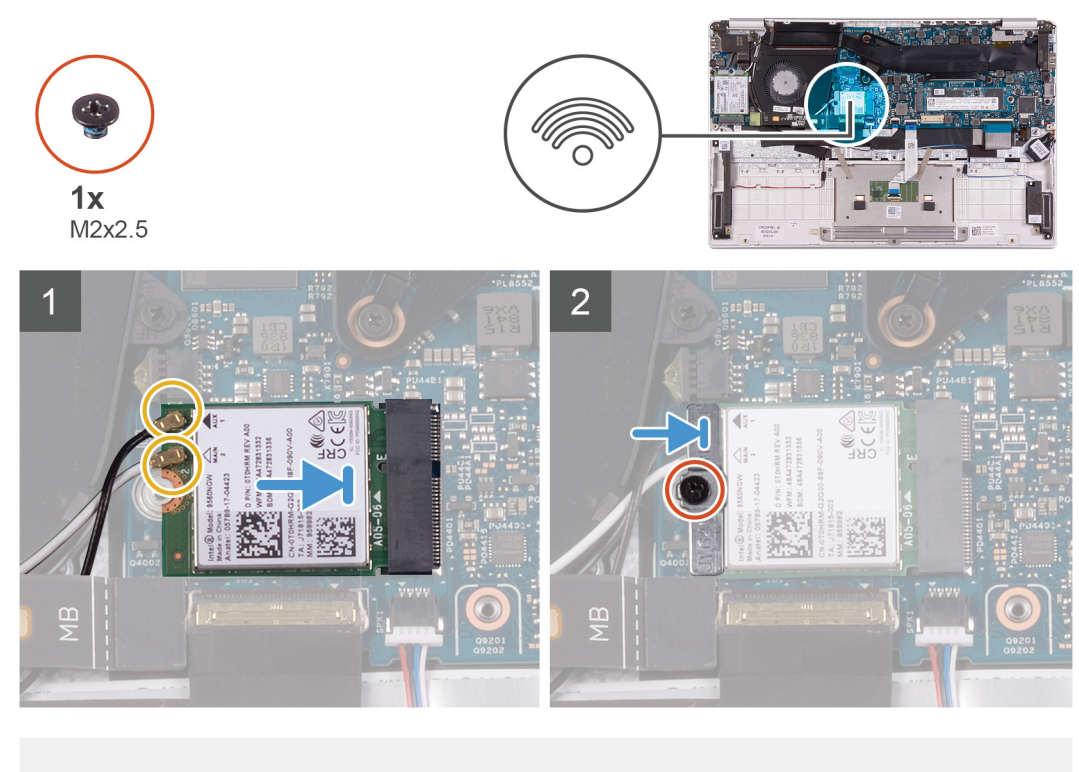

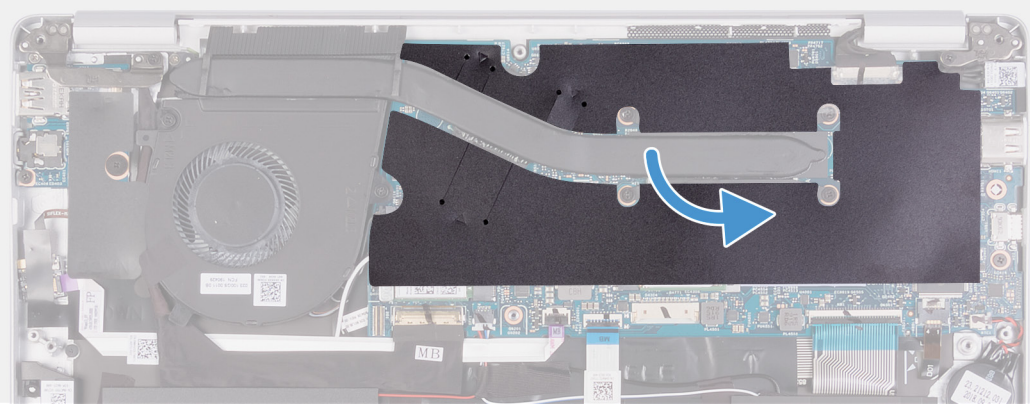

- 1. Connect the antenna cables to the WLAN card.
- 2. Align the notch on the WLAN card with the tab on the WLAN card slot and insert the WLAN card at an angle into the WLAN card slot.
- 3. Align and place the WLAN card bracket on the WLAN card.
- 4. Replace the screw (M2x2.5) to secure the WLAN card bracket to the WLAN card.
- 5. Ahere the mylar tape that secures the heat sink to the system board.
- 1. Install the [battery.](#page-13-0)
- 2. Install the [base cover.](#page-11-0)
- **3.** Follow the procedure in [After working inside your computer.](#page-7-0)

# **WWAN card**

### **Removing the WWAN card**

**NOTE: This procedure is only applicable for computers shipped with a WWAN configuration.**

- 1. Follow the procedure in [Before working inside your computer.](#page-5-0)
- 2. Remove the [base cover.](#page-10-0)
- 3. Remove the [battery.](#page-12-0)

<span id="page-28-0"></span>The following image indicates the location of WWAN card and provides a visual representation of the removal procedure.

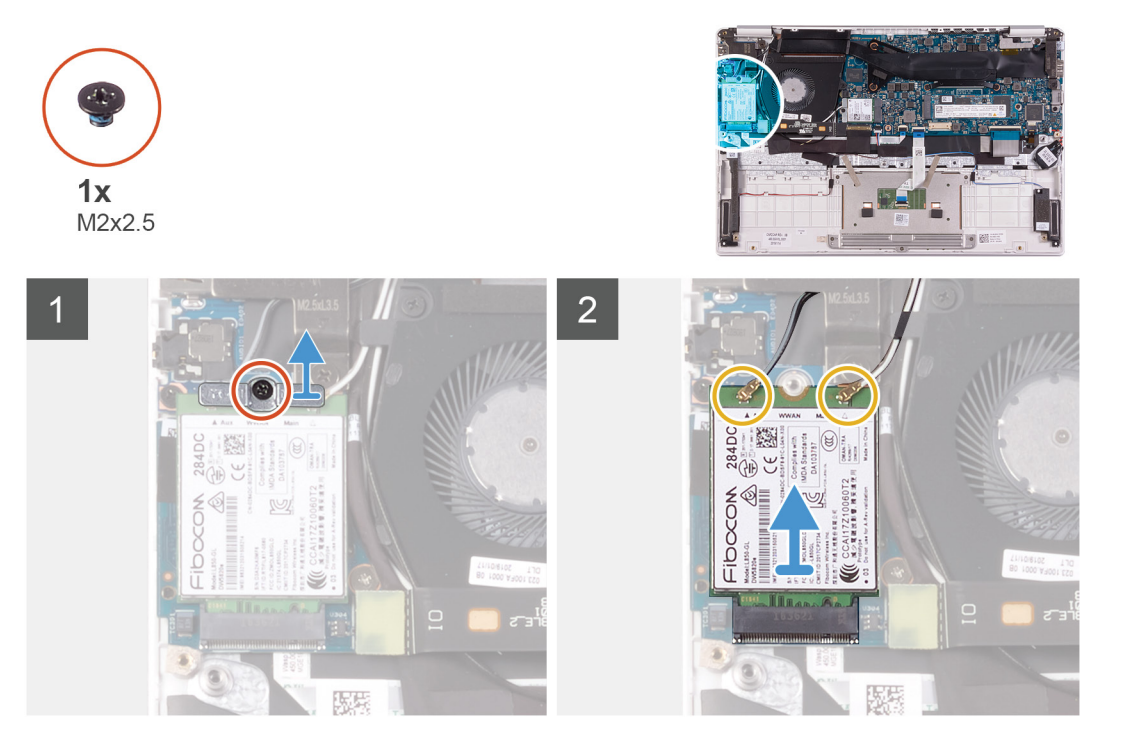

- 1. Remove the screw (M2x2.5) that secures the WWAN card bracket to the WWAN card.
- 2. Note the alignment of the WWAN-card bracket before lifting it off the WWAN card.
- 3. Disconnect the antenna cables from the WWAN card.
- 4. Slide and remove the WWAN card from the WWAN card slot.

#### **Installing the WWAN card**

#### **NOTE: This procedure is only applicable for computers shipped with a WWAN configuration.**

If you are replacing a component, remove the existing component before performing the installation procedure.

The following image indicates the location of WWAN card and provides a visual representation of the installation procedure.

<span id="page-29-0"></span>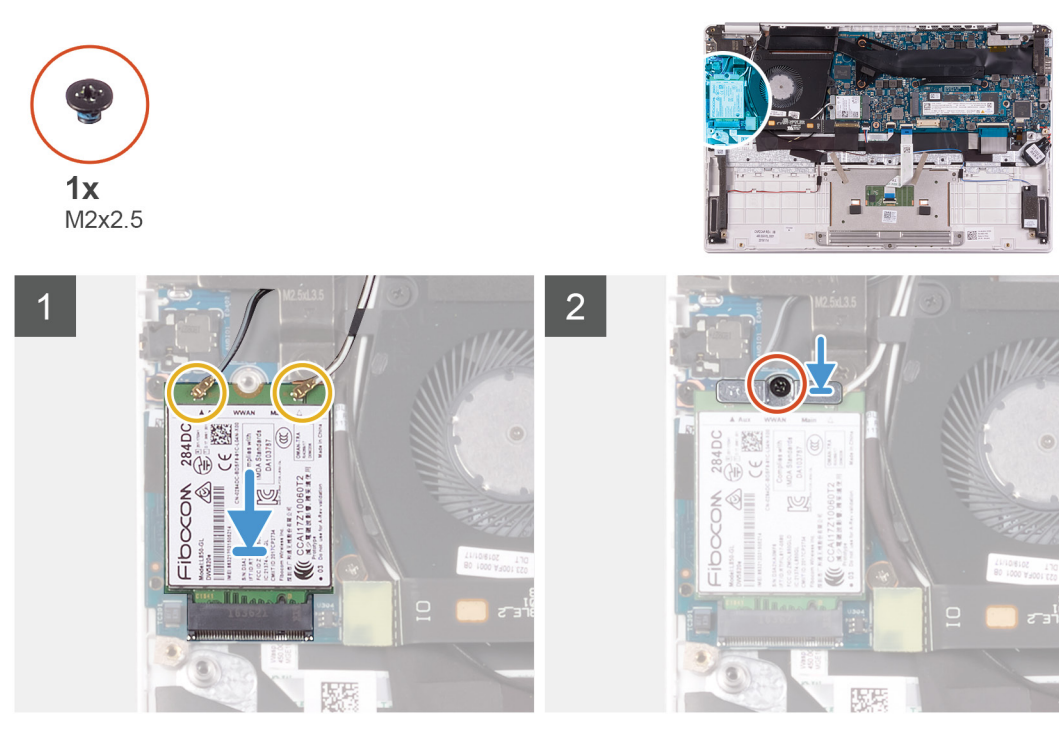

- 1. Align the notch on the WWAN card with the tab on the WWAN-card slot and insert the WWAN card at an angle into the WWAN-card slot.
- 2. Connect the antenna cables to the WWAN card and align the WWAN-card bracket on the WWAN card.
- 3. Replace the screw (M2x2.5) that secures the WWAN bracket to the WWAN card.
- 1. Install the [battery.](#page-13-0)
- 2. Install the [base cover.](#page-11-0)
- **3.** Follow the procedure in [After working inside your computer.](#page-7-0)

# **Touchpad**

### **Removing the touchpad**

- 1. Follow the procedure in [Before working inside your computer.](#page-5-0)
- 2. Remove the [base cover.](#page-10-0)
- **3.** Remove the [battery.](#page-12-0)

The following image indicates the location of touchpad and provides a visual representation of the removal procedure.

<span id="page-30-0"></span>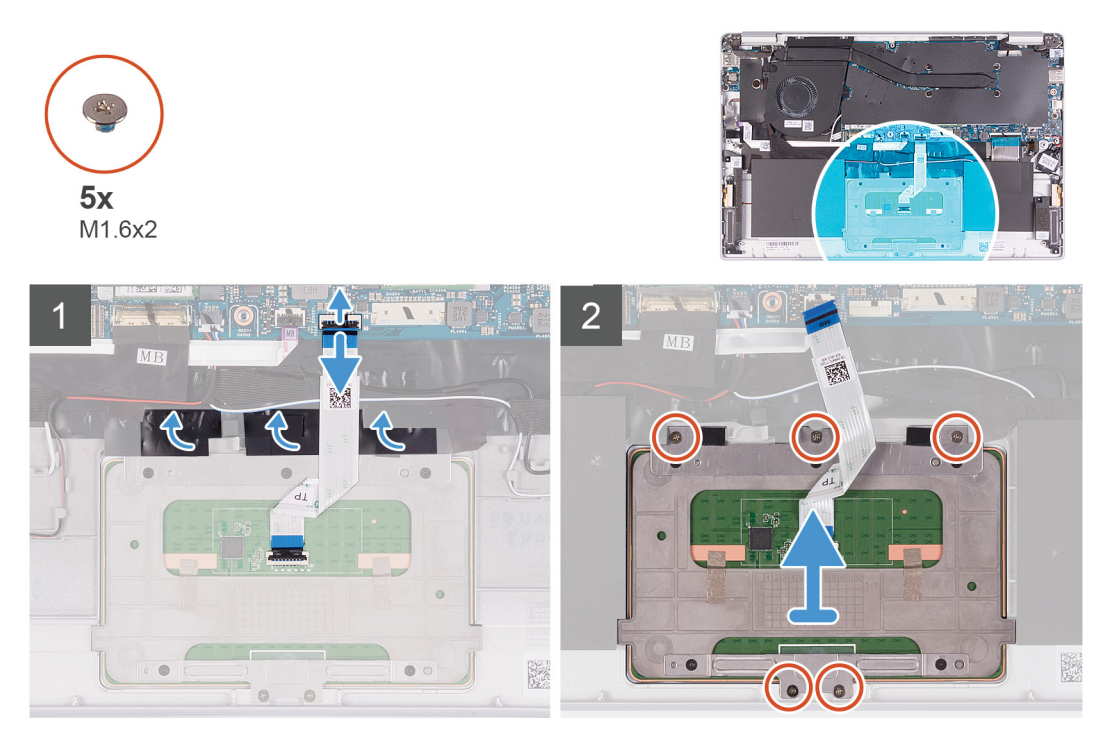

- 1. Peel the tapes that secure the touchpad to the palm-rest and keyboard assembly.
- 2. Open the latch and disconnect the touchpad cable from the system board.
- 3. Remove the three (M1.6x2) screws that secure the touchpad bracket to the palm-rest and keyboard assembly.
- 4. Lift the touchpad bracket off the palm-rest and keyboard assembly.
- 5. Remove the two (M1.6x2) screws that secure the touchpad to the palm-rest and keyboard assembly.
- 6. Lift the touchpad, along with the cable, off the palm-rest and keyboard assembly.

#### **Installing the touchpad**

If you are replacing a component, remove the existing component before performing the installation procedure.

The following image indicates the location of touchpad and provides a visual representation of the installation procedure.

<span id="page-31-0"></span>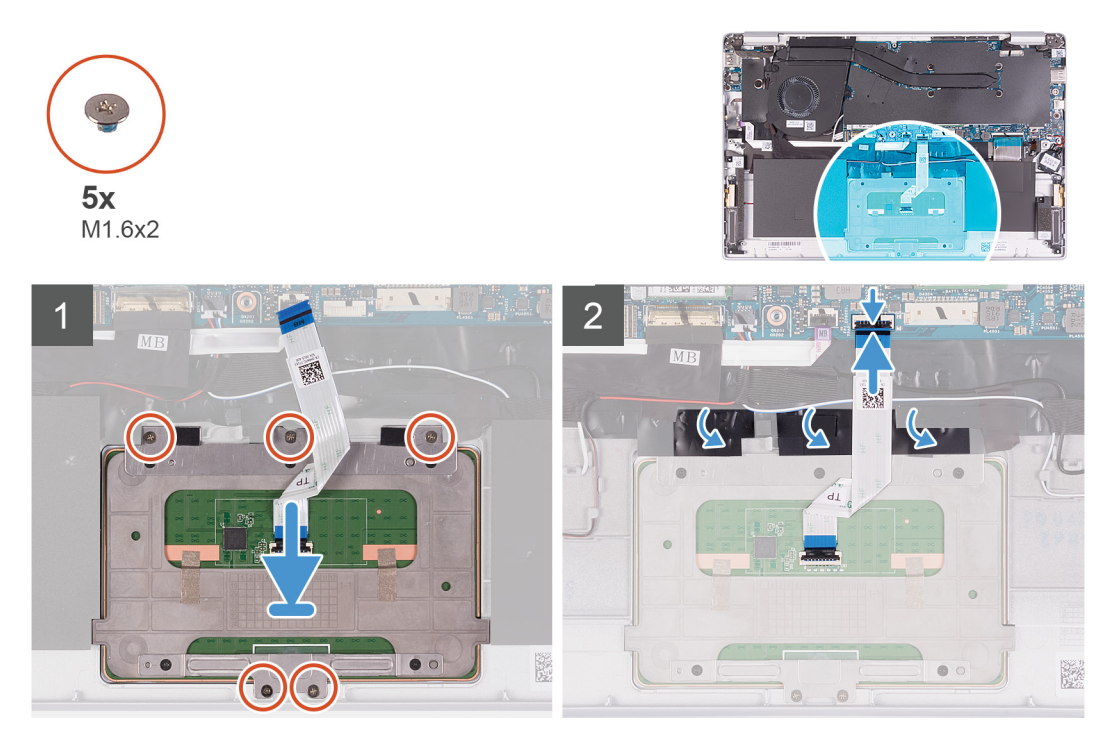

- 1. Align and place the touchpad into the slot on the palm-rest and keyboard assembly.
- 2. Replace the two (M1.6x2) screws that secure the touchpad to the palm-rest and keyboard assembly.
- 3. Align and place the touchpad bracket into the slot on the palm-rest and keyboard assembly.
- 4. Replace the three (M1.6x2) screws that secure the touchpad bracket to the palm-rest and keyboard assembly.
- 5. Slide the touchpad cable into its connector on the system board and close the latch to secure the cable.
- 6. Adhere the tape that secures the touchpad to the palm-rest and keyboard assembly.
- 1. Install the [battery.](#page-13-0)
- 2. Install the [base cover.](#page-11-0)
- **3.** Follow the procedure in [After working inside your computer.](#page-7-0)

# **Display assembly**

#### **Removing the display assembly**

- 1. Follow the procedure in [Before working inside your computer.](#page-5-0)
- 2. Remove the [base cover.](#page-10-0)
- 3. Remove the [battery.](#page-12-0)

The following image indicates the location of display assembly and provides a visual representation of the removal procedure.

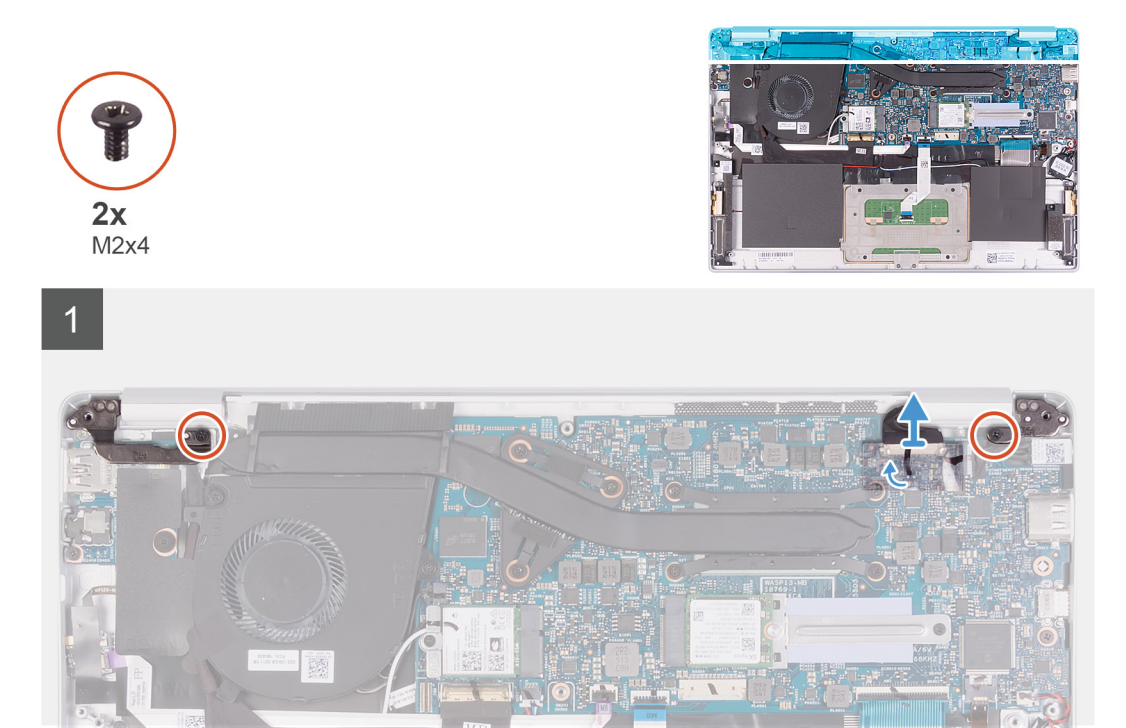

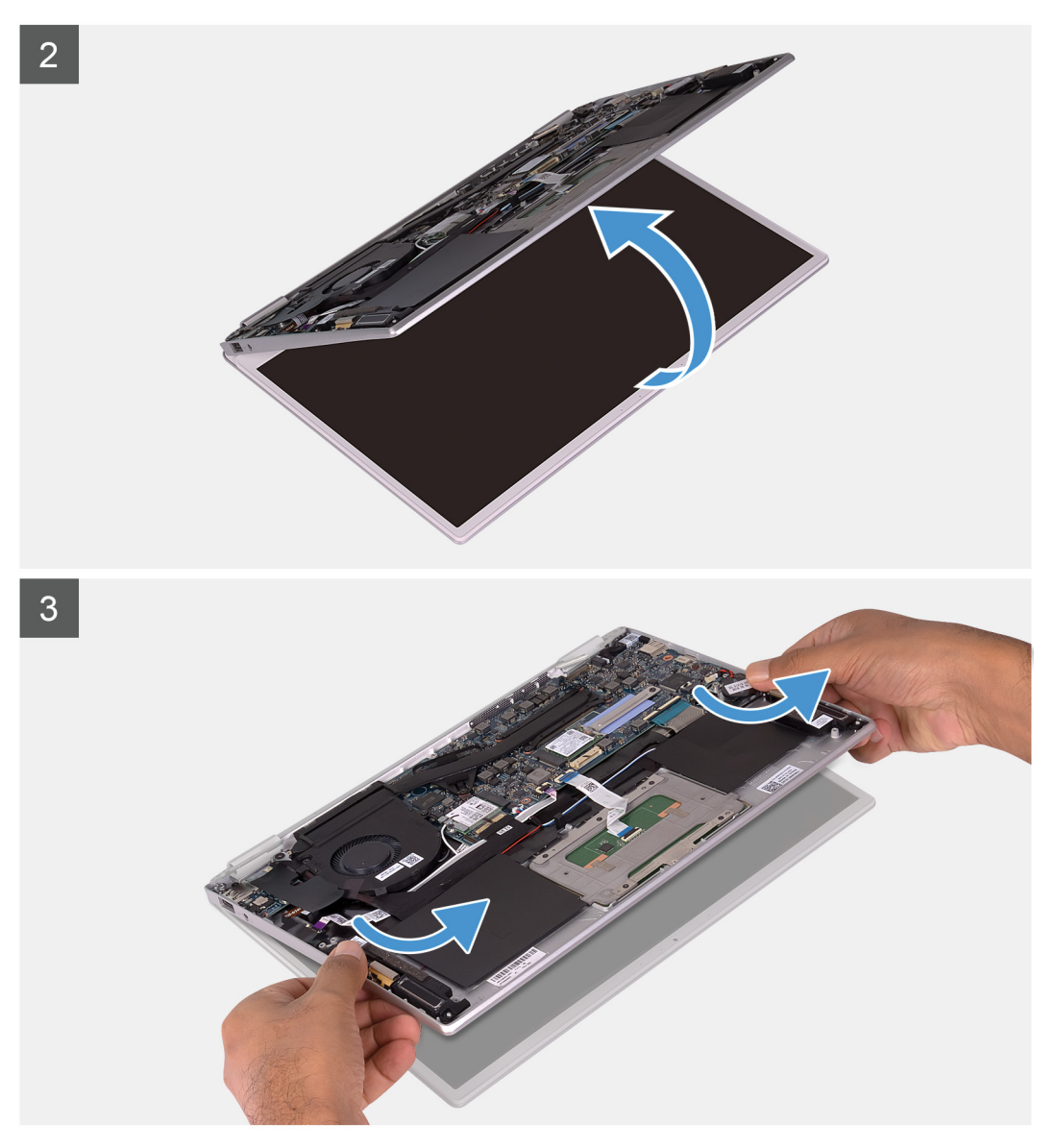

- 1. Remove the two screws (M2x4) that secure the left and right display hinges to the I/O board and palm-rest and keyboard assembly.
- 2. Peel the tape and using the pull tab, remove the display cable from the system board.
- **3.** Open the display assembly as far as possible.
- 4. Remove the palm-rest and keyboard assembly off the display assembly.

<span id="page-34-0"></span>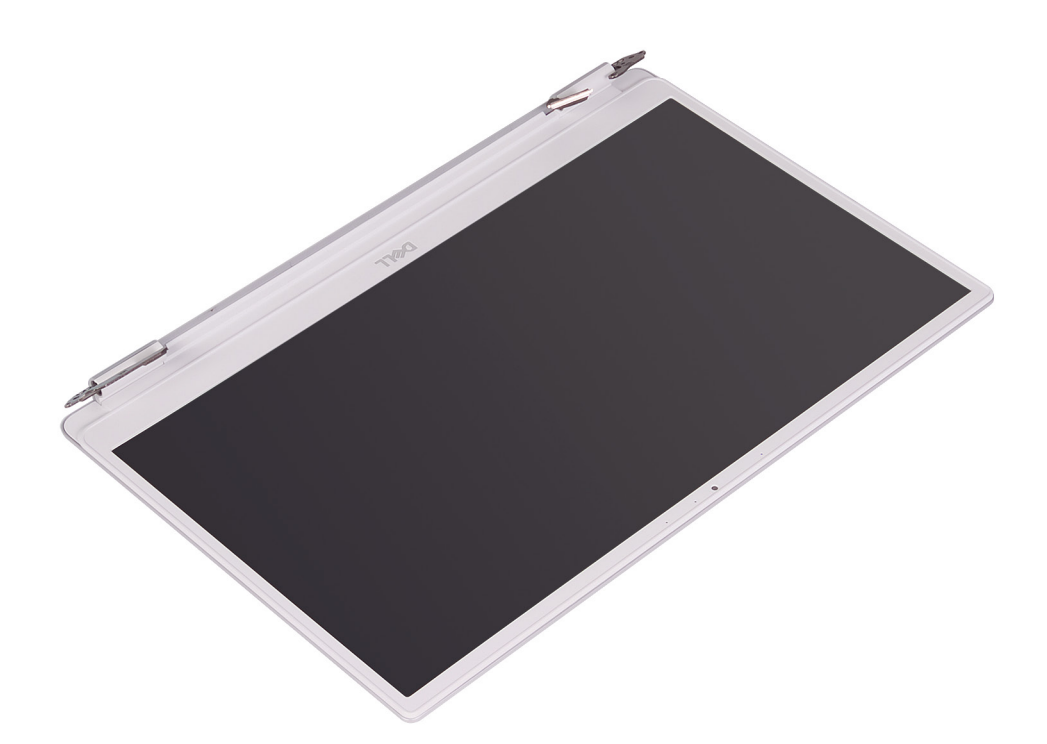

### **Installing the display assembly**

 $\overline{1}$ 

If you are replacing a component, remove the existing component before performing the installation procedure.

The following image indicates the location of display assembly and provides a visual representation of the installation procedure.

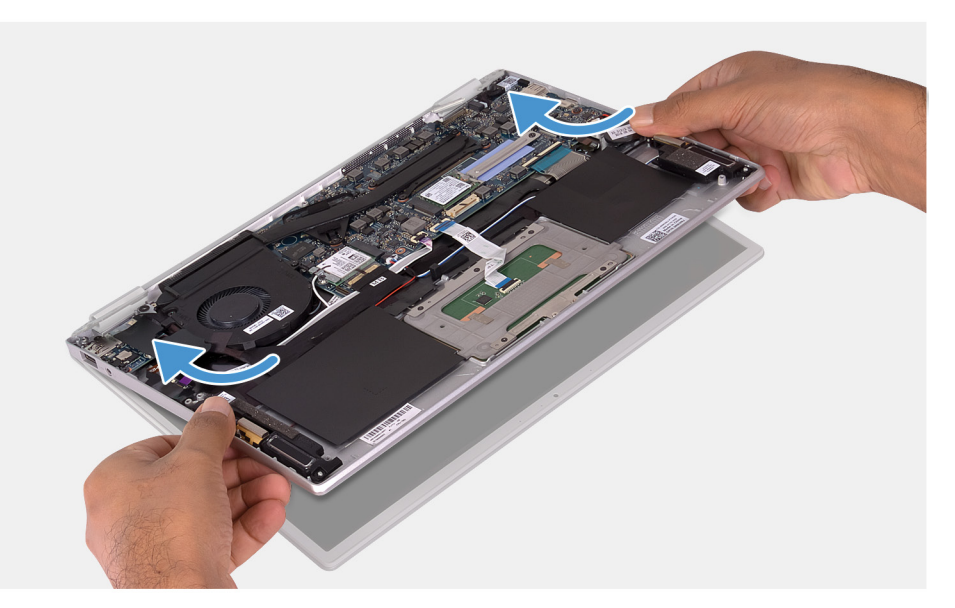

<span id="page-35-0"></span>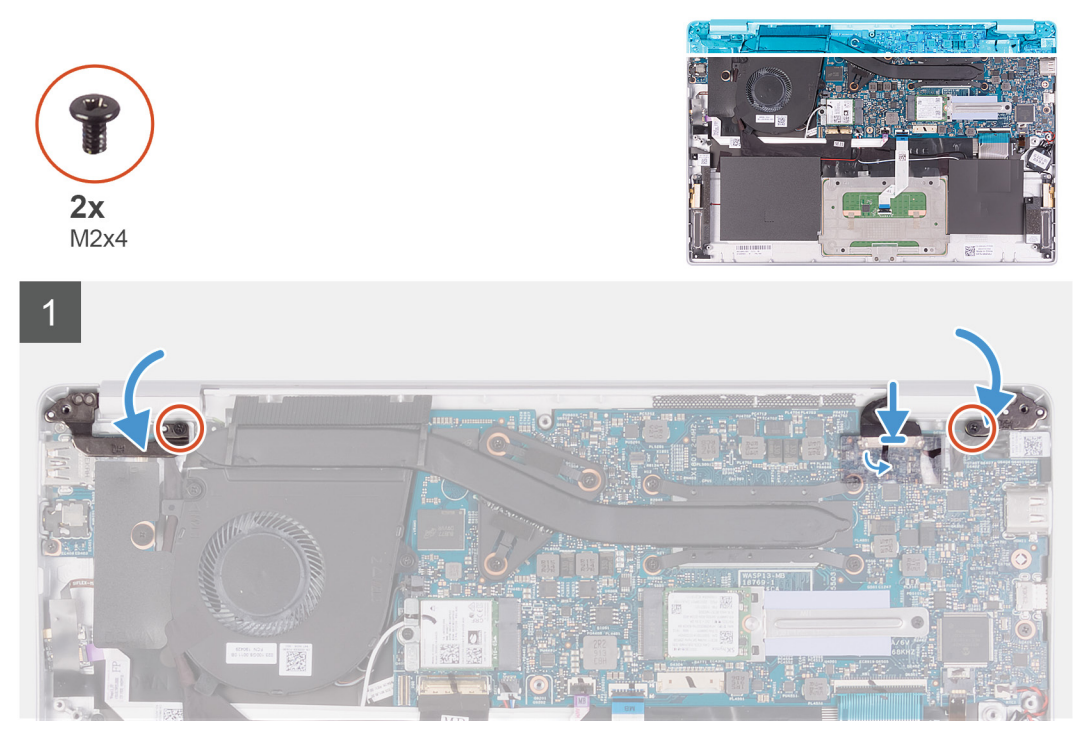

- 1. Align and place the palm-rest and keyboard assembly on the display assembly.
- 2. Using the alignment posts, close the display hinges.
- 3. Replace the two screws (M2x4) that secures the left and right display hinge to the I/O board and palm-rest and keyboard assembly.
- 4. Connect the display cable on to the connector on the system board and adhere the tape that secures the display cable to the system board.
- 1. Install the [battery.](#page-13-0)
- 2. Install the [base cover.](#page-11-0)
- 3. Follow the procedure in [After working inside your computer.](#page-7-0)

# **Power-adapter port**

#### **Removing the power-adapter port**

- 1. Follow the procedure in [Before working inside your computer.](#page-5-0)
- 2. Remove the [base cover.](#page-10-0)
- 3. Remove the [battery.](#page-12-0)
- 4. Remove the [WLAN card](#page-25-0).
- **5.** Remove the [display assembly](#page-31-0).

The following image indicates the location of power-adapter port and provides a visual representation of the removal procedure.
<span id="page-36-0"></span>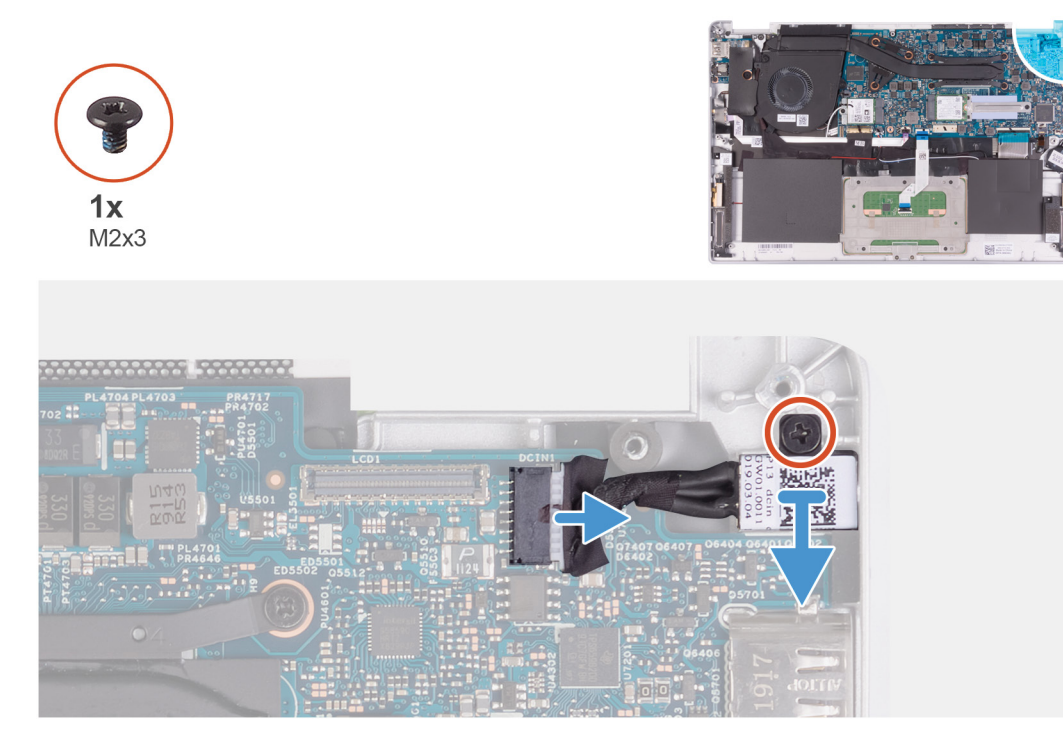

- 1. Disconnect the power-adapter port cable from the system board.
- 2. Remove the screw (M2x3) that secures the power-adapter port to the palm-rest and keyboard assembly.
- 3. Lift the power-adapter port, along with its cable, off the palm-rest and keyboard assembly.

### **Installing the power-adapter port**

If you are replacing a component, remove the existing component before performing the installation procedure.

The following image indicates the location of power-adapter port and provides a visual representation of the installation procedure.

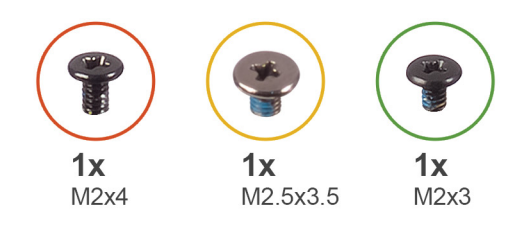

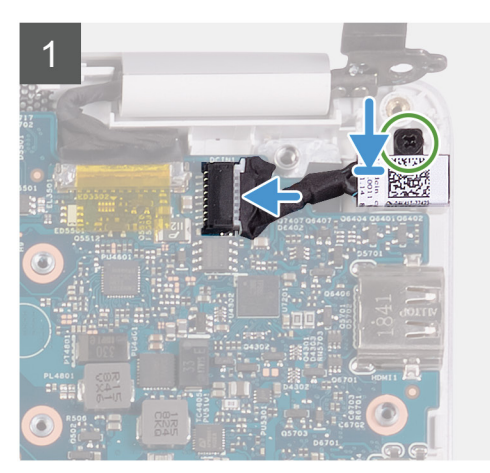

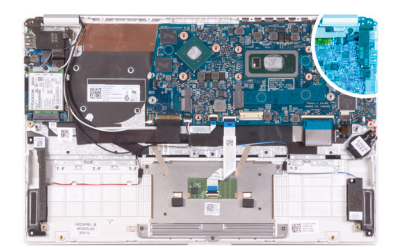

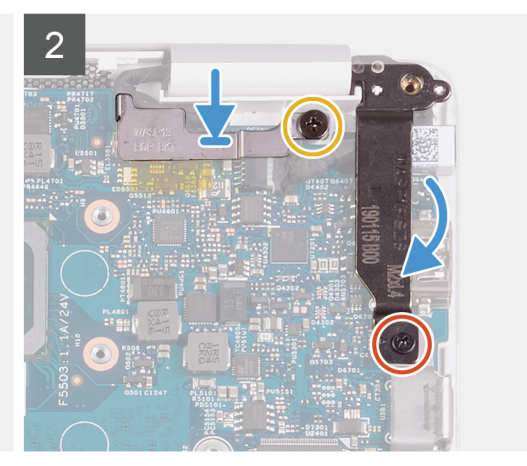

<span id="page-37-0"></span>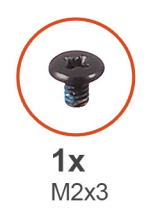

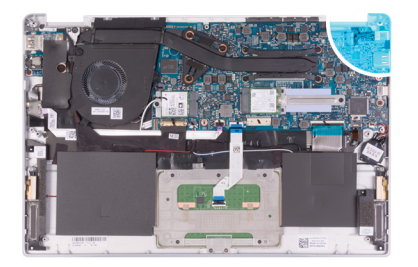

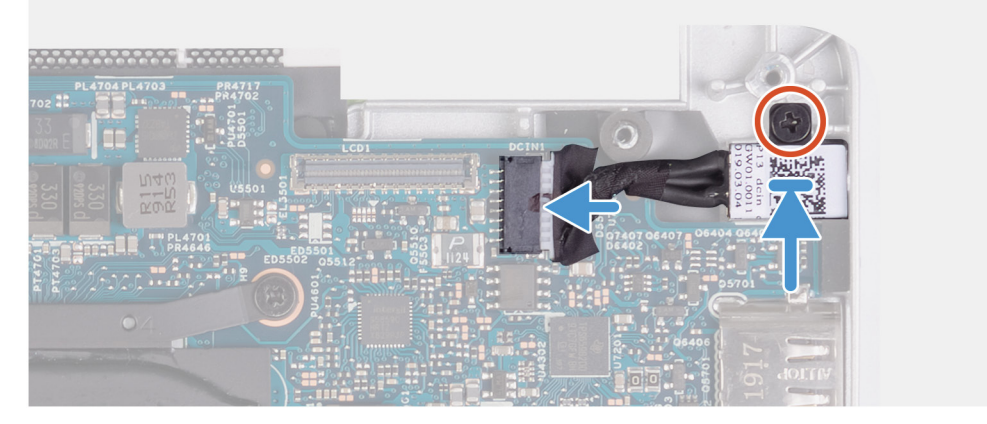

- 1. Connect the power-adapter port cable to the system board.
- 2. Replace the screw (M2x3) that secures the power-adapter port to the palm-rest and keyboard assembly.
- 3. Align and place the display-cable bracket on the system board.
- 4. Replace the screw (M2.5x3.5) that secure the display-cable bracket to the system board.
- 5. Using the alignment posts, close the display hinges.
- 6. Replace the screw (M2x4) that secure the right display hinge to the system board.
- 1. Install the [display assembly.](#page-34-0)
- 2. Install the [WLAN card](#page-26-0).
- 3. Install the [battery.](#page-13-0)
- 4. Install the [base cover.](#page-11-0)
- 5. Follow the procedure in [After working inside your computer.](#page-7-0)

# **I/O board**

#### **Removing the I/O board**

- 1. Follow the procedure in [Before working inside your computer.](#page-5-0)
- 2. Remove the [base cover.](#page-10-0)
- 3. Remove the [battery.](#page-12-0)
- 4. Remove the [fan.](#page-21-0)

The following image indicates the location of I/O board and provides a visual representation of the removal procedure.

<span id="page-38-0"></span>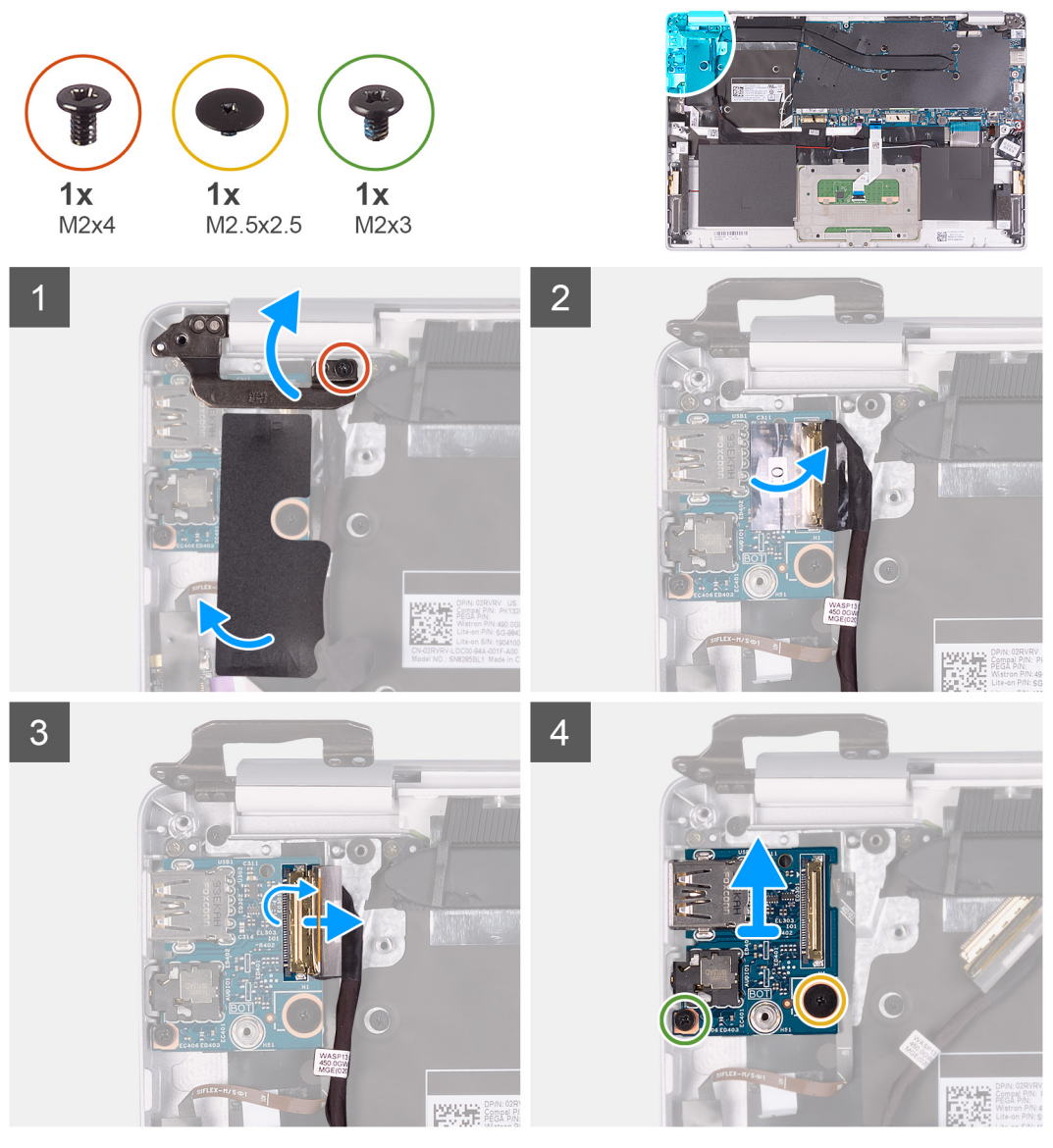

- 1. Remove the screw (M2x4) that secure the left display hinge to the palm-rest and keyboard assembly.
- 2. Open the display hinges at an angle of 90 degrees.
- 3. Peel the mylar tape that secures the I/O board to the palm-rest and keyboard assembly.
- 4. Peel the tape that secures the I/O-board cable to the I/O board.
- 5. Open the latch and disconnect the I/O-board cable from the I/O board.
- 6. Remove the screw (M2.5x2.5) that secures the I/O board to the palm-rest and keyboard assembly.
- 7. Remove the screw (M2x3) that secures the I/O board to the palm-rest and keyboard assembly.
- 8. Lift the I/O board off the palm-rest and keyboard assembly.

### **Installing the I/O board**

If you are replacing a component, remove the existing component before performing the installation procedure.

The following image indicates the location of I/O board and provides a visual representation of the installation procedure.

<span id="page-39-0"></span>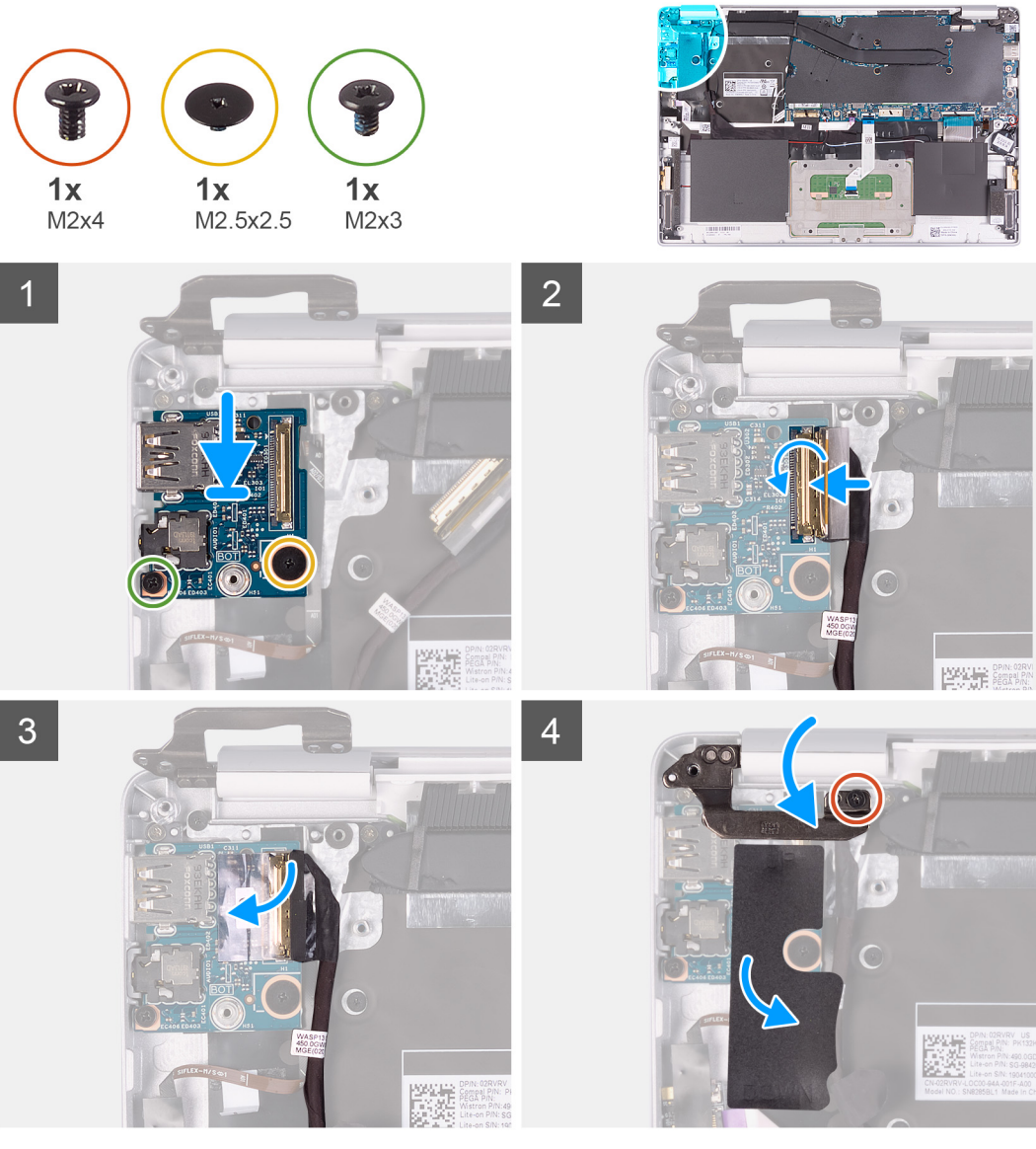

- 1. Align and place the I/O board on the palm-rest and keyboard assembly.
- 2. Replace the screw (M2x3) that secures the I/O board to the palm-rest and keyboard assembly.
- 3. Replace the screw (M2.5x2.5) that secures the I/O board to the palm-rest and keyboard assembly.
- 4. Connect the I/O-board cable to the I/O board and close the latch to secure the cable.
- 5. Adhere the tape that secures the I/O board to the I/O board.
- 6. Adhere the Mylar that secures the I/O board to the palm-rest and keyboard assembly.
- 7. Using the alignment posts, close the display hinges.
- 8. Replace the screw (M2x4) that secure the left display hinge to the palm-rest and keyboard assembly.
- 1. Install the [fan.](#page-22-0)
- 2. Install the [battery.](#page-13-0)
- 3. Install the [base cover.](#page-11-0)
- 4. Follow the procedure in [After working inside your computer.](#page-7-0)

# **Power-button board**

#### **Removing the power-button board**

1. Follow the procedure in [Before working inside your computer.](#page-5-0)

- <span id="page-40-0"></span>2. Remove the [base cover.](#page-10-0)
- **3.** Remove the [battery.](#page-12-0)
- 4. Remove the [WLAN card](#page-25-0).
- 5. Remove the [fan.](#page-21-0)
- 6. Remove the [I/O board](#page-37-0).

The following image indicates the location of power button and provides a visual representation of the removal procedure.

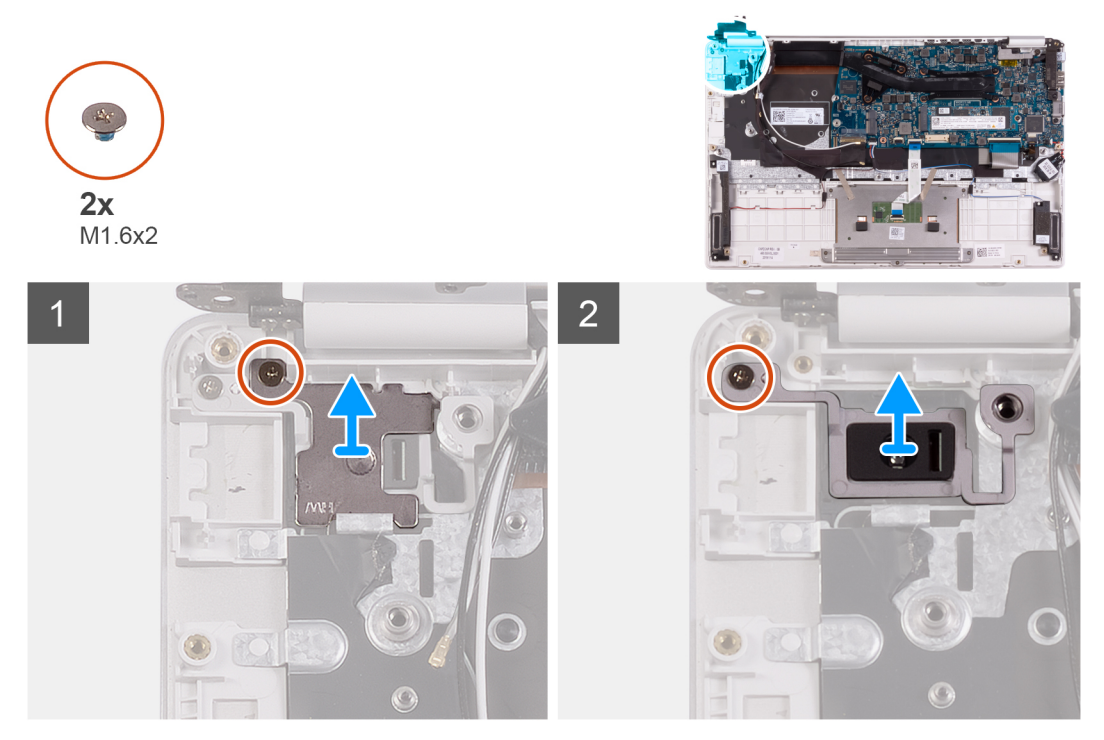

- 1. Remove the screw (M1.6x2) that secures the power-button bracket to the palm-rest and keyboard assembly.
- 2. Remove the screw (M1.6x2) that secures the power-button board to the palm-rest and keyboard assembly and lift the power-button board off the palm-rest and keyboard assembly.

#### **Installing the power-button board**

If you are replacing a component, remove the existing component before performing the installation procedure.

The following image indicates the location of power-button board and provides a visual representation of the installation procedure.

<span id="page-41-0"></span>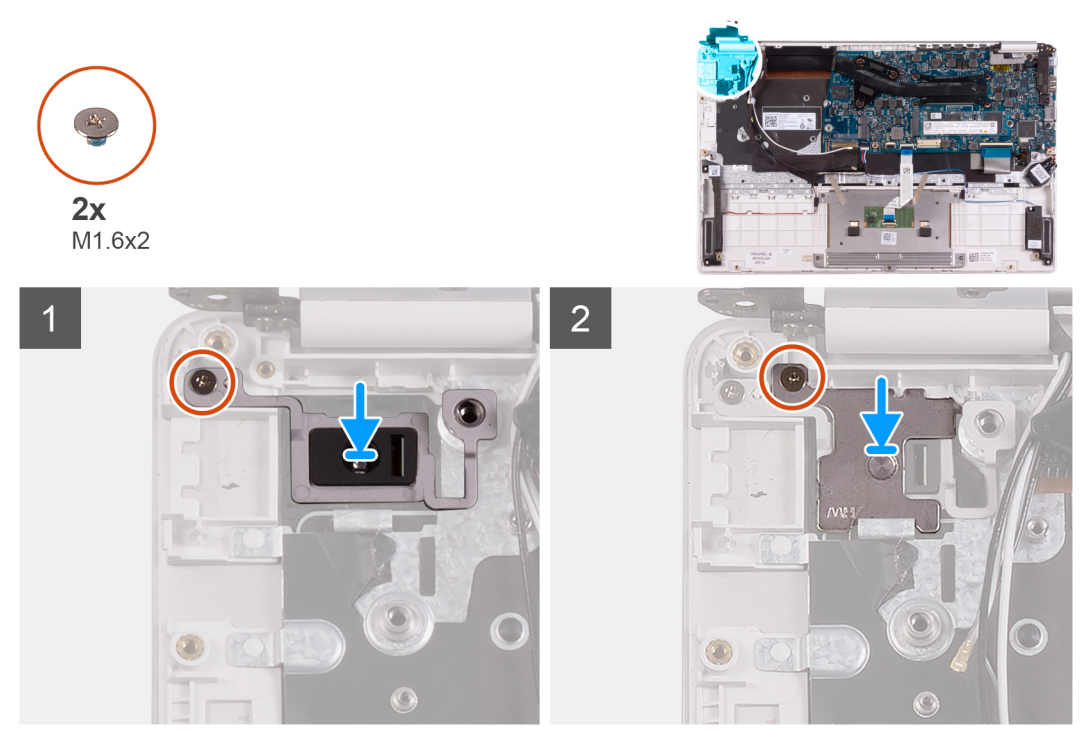

- 1. Align the screw hole on the power-button board with the screw hole on the palm-rest and keyboard assembly.
- 2. Replace the screw (M1.6x2) that secures the power-button board to the palm-rest and keyboard assembly.
- 3. Align the screw hole on the power-button bracket with the screw hole on the palm-rest and keyboard assembly.
- 4. Replace the screw (M1.6x2) that secures the power-button bracket to the palm-rest and keyboard assembly.
- 1. Install the [I/O board.](#page-38-0)
- 2. Install the [fan.](#page-22-0)
- 3. Install the [WLAN card](#page-26-0).
- 4. Install the [battery.](#page-13-0)
- 5. Install the [base cover.](#page-11-0)
- 6. Follow the procedure in [After working inside your computer.](#page-7-0)

# **Power button with fingerprint reader**

#### **Removing the power button with fingerprint reader**

**NOTE: This procedure is only applicable for computers shipped with a fingerprint reader.**

- 1. Follow the procedure in [Before working inside your computer.](#page-5-0)
- 2. Remove the [base cover.](#page-10-0)
- 3. Remove the [battery.](#page-12-0)
- 4. Remove the [WLAN card](#page-25-0).
- 5. Remove the [fan.](#page-21-0)
- 6. Remove the [I/O board](#page-37-0).

The following image indicates the location of power button with fingerprint reader and provides a visual representation of the removal procedure.

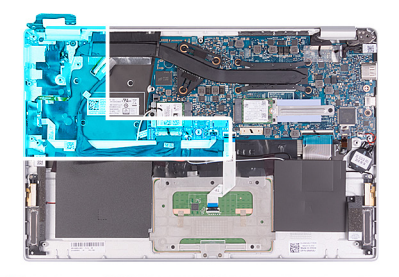

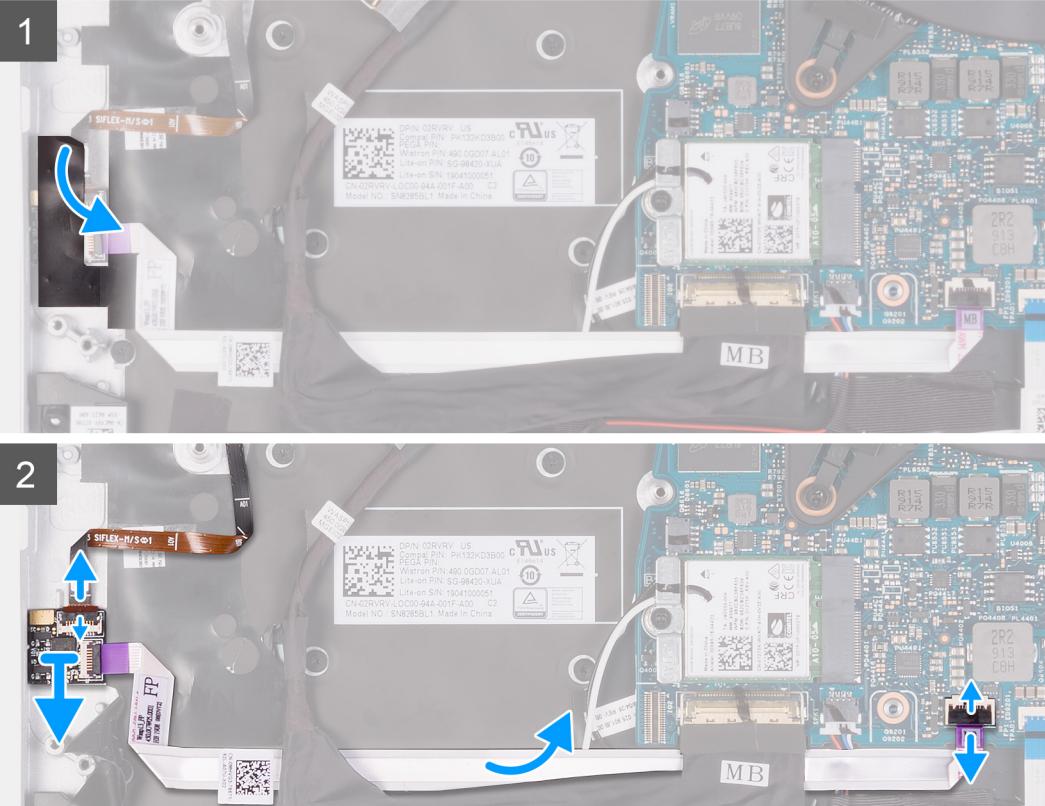

<span id="page-43-0"></span>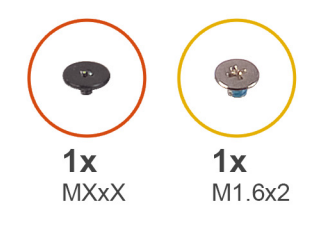

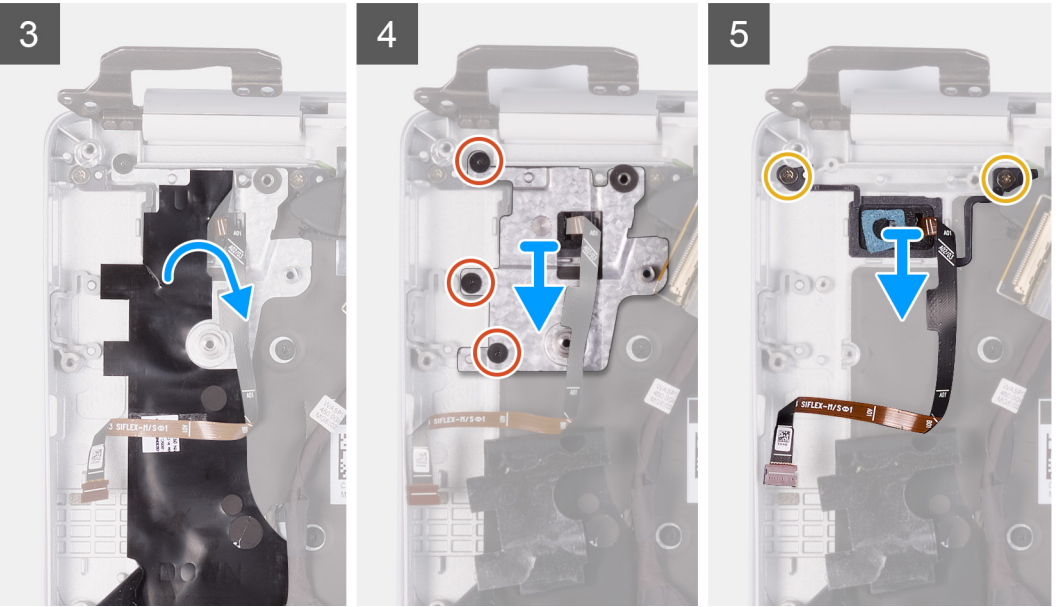

- 1. Peel the tape that secures the fingerprint-reader board to the palm-rest and keyboard assembly.
- 2. Open the latch and disconnect the fingerprint-reader cable from the fingerprint-reader board.
- 3. Open the latch and disconnect the fingerprint-reader cable from the system board.
- 4. Lift the power button with fingerprint-reader, along with the power-button cable, off the palm-rest and keyboard assembly.
- 5. Peel the Mylar that secures the power-button bracket to the keyboard and palm-rest assembly.
- 6. Remove the three screws that secures the power-button bracket to the palm-rest and keyboard assembly.
- 7. Lift the power-button bracket off the palm-rest and keyboard assembly.
- 8. Remove the two screws (M1.6x2) that secure the power button to the palm-rest and keyboard assembly.
- 9. Lift the power button off the palm-rest and keyboard assembly.

#### **Installing the power button with fingerprint reader**

#### **NOTE: This procedure is only applicable for computers shipped with a fingerprint reader.**

If you are replacing a component, remove the existing component before performing the installation procedure.

The following image indicates the location of power button with fingerprint reader and provides a visual representation of the installation procedure.

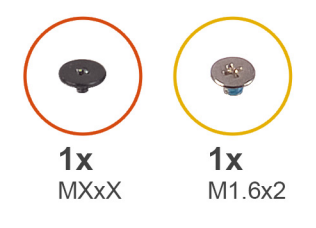

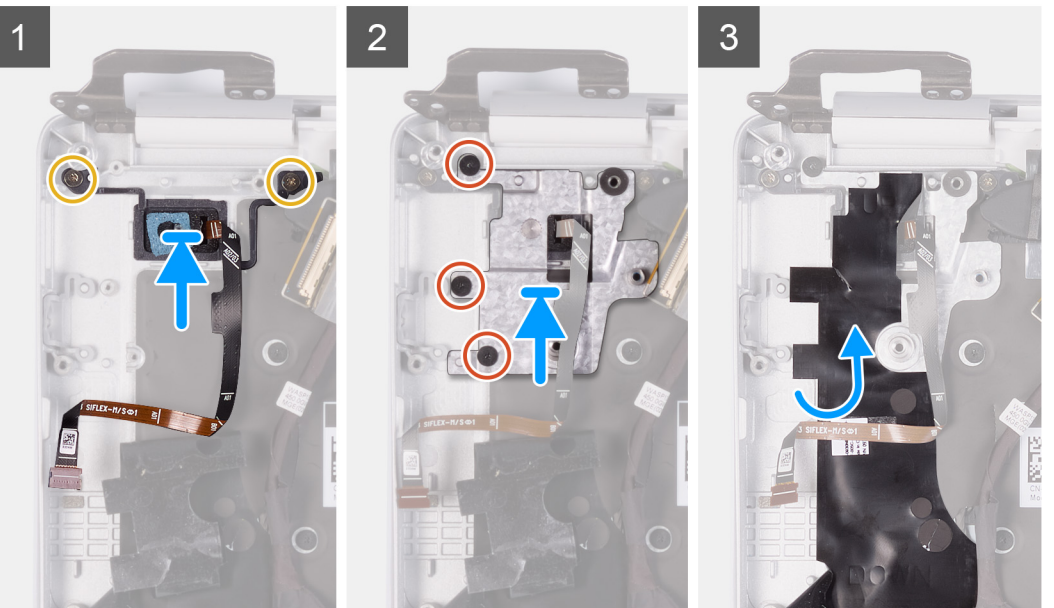

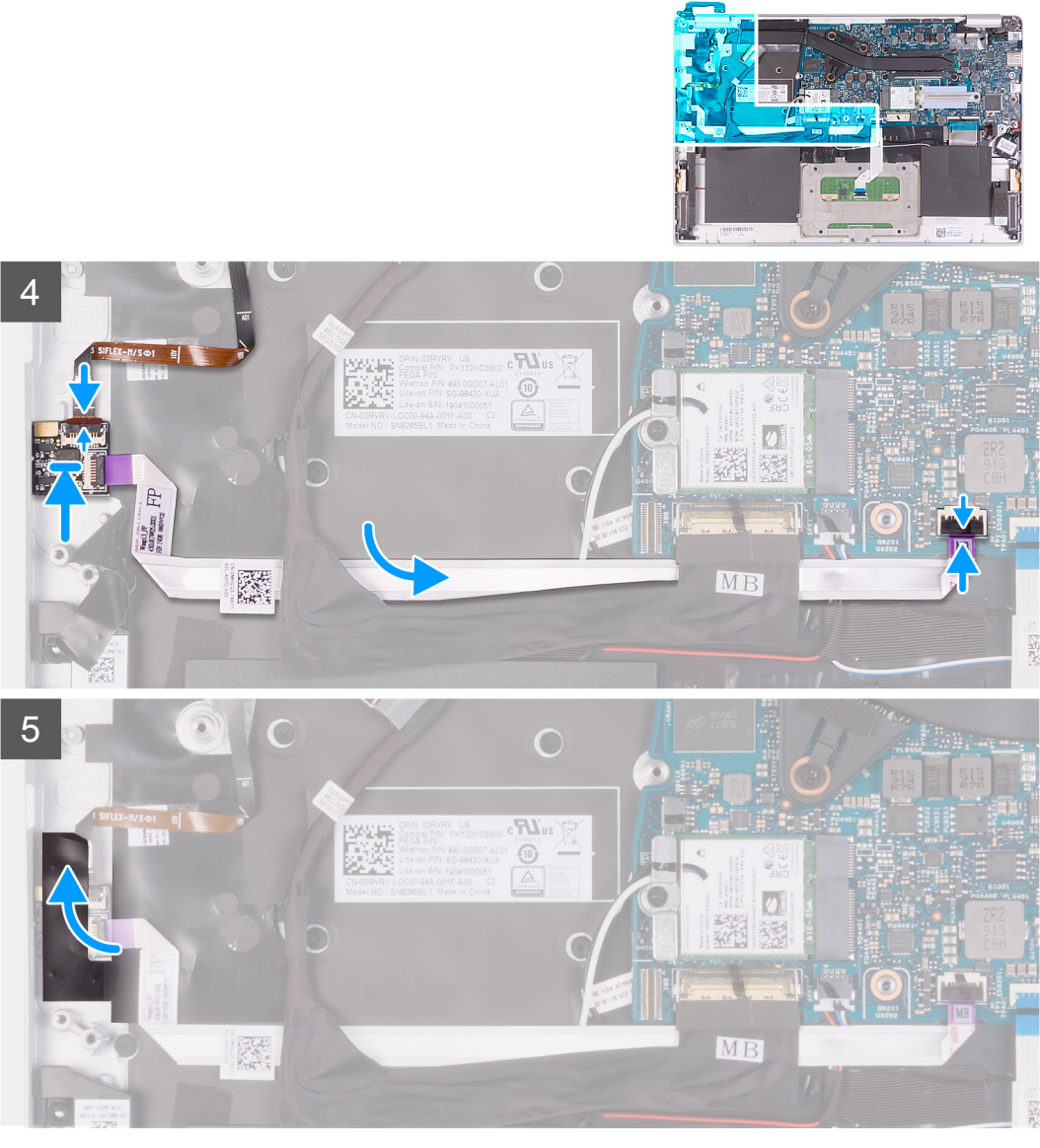

- 1. Align and place the power button with fingerprint reader on the palm-rest and keyboard assembly.
- 2. Replace the screw (M1.6x2) that secure the power button with fingerprint reader to the palm-rest and keyboard assembly.
- 3. Align the screw holes on the power-button bracket with the screw holes on the palm-rest and keyboard assembly.
- 4. Replace the three screws that secures the power-button bracket to the palm-rest and keyboard assembly.
- 5. Adhere the Mylar that secures the power-button bracket to the keyboard and palm-rest assembly.
- 6. Connect the fingerprint-reader cable to the system board and close the latch to secure the cable.
- 7. Connect the fingerprint-reader cable to the fingerprint-reader board and close the latch to secure the cable.
- 8. Adhere the tape that secures the fingerprint-reader board to the palm-rest and keyboard assembly.
- 1 Install the [I/O board.](#page-38-0)
- 2. Install the [fan.](#page-22-0)
- 3. Install the [WLAN card](#page-26-0).
- 4. Install the [battery.](#page-13-0)
- 5. Install the [base cover.](#page-11-0)
- **6.** Follow the procedure in [After working inside your computer.](#page-7-0)

# <span id="page-46-0"></span>**System board**

## **Removing the system board**

- 1. Follow the procedure in [Before working inside your computer.](#page-5-0)
- 2. Remove the [base cover.](#page-10-0)
- 3. Remove the [battery.](#page-12-0)
- 4. Remove the [M.2 2280 solid-state drive](#page-16-0) or [M,2 2230 solid-state drive](#page-17-0), whichever applicable.
- **5.** Remove the [WLAN card](#page-25-0).
- 6. Remove the [fan.](#page-21-0)
- 7. Remove the [heat sink](#page-19-0).

The following image indicates the location of system board and provides a visual representation of the removal procedure.

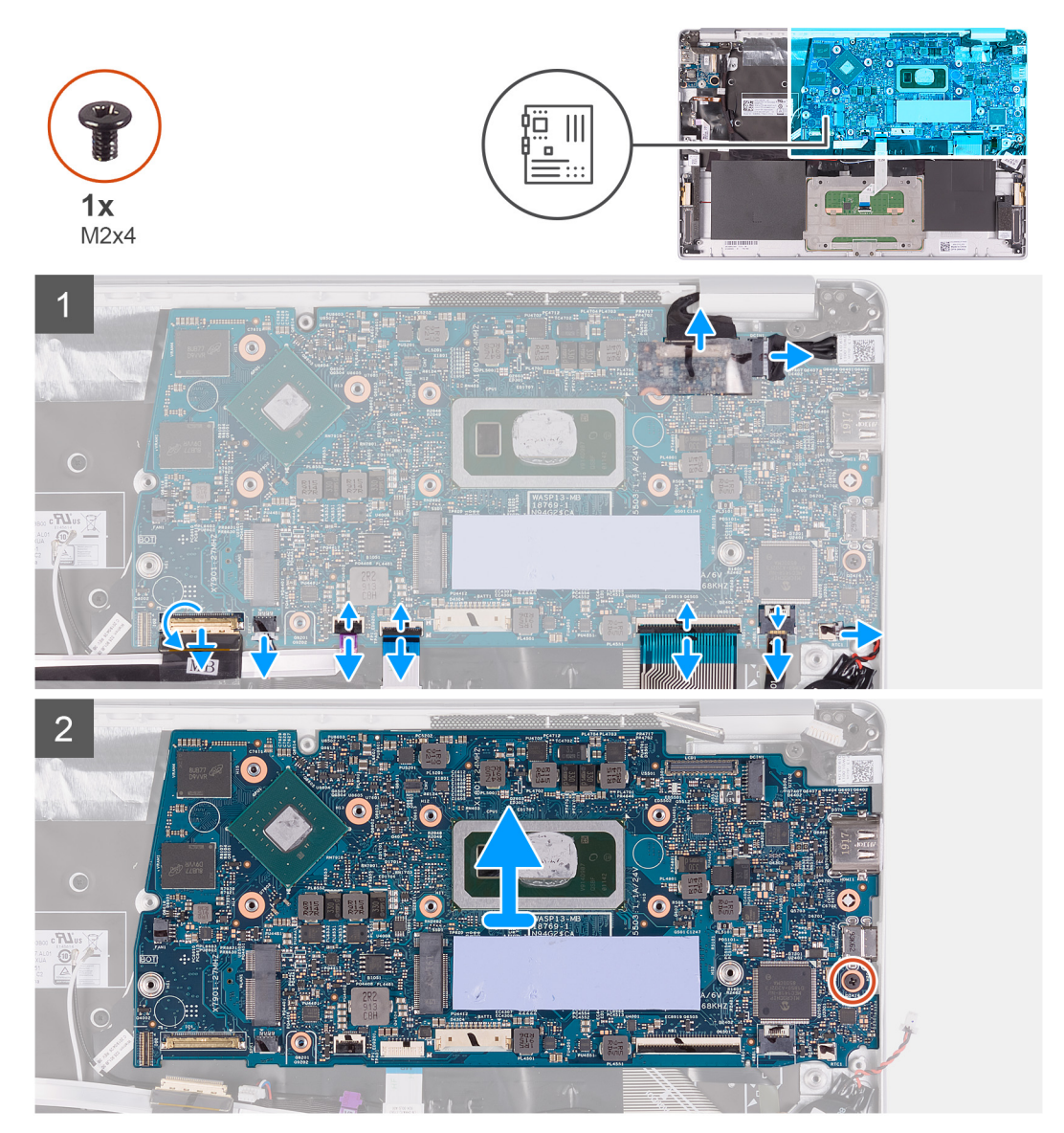

- 1. Peel the tape that secures the I/O-board cable to the system board.
- 2. Open the latch and disconnect the I/O-board cable from the system board.
- 3. Disconnect the speaker cable from the system board.
- 4. Open the latch and disconnect the fingerprint-reader cable from the system board.
- 5. Open the latch and disconnect the touchpad cable from the system board.
- 6. Open the latch and disconnect the keyboard cable from the system board.
- <span id="page-47-0"></span>7. Open the latch and disconnect the keyboard backlit cable from the system board.
- 8. Disconnect the coin-cell battery cable from the system board.
- 9. Disconnect the power-adapter port cable from the system board.
- 10. Using the pull tab, disconnect the display cable from the system board.
- 11. Remove the screw (M2x4) that secures the system board to the palm-rest and keyboard assembly.
- 12. Gently release the ports on the system board from the slots on the palm-rest and keyboard assembly and lift the system board off the palm-rest and keyboard assembly.

## **Installing the system board**

If you are replacing a component, remove the existing component before performing the installation procedure.

The following image indicates the location of system board and provides a visual representation of the installation procedure.

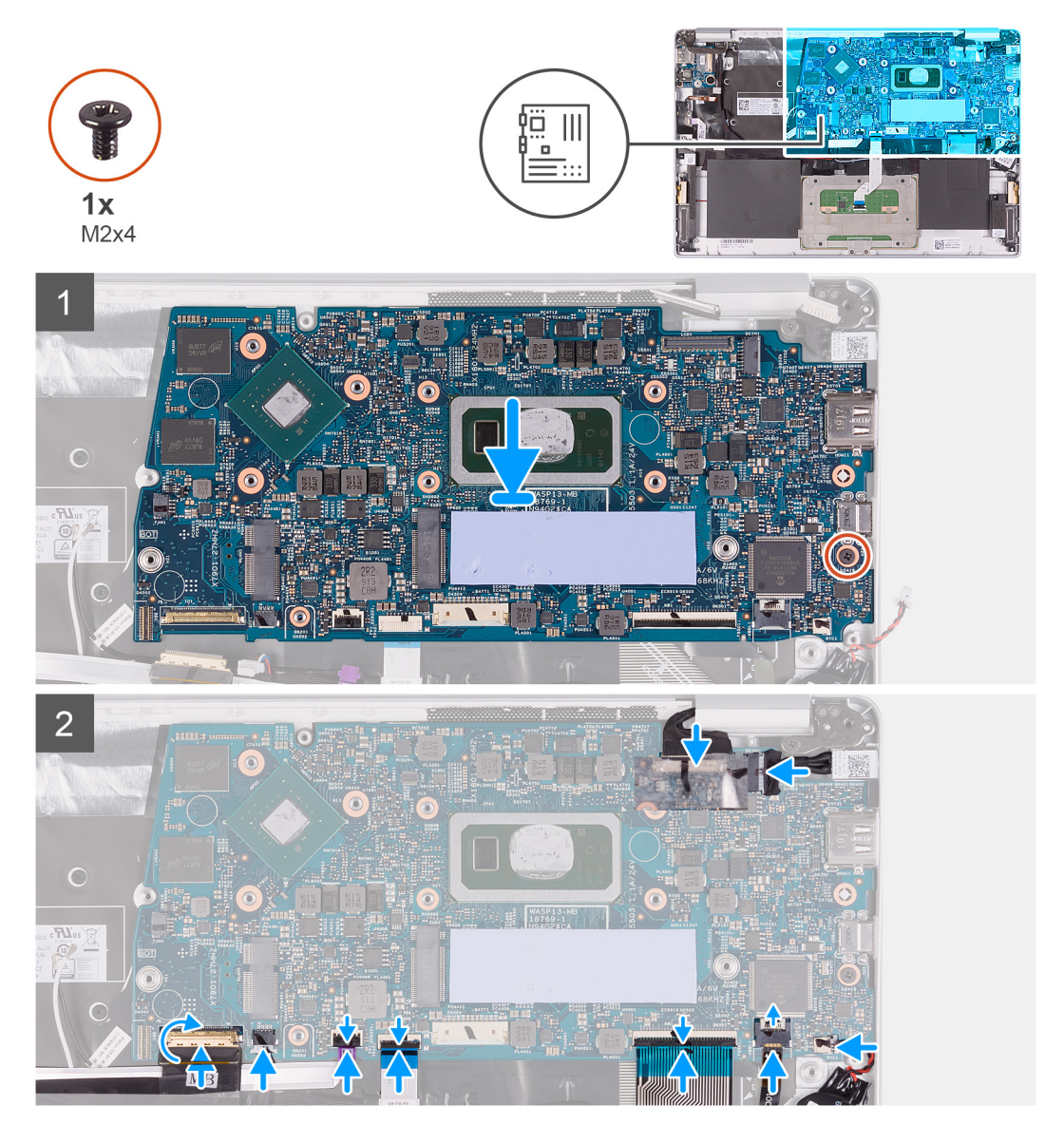

- 1. Slide the ports on the system board into the slots on the palm-rest and keyboard assembly and align the screw holes on the system board with the screw holes on the palm-rest and keyboard assembly.
- 2. Replace the screw (M2x4) that secures the system board to palm-rest and keyboard assembly.
- 3. Connect the display cable on to the connector on the system board6
- 4. Connect the power-adapter port cable to the system board.
- 5. Connect the coin-cell battery cable to the system board.
- 6. Connect the keyboard backlit cable to the system board and close the latch to secure the cable.
- <span id="page-48-0"></span>7. Connect the keyboard cable to the system board and close the latch to secure the cable.
- 8. Connect the touchpad cable to the system board and close the latch to secure the cable.
- 9. Connect the fingerprint-reader cable to the system board and close the latch to secure the cable.
- 10. Connect the speaker cable to the system board.
- 11. Connect the I/O-board cable to the system board and close the latch to secure the cable.
- 12. Adhere the tape that secures the I/O-board cable to the system board.
- 1. Install the [power-adapter port.](#page-35-0)
- 2. Install the [display assembly.](#page-34-0)
- 3. Install the [heat sink](#page-20-0).
- 4. Install the [fan.](#page-22-0)
- 5. Install the [WLAN card](#page-26-0).
- 6. Install the [M.2 2280 solid-state drive](#page-16-0) or [M.2 2230 solid-state drive](#page-18-0), whichever applicable.
- 7. Install the [battery.](#page-13-0)
- 8. Install the [base cover.](#page-11-0)
- 9. Follow the procedure in [After working inside your computer.](#page-7-0)

# **Display bezel**

### **Removing the display bezel**

- 1. Follow the procedure in [Before working inside your computer.](#page-5-0)
- 2. Remove the [base cover.](#page-10-0)
- **3.** Remove the [battery.](#page-12-0)
- 4. Remove the [WLAN card](#page-25-0).
- 5. Remove the [display assembly](#page-31-0).

The following image indicates the location of display bezel and provides a visual representation of the removal procedure.

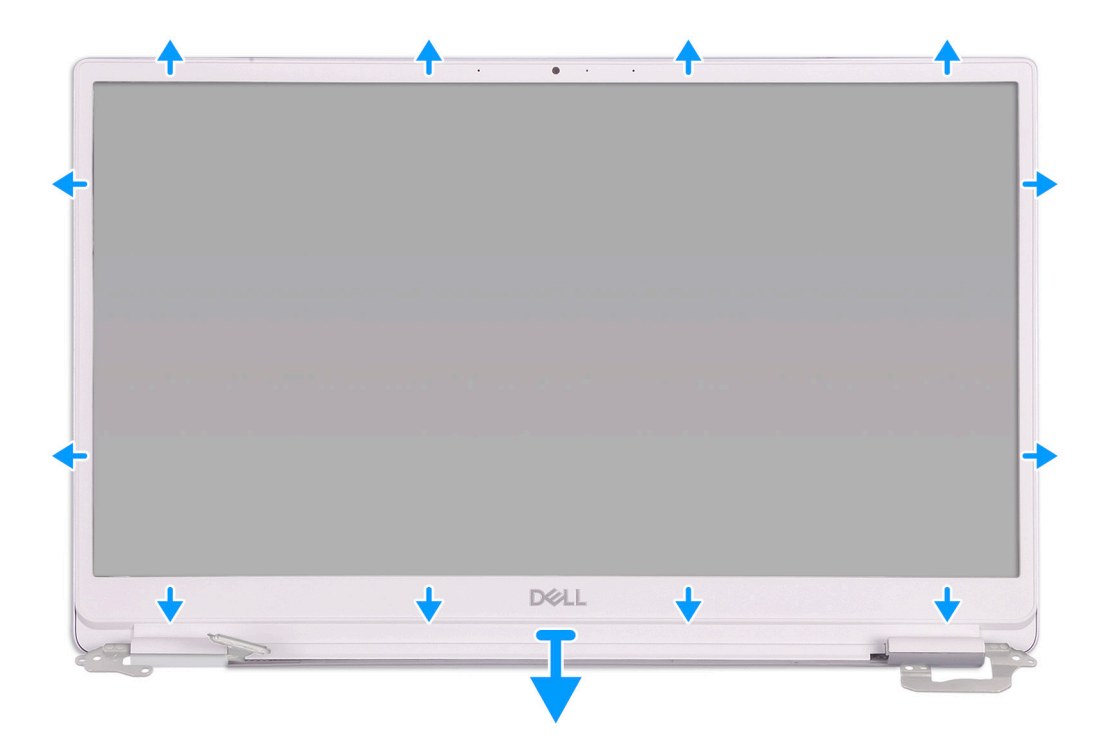

- 1. Carefully pry the edges of the display bezel off the display back-cover.
- 2. Remove the display bezel off the display back-cover.

### <span id="page-49-0"></span>**Installing the display bezel**

If you are replacing a component, remove the existing component before performing the installation procedure.

The following image indicates the location of display bezel and provides a visual representation of the installation procedure.

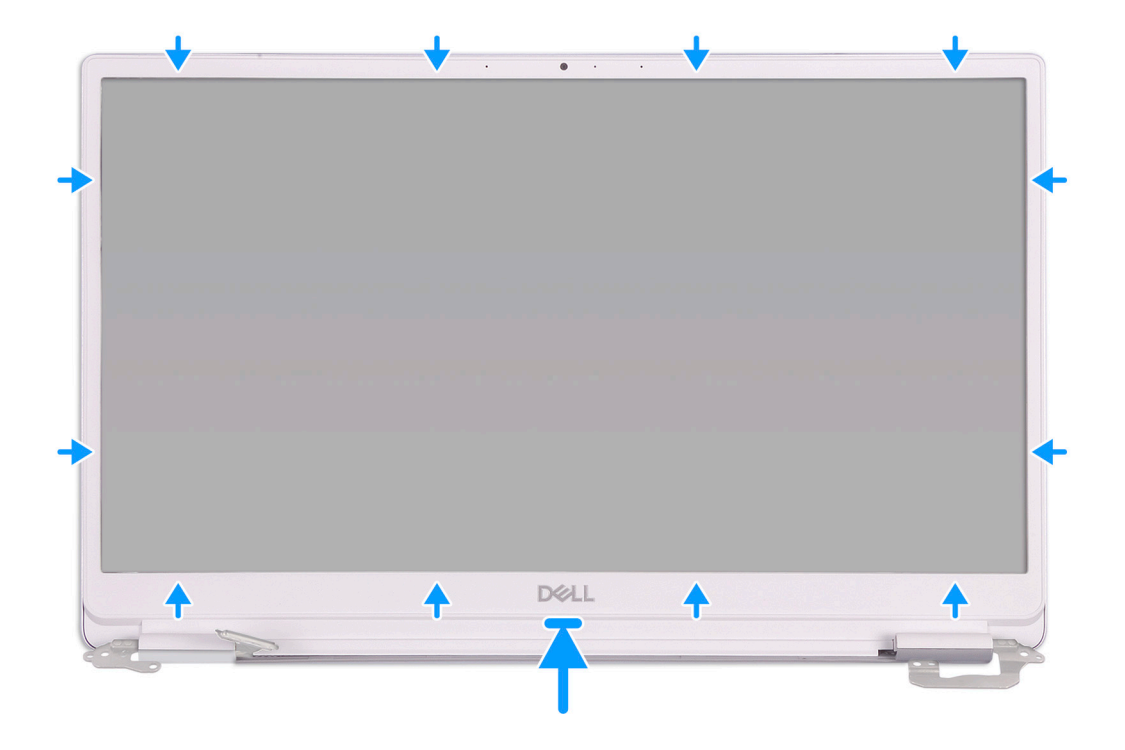

Align the display bezel with the display back-cover, and gently snap the display bezel into place.

- 1. Install the [display assembly.](#page-34-0)
- 2. Install the [WLAN card](#page-26-0).
- 3. Install the [battery.](#page-13-0)
- 4. Install the [base cover.](#page-11-0)
- 5. Follow the procedure in [After working inside your computer.](#page-7-0)

# **Display panel**

#### **Removing the display panel**

- 1. Follow the procedure in [Before working inside your computer.](#page-5-0)
- 2. Remove the [base cover.](#page-10-0)
- **3.** Remove the [battery.](#page-12-0)
- 4. Remove the [WLAN card](#page-25-0).
- **5.** Remove the [display assembly](#page-31-0).
- 6. Remove the [display bezel.](#page-48-0)

The following image indicates the location of display panel and provides a visual representation of the removal procedure.

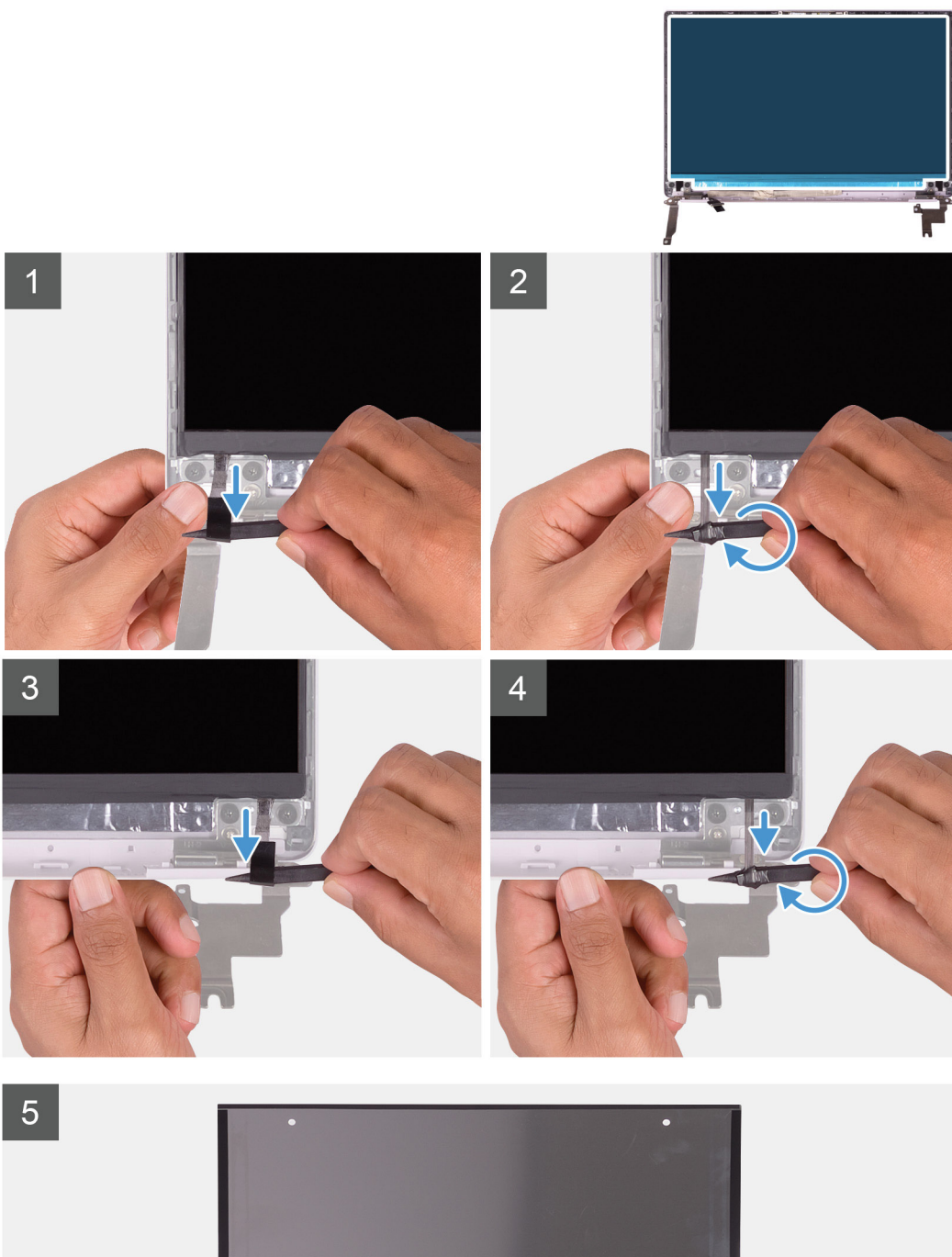

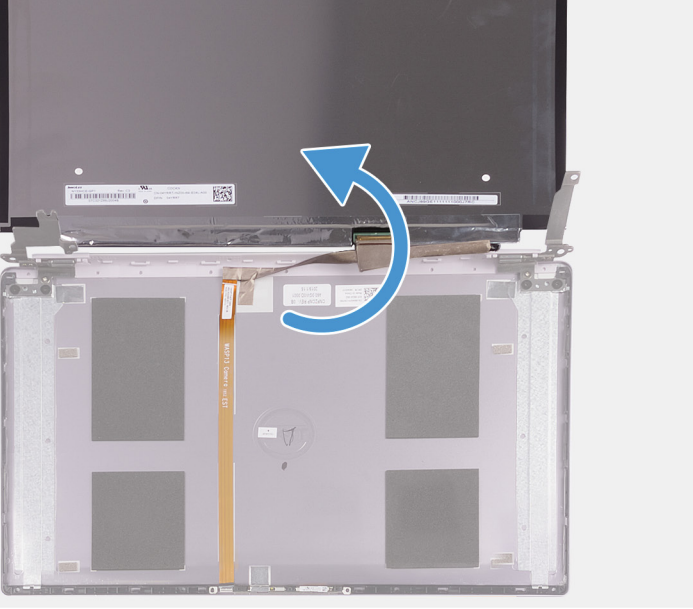

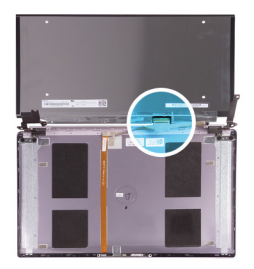

<span id="page-51-0"></span>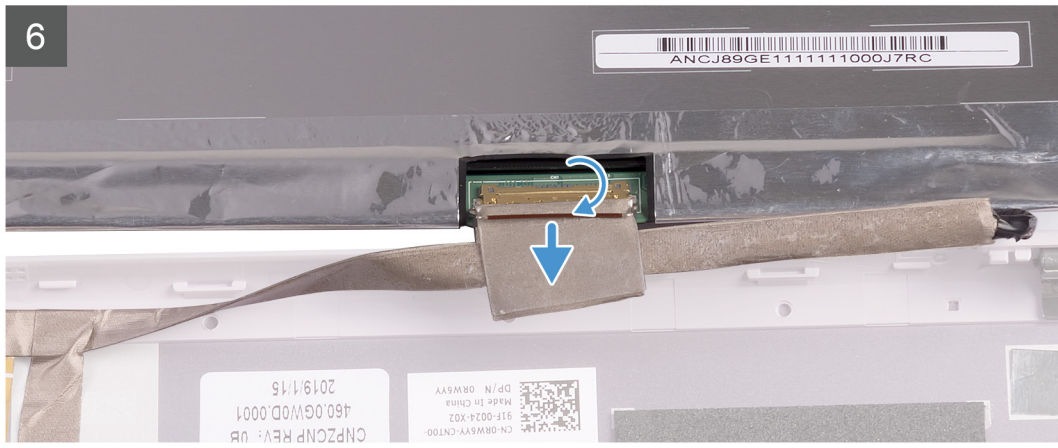

- 1. Using a plastic scribe, slide out the pull tab of the SR tape from both sides of the display panel.
- 2. Pull out a small section of the SR tape.
- 3. Roll the SR tape around the plastic scribe.
	- **NOTE: To avoid severing/breaking the SR tape, pull out only a small section of the SR tape and then roll the SR tape around the scribe.**
- 4. Lift the display panel off the display back-cover.
- 5. Peel the tape that secures the display cable to the display back-cover.
- 6. Open the latch and disconnect the display cable from the display back-cover.

#### **Installing the display panel**

If you are replacing a component, remove the existing component before performing the installation procedure.

The following image indicates the location of display panel and provides a visual representation of the installation procedure.

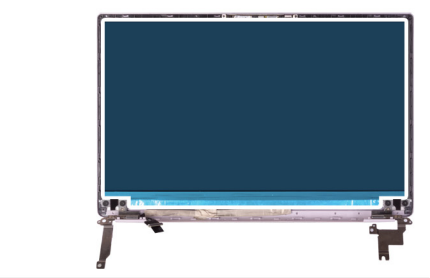

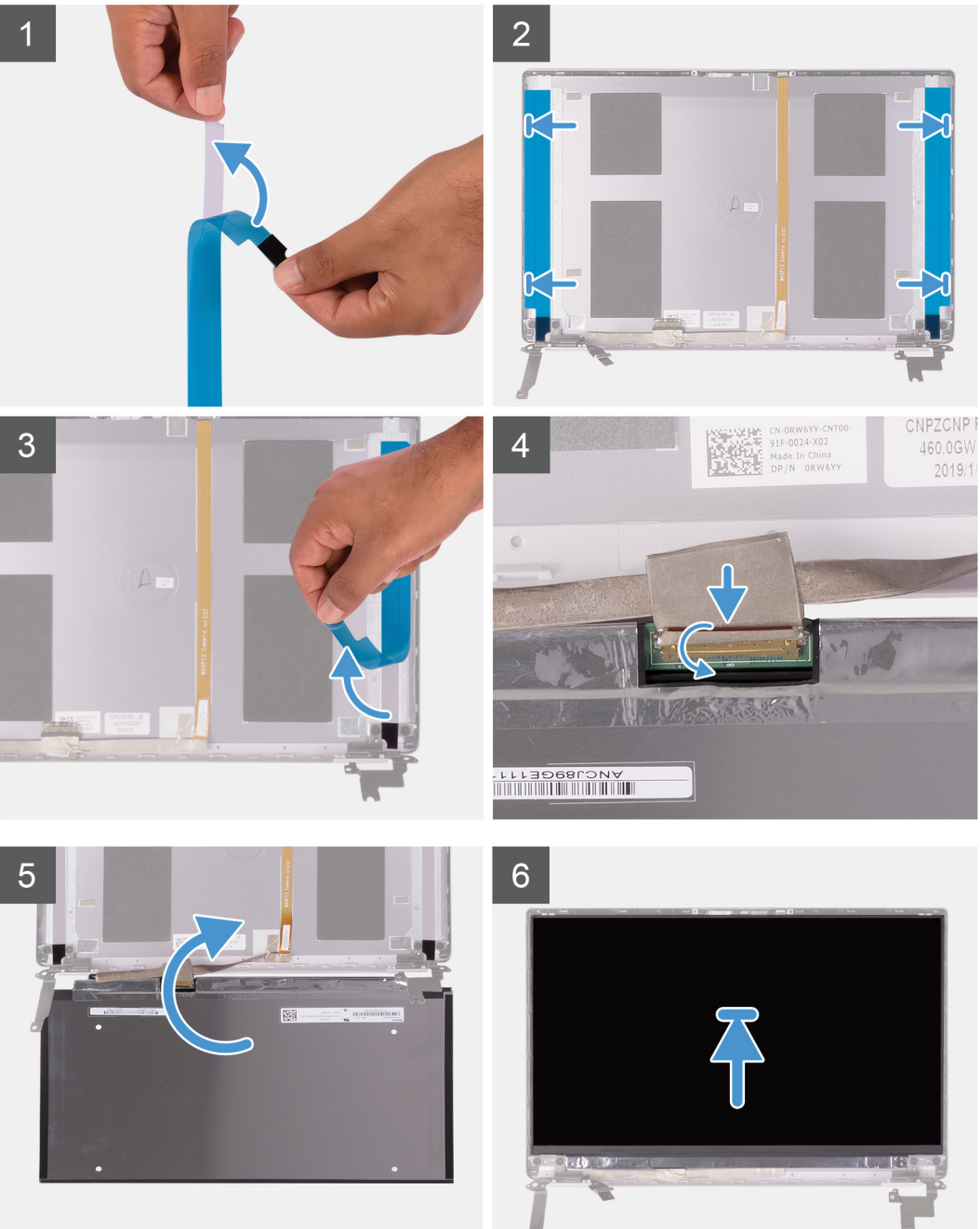

<span id="page-53-0"></span>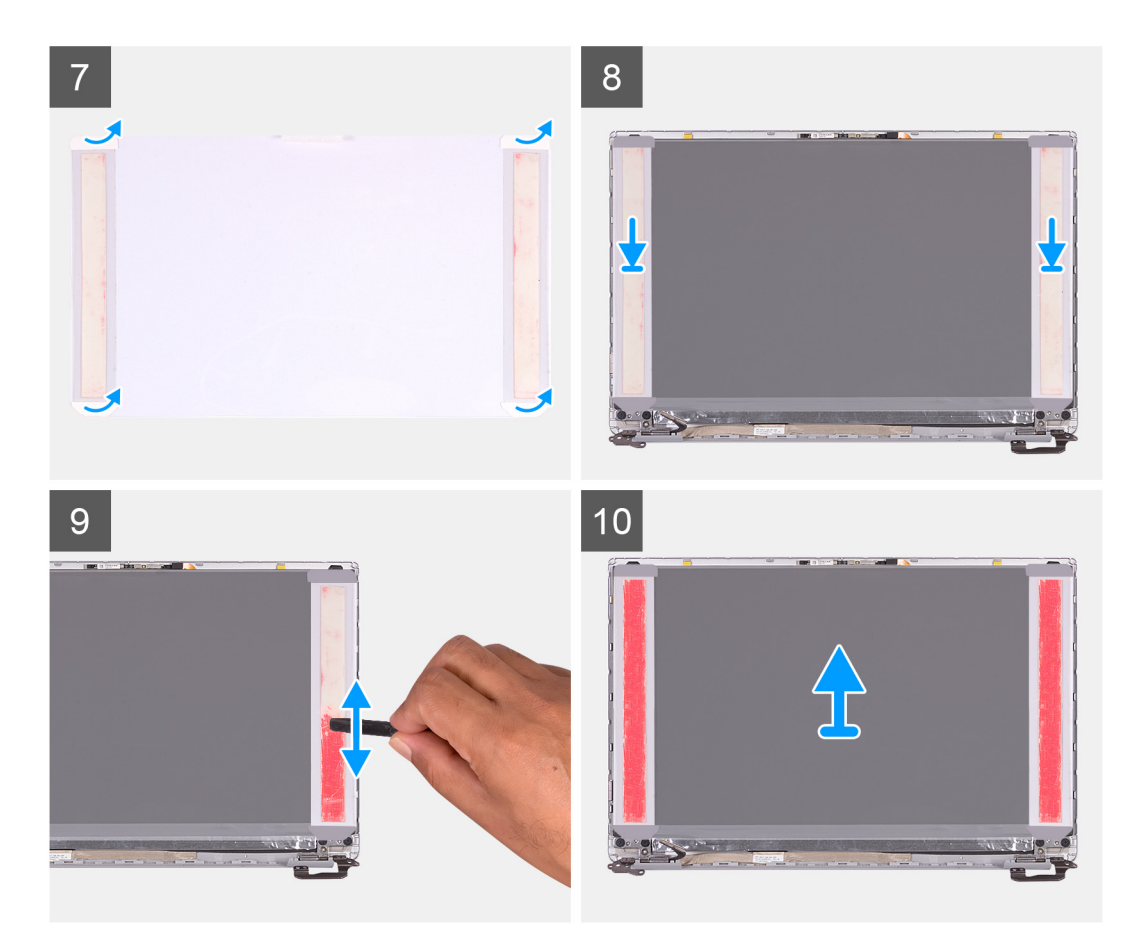

- 1. Peel off the transparent protective films from the SR tapes.
- 2. Align and adhere both the SR tapes to the plastic edge of the display back-cover.
- 3. Peel off the blue protective films from the SR tapes.
- 4. Starting from the top, align and place the display panel on the display back-cover.
- 5. Remove the release paper from the pressure film.
- 6. Adhere the pressure film on the display panel.
- 7. Using the flat end of the plastic scribe or handle of the screwdriver, press and roll over the pressure films until they turn pink.
- 8. Peel off the pressure film from the display panel.
- 9. Place the display bezel on the display back-cover and snap it into place.
- 1. Install the [display bezel](#page-49-0).
- 2. Install the [display assembly.](#page-34-0)
- 3. Install the [WLAN card](#page-26-0).
- 4. Install the [battery.](#page-13-0)
- 5. Install the [base cover.](#page-11-0)
- 6. Follow the procedure in [After working inside your computer.](#page-7-0)

# **Display hinges**

### **Removing the display hinges**

- 1. Follow the procedure in [Before working inside your computer.](#page-5-0)
- 2. Remove the [base cover.](#page-10-0)
- 3. Remove the [battery.](#page-12-0)
- 4. Remove the [WLAN card](#page-25-0).
- 5. Remove the [display assembly](#page-31-0).
- 6. Remove the [display bezel.](#page-48-0)

<span id="page-54-0"></span>The following image indicates the location of display hinges and provides a visual representation of the removal procedure.

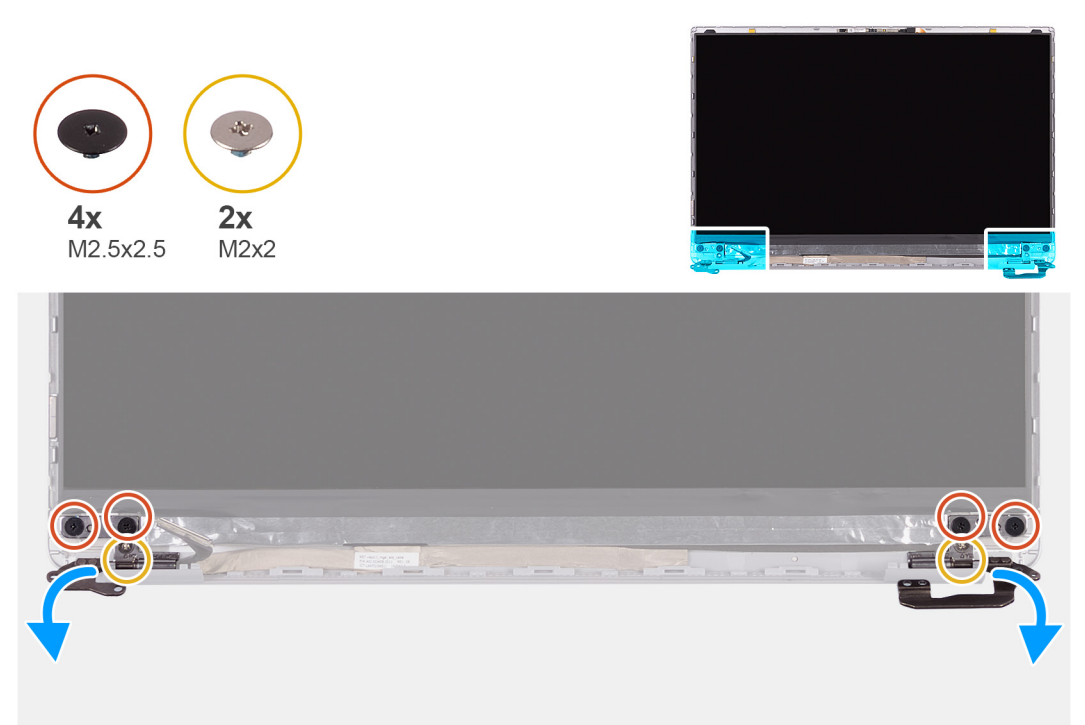

- 1. Remove the four (M2.5x2.5) screws that secure the display hinges to the display back-cover.
- 2. Remove the two (M2x2) screws that secure the display hinges to the display back-cover.
- 3. Slide and remove the display hinges off the display back-cover.

#### **Installing the display hinges**

If you are replacing a component, remove the existing component before performing the installation procedure.

The following image indicates the location of display hinges and provides a visual representation of the installation procedure.

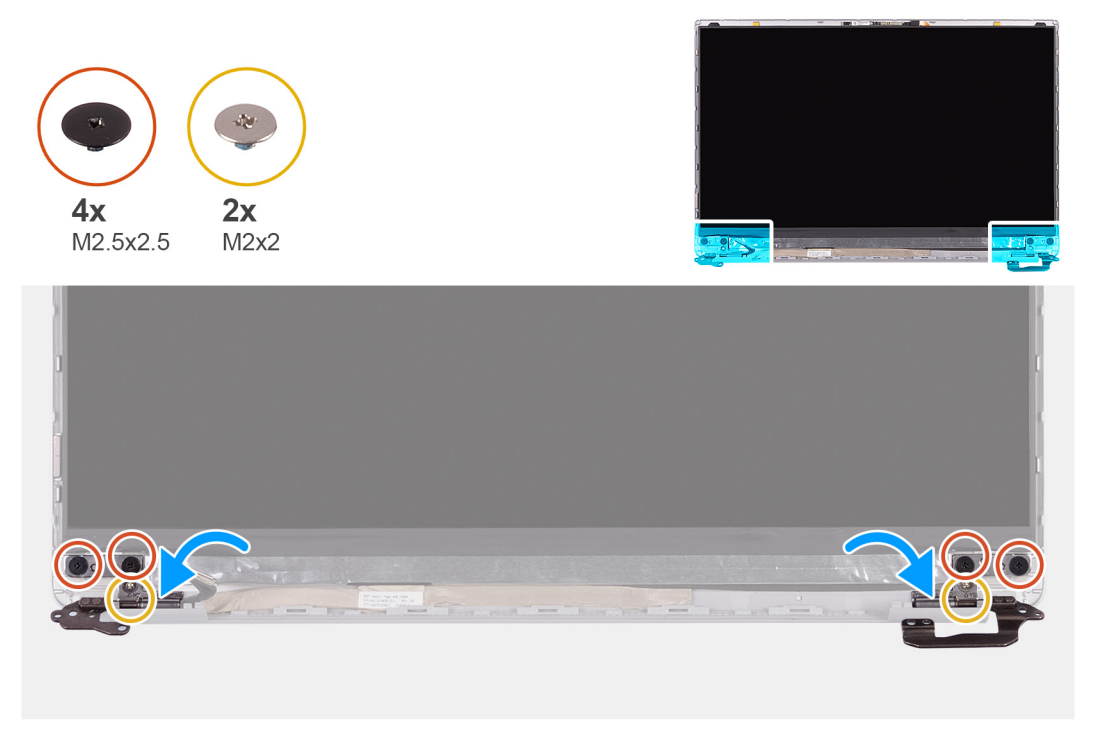

1. Align the screw holes on the hinges with the screw holes on the display back-cover.

- <span id="page-55-0"></span>2. Replace the two (M2x2) screws that secure the display hinges to the display back-cover.
- 3. Replace the four (M2.5x2.5) screws to secure the display hinges to the display back-cover.
- 1. Install the [display bezel](#page-49-0).
- 2. Install the [display assembly.](#page-34-0)
- 3. Install the [WLAN card](#page-26-0).
- 4. Install the [battery.](#page-13-0)
- 5. Install the [base cover.](#page-11-0)
- 6. Follow the procedure in [After working inside your computer.](#page-7-0)

# **Camera**

#### **Removing the camera**

- 1. Follow the procedure in [Before working inside your computer.](#page-5-0)
- 2. Remove the [base cover.](#page-10-0)
- **3.** Remove the [battery.](#page-12-0)
- 4. Remove the [WLAN card](#page-25-0).
- **5.** Remove the [display assembly](#page-31-0).
- 6. Remove the [display bezel.](#page-48-0)
- 7. Remove the [display panel.](#page-49-0)

The following image indicates the location of camera and provides a visual representation of the removal procedure.

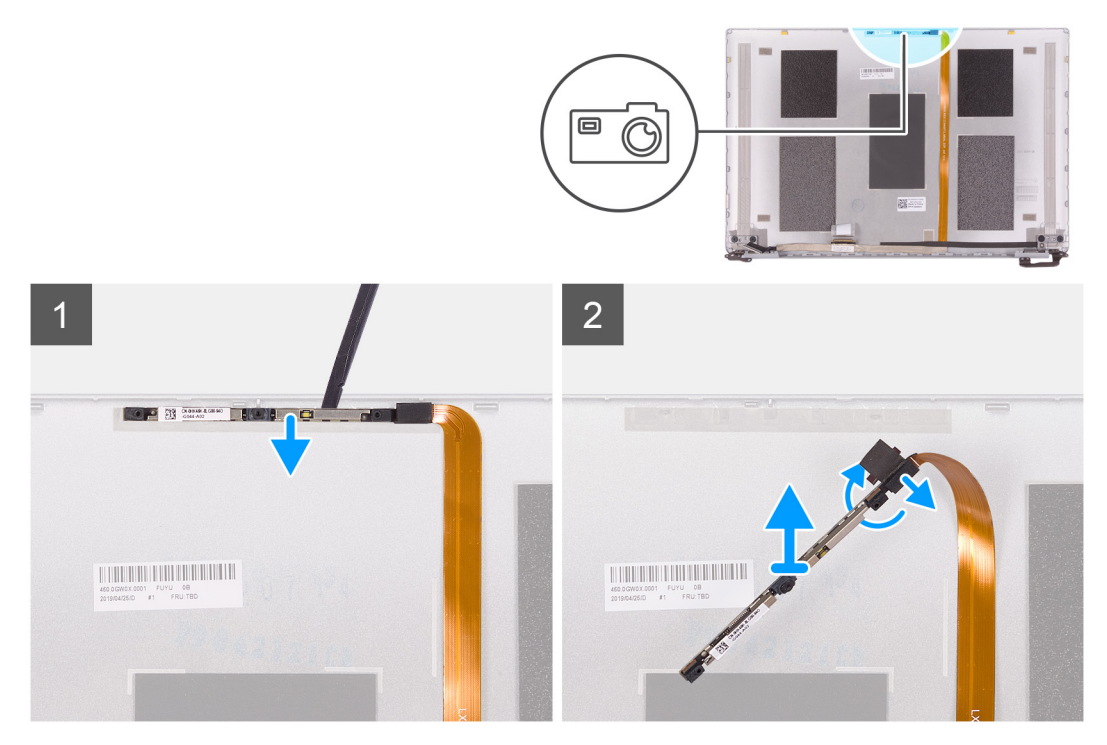

- 1. Using a plastic scribe, pry the camera from the alignment post on the display back-cover.
- 2. Turn over the camera and disconnect the camera cable off the camera.
- 3. Peel the tape off the camera and lift the camera off the display back-cover.

#### **Installing the camera**

If you are replacing a component, remove the existing component before performing the installation procedure. The following image indicates the location of camera and provides a visual representation of the installation procedure.

<span id="page-56-0"></span>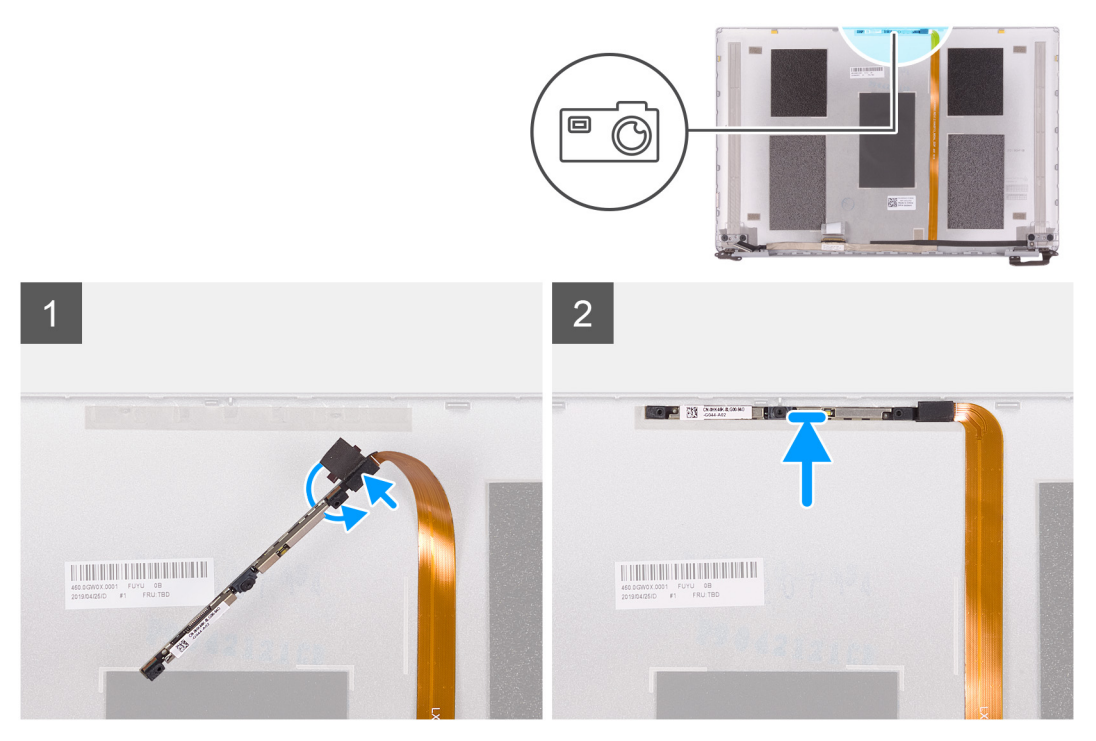

- 1. Adhere the camera to the display cable (tape) and connect the camera cable to the camera and turn it over.
- 2. Using the alignment post, turn the camera over and adhere to the display back-cover.
- 1. Install the [display panel](#page-51-0).
- 2. Install the [display bezel](#page-49-0).
- 3. Install the [display assembly.](#page-34-0)
- 4. Install the [WLAN card](#page-26-0).
- 5. Install the [battery.](#page-13-0)
- 6. Install the [base cover.](#page-11-0)
- 7. Follow the procedure in [After working inside your computer.](#page-7-0)

# **Display cable**

# **Removing the display cable**

- 1. Follow the procedure in [Before working inside your computer.](#page-5-0)
- 2. Remove the [base cover.](#page-10-0)
- 3. Remove the [battery.](#page-12-0)
- 4. Remove the [display assembly](#page-31-0).
- 5. Remove the [display panel.](#page-49-0)
- **6.** Remove the [display bezel.](#page-48-0)

The following image indicates the location of display cable and provides a visual representation of the removal procedure.

<span id="page-57-0"></span>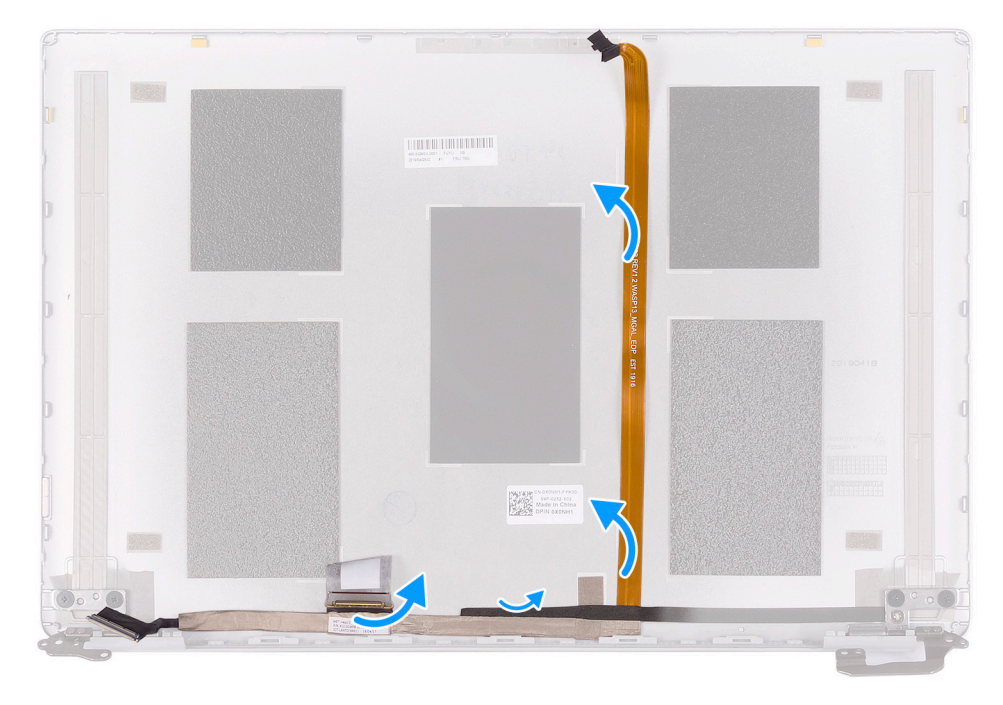

- 1. Peel off the tape securing the display cable to the back-cover.
- 2. Peel the display cable off the display back-cover.

#### **Installing the display cable**

If you are replacing a component, remove the existing component before performing the installation procedure.

The following image indicates the location of display cable and provides a visual representation of the installation procedure.

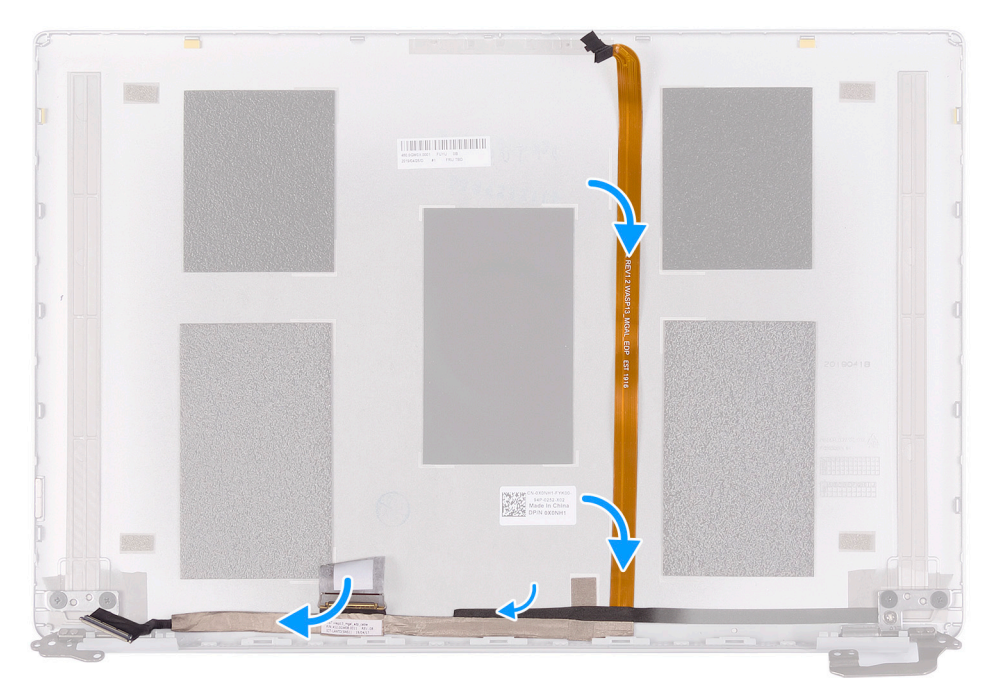

- 1. Adhere the tape securing the display cable to the back-cover.
- 2. Adhere the display cable to the display back-cover.
- 1. Install the [display bezel](#page-49-0).
- 2. Install the [display panel](#page-51-0).
- 3. Install the [display assembly.](#page-34-0)
- 4. Install the [battery.](#page-13-0)
- 5. Install the [base cover.](#page-11-0)
- **6.** Follow the procedure in [After working inside your computer.](#page-7-0)

# **Display back-cover**

#### **Removing the display back-cover**

- 1. Follow the procedure in [Before working inside your computer.](#page-5-0)
- 2. Remove the [base cover.](#page-10-0)
- 3. Remove the [battery.](#page-12-0)
- 4. Remove the [WLAN card](#page-25-0).
- 5. Remove the [display assembly](#page-31-0).
- **6.** Remove the [display bezel.](#page-48-0)
- 7. Remove the [display hinges](#page-53-0).
- 8. Remove th[edisplay panel.](#page-49-0)
- 9. Remove the [display cable.](#page-56-0)
- 10. Remove the [camera](#page-55-0).

The following image indicates the display back-cover and provides a visual representation of the removal procedure.

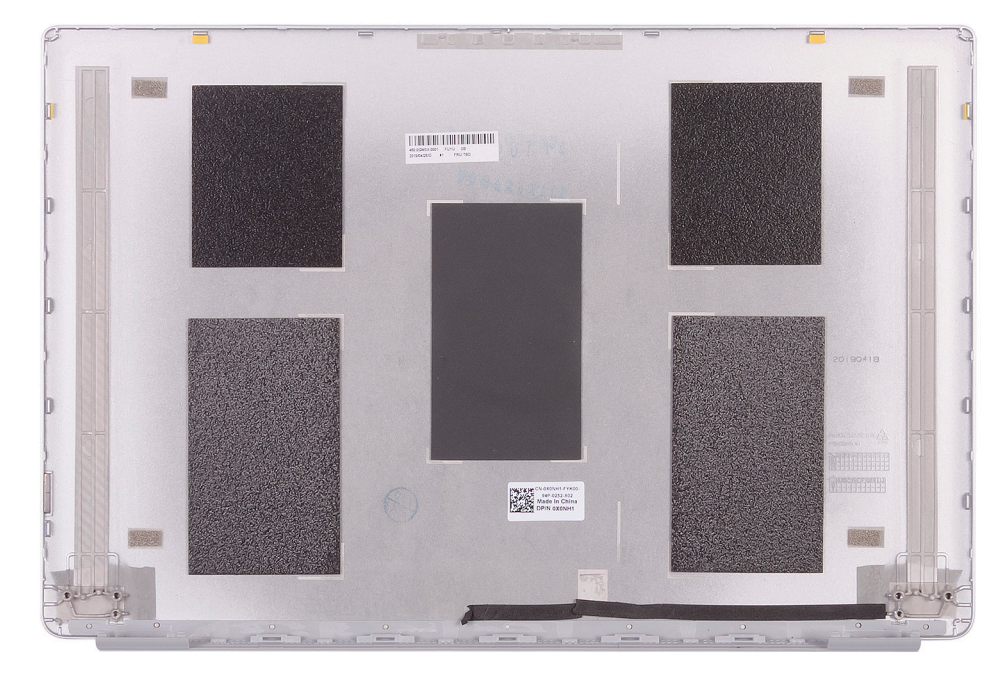

After performing all the prerequisites, we are left with the display back-cover.

#### **Installing the display back-cover**

If you are replacing a component, remove the existing component before performing the installation procedure.

The following image indicates the display back-cover and provides a visual representation of the installation procedure.

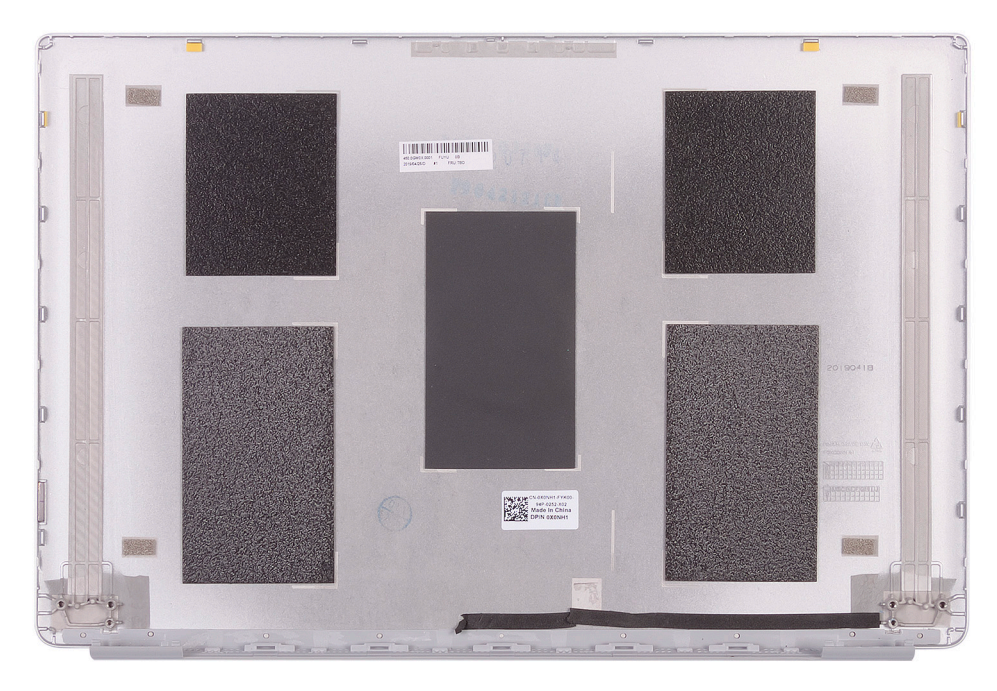

Place the display back-cover on a flat surface.

- 1. Install the [camera](#page-55-0).
- 2. Install the [display cable.](#page-57-0)
- 3. Install the [display panel](#page-51-0).
- 4. Install the [display hinges.](#page-54-0)
- 5. Install the [display bezel](#page-49-0).
- 6. Install the [display assembly.](#page-34-0)
- 7. Install the [WLAN card](#page-26-0).
- 8. Install the [battery.](#page-13-0)
- 9. Install the [base cover.](#page-11-0)
- 10. Follow the procedure in [After working inside your computer.](#page-7-0)

# **Palm-rest and keyboard assembly**

#### **Removing the palm-rest and keyboard assembly**

- 1. Follow the procedure in [Before working inside your computer.](#page-5-0)
- 2. Remove the [base cover.](#page-10-0)
- **3.** Remove the [battery.](#page-12-0)
- 4. Remove the [WLAN card](#page-25-0).
- 5. Remove the [speakers.](#page-23-0)
- 6. Remove the [system board](#page-46-0).
- 7. Remove the [display assembly](#page-31-0).
- 8. Remove the [power button with fingerprint reader](#page-41-0) or [power-button board](#page-39-0), whichever applicable.
- 9. Remove the [power-adapter port.](#page-35-0)
- 10. Remove the [touchpad.](#page-29-0)

The following image indicates the palm-rest and keyboard assembly and provides a visual representation of the removal procedure.

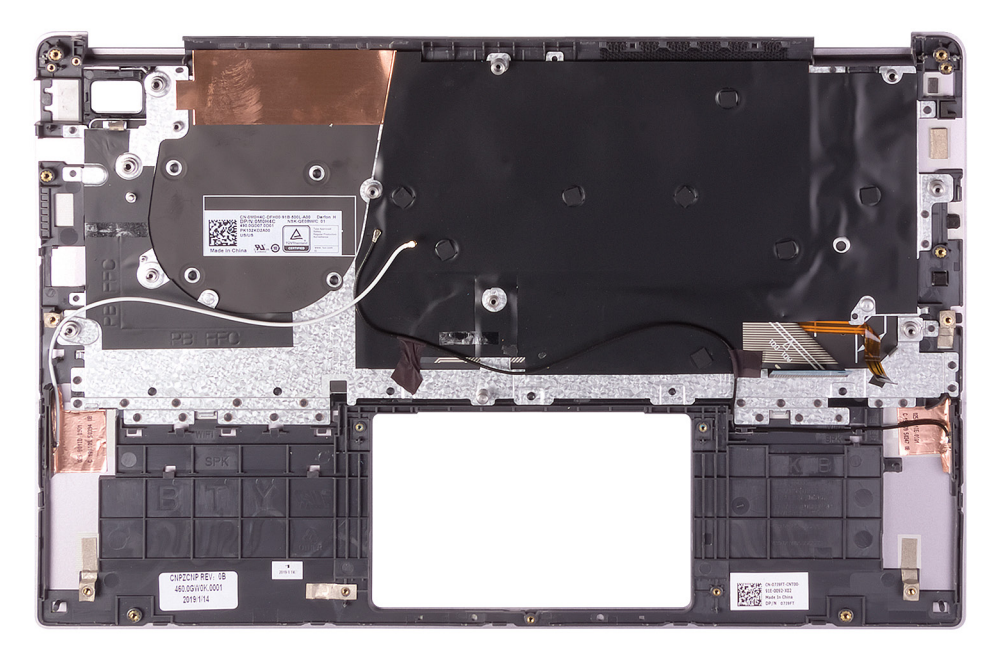

After performing the steps in the pre-requisites, we are left with the palm-rest and keyboard assembly.

**NOTE: System board can be removed with heatsink attached.**

### **Installing the palm-rest and keyboard assembly**

If you are replacing a component, remove the existing component before performing the installation procedure.

The following image indicates the palm-rest and keyboard assembly and provides a visual representation of the installation procedure.

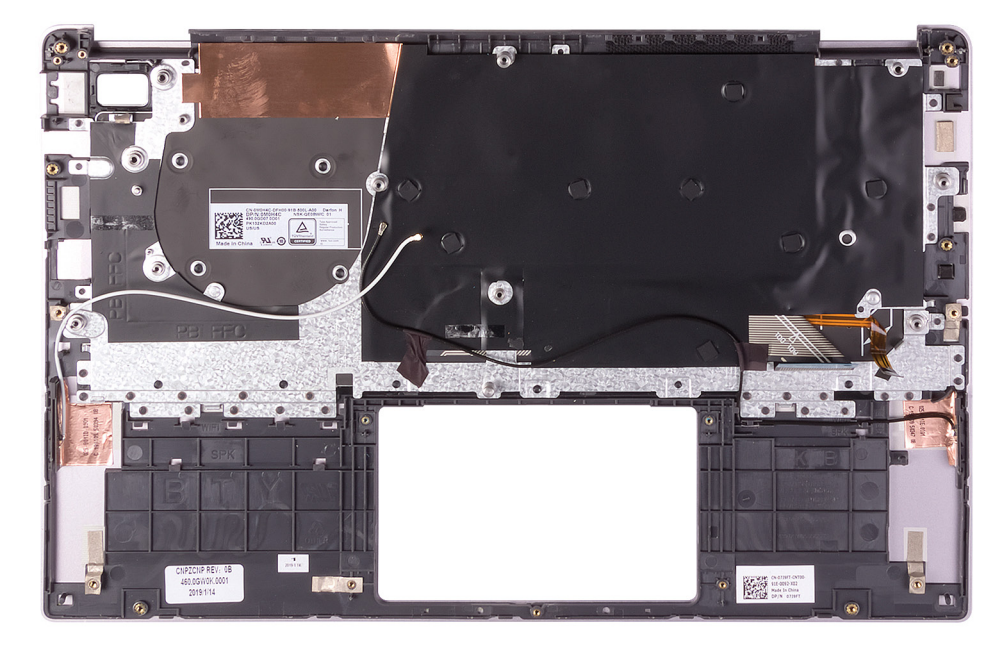

Place the palm-rest and keyboard assembly on a flat surface.

- 1. Install the [touchpad](#page-30-0).
- 2. Install the [power-adapter port.](#page-36-0)
- 3. Install the [power button with fingerprint reader](#page-43-0) or [power-button board,](#page-40-0) whichever applicable.
- 4. Install the [display assembly.](#page-34-0)
- 5. Install the [system board.](#page-47-0)
- 6. Install the [speakers.](#page-24-0)
- 7. Install the [WLAN card](#page-26-0).
- 8. Install the [battery.](#page-13-0)
- 9. Install the [base cover.](#page-11-0)
- 10. Follow the procedure in [After working inside your computer.](#page-7-0)

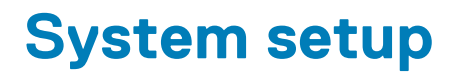

System setup enables you to manage your tabletdesktopnotebook hardware and specify BIOS level options. From the System setup, you can:

- Change the NVRAM settings after you add or remove hardware
- View the system hardware configuration
- Enable or disable integrated devices
- Set performance and power management thresholds
- Manage your computer security

#### **Topics:**

- Boot menu
- Navigation keys
- [System setup options](#page-63-0)
- [System and setup password](#page-70-0)

# **Boot menu**

Press <F12> when the Dell logo appears to initiate a one-time boot menu with a list of the valid boot devices for the system. Diagnostics and BIOS Setup options are also included in this menu. The devices listed on the boot menu depend on the bootable devices in the system. This menu is useful when you are attempting to boot to a particular device or to bring up the diagnostics for the system. Using the boot menu does not make any changes to the boot order stored in the BIOS.

The options are:

- UEFI Boot:
	- Windows Boot Manager
- •
- Other Options:
	- BIOS Setup
	- BIOS Flash Update
	- **Diagnostics**
	- Change Boot Mode Settings

# **Navigation keys**

**NOTE: For most of the System Setup options, changes that you make are recorded but do not take effect until you restart the system.**

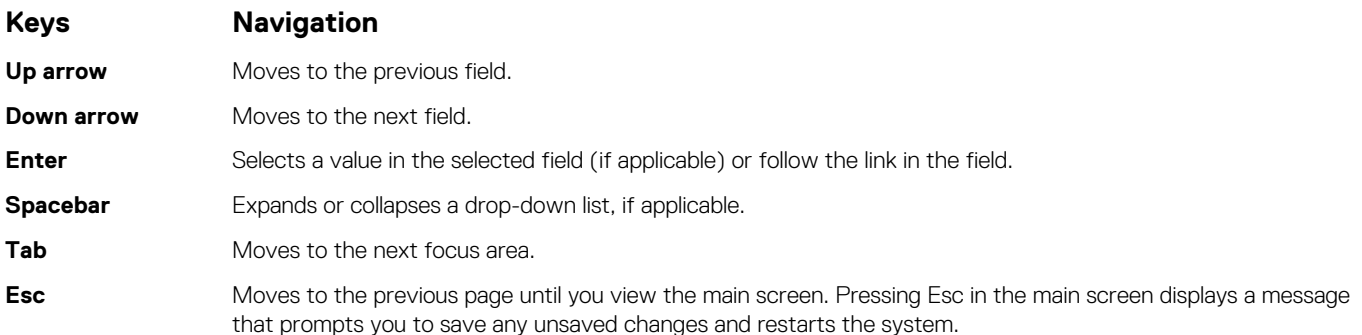

# <span id="page-63-0"></span>**System setup options**

**NOTE: Depending on the tabletcomputerlaptop and its installed devices, the items listed in this section may or may not appear.**

### **General options**

#### **Table 2. General**

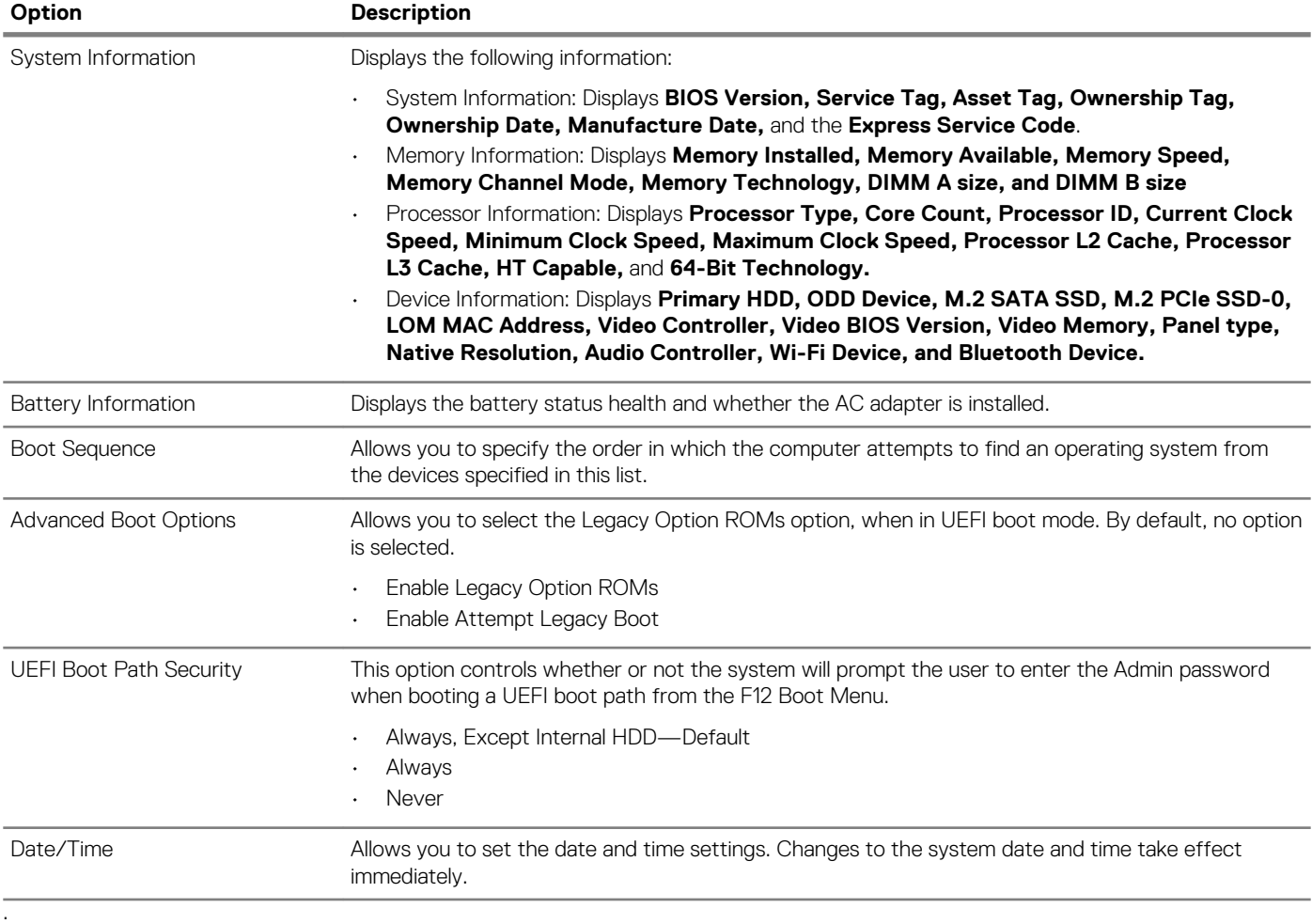

#### **System information**

#### **Table 3. System Configuration**

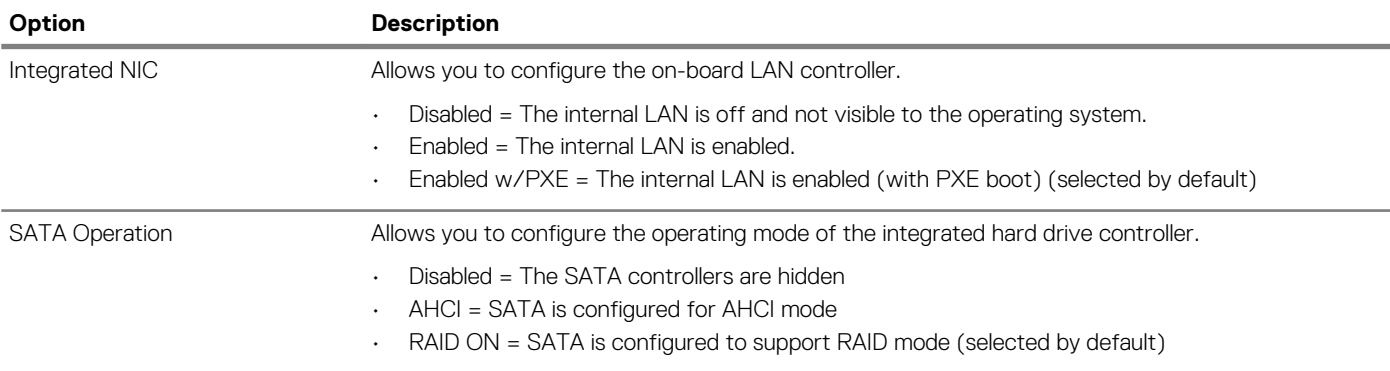

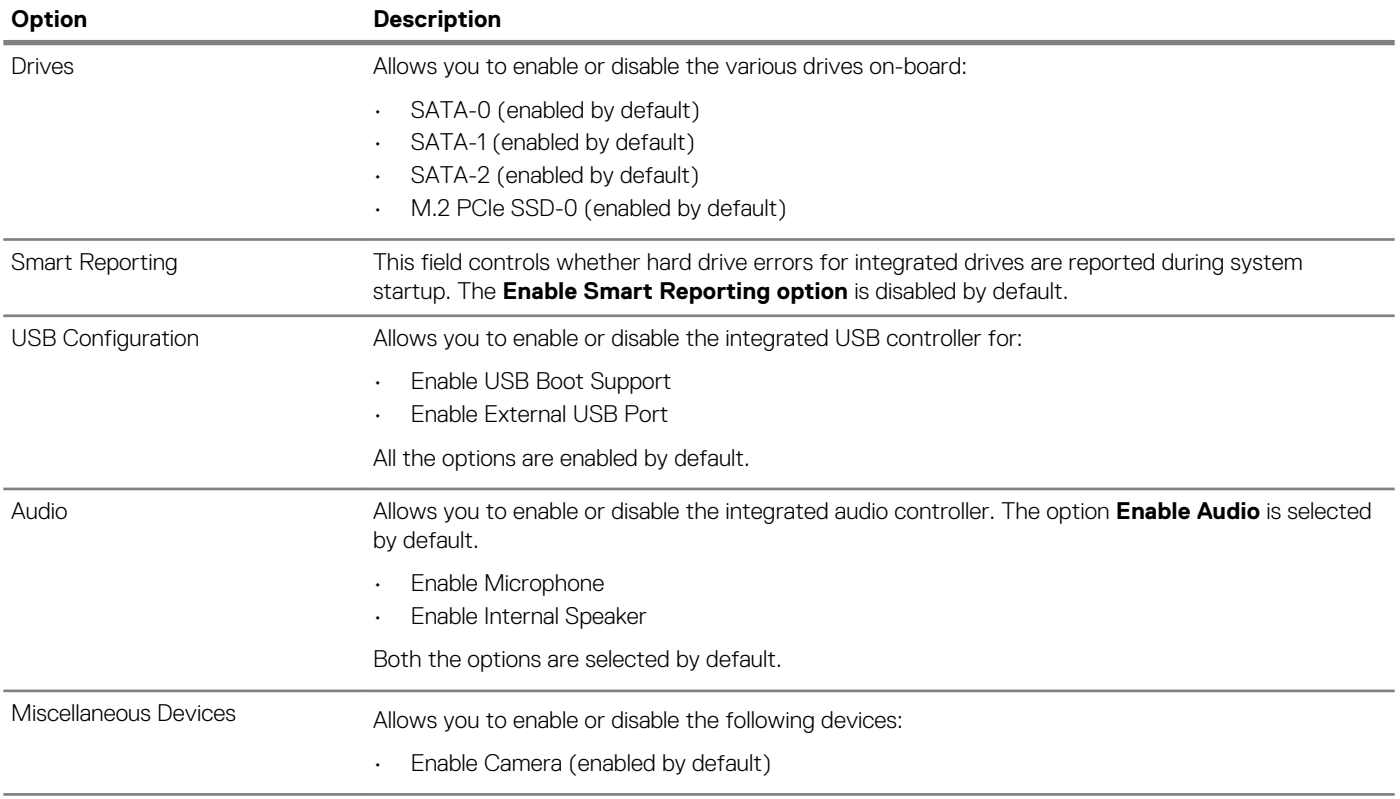

#### **Video**

**Option Description**

**LCD Brightness** Allows you to set the display brightness depending up on the power source—On Battery and On AC. The LCD brightness is independent for battery and AC adapter. It can be set using the slider.

**NOTE: The video setting is visible only when a video card is installed into the system.**

# **Security**

#### **Table 4. Security**

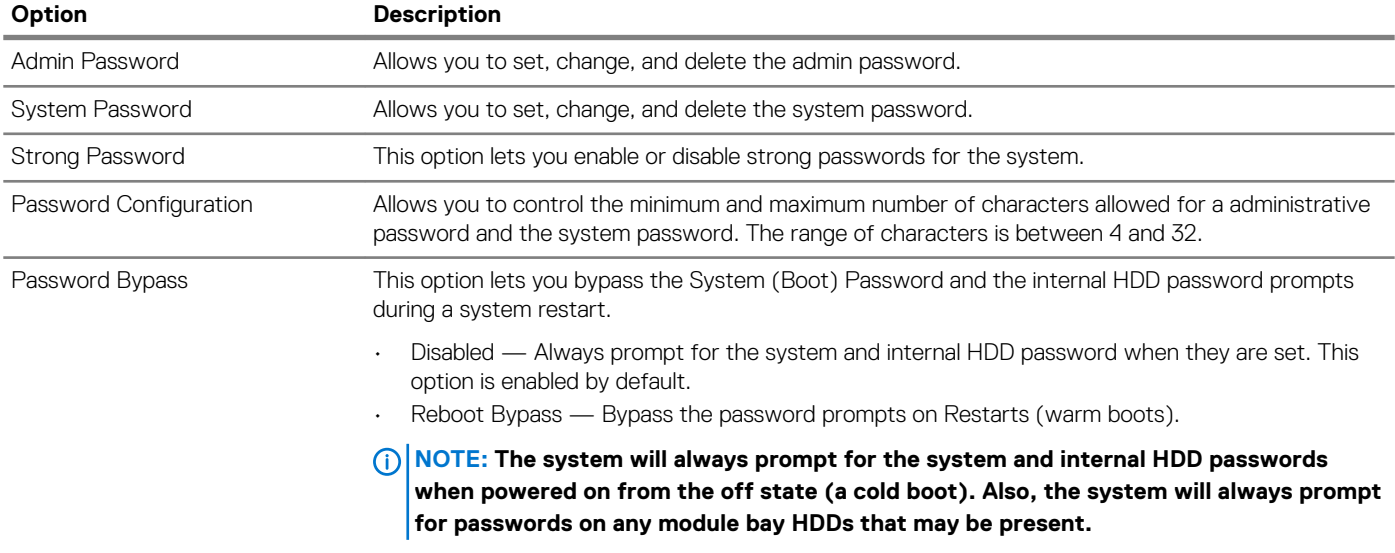

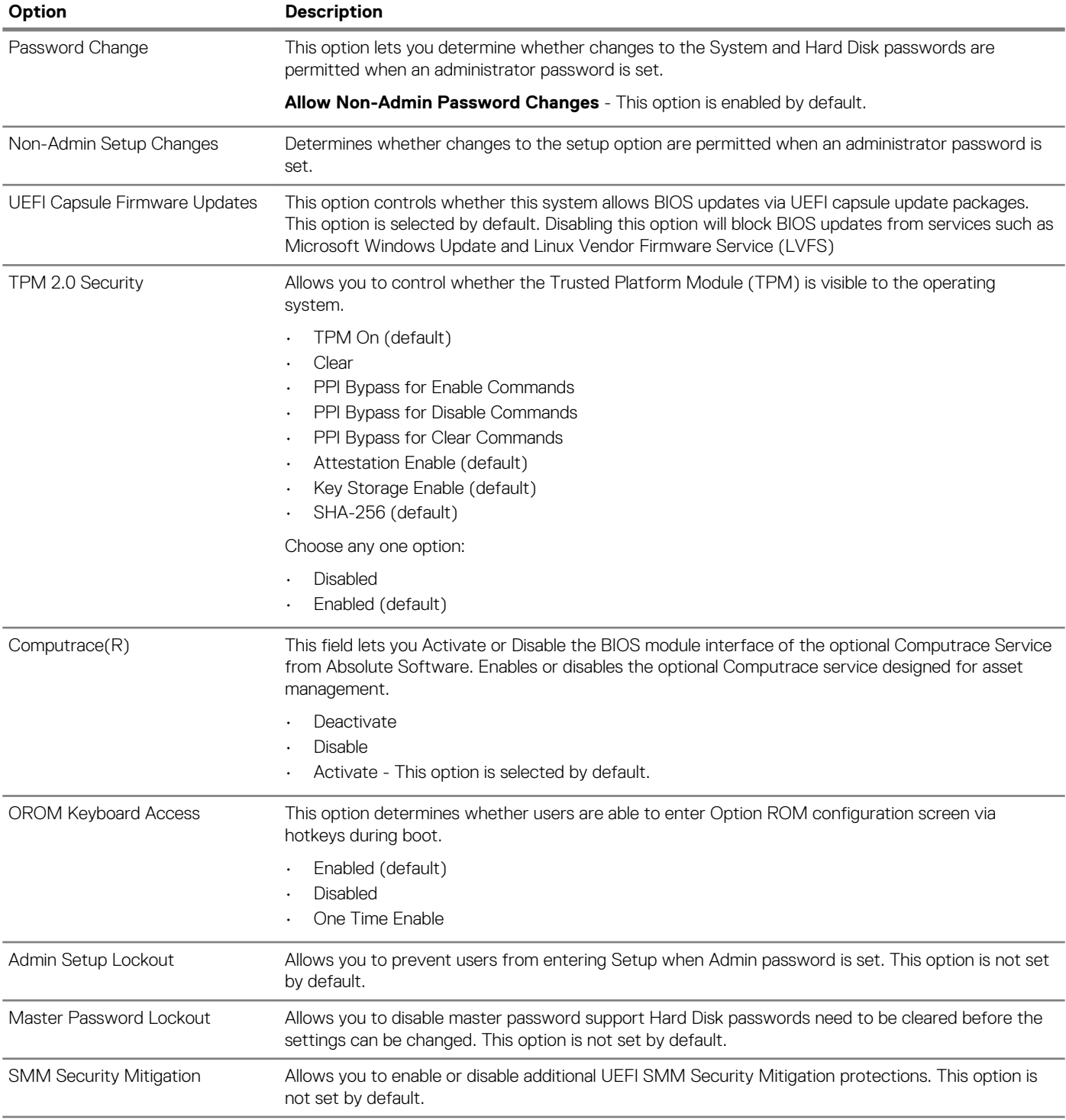

#### **Secure boot**

#### **Table 5. Secure Boot**

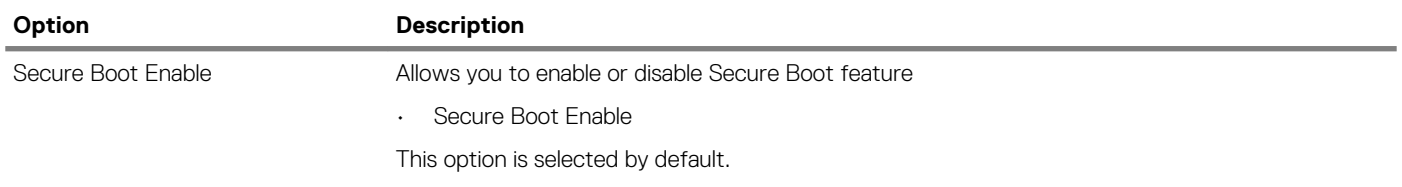

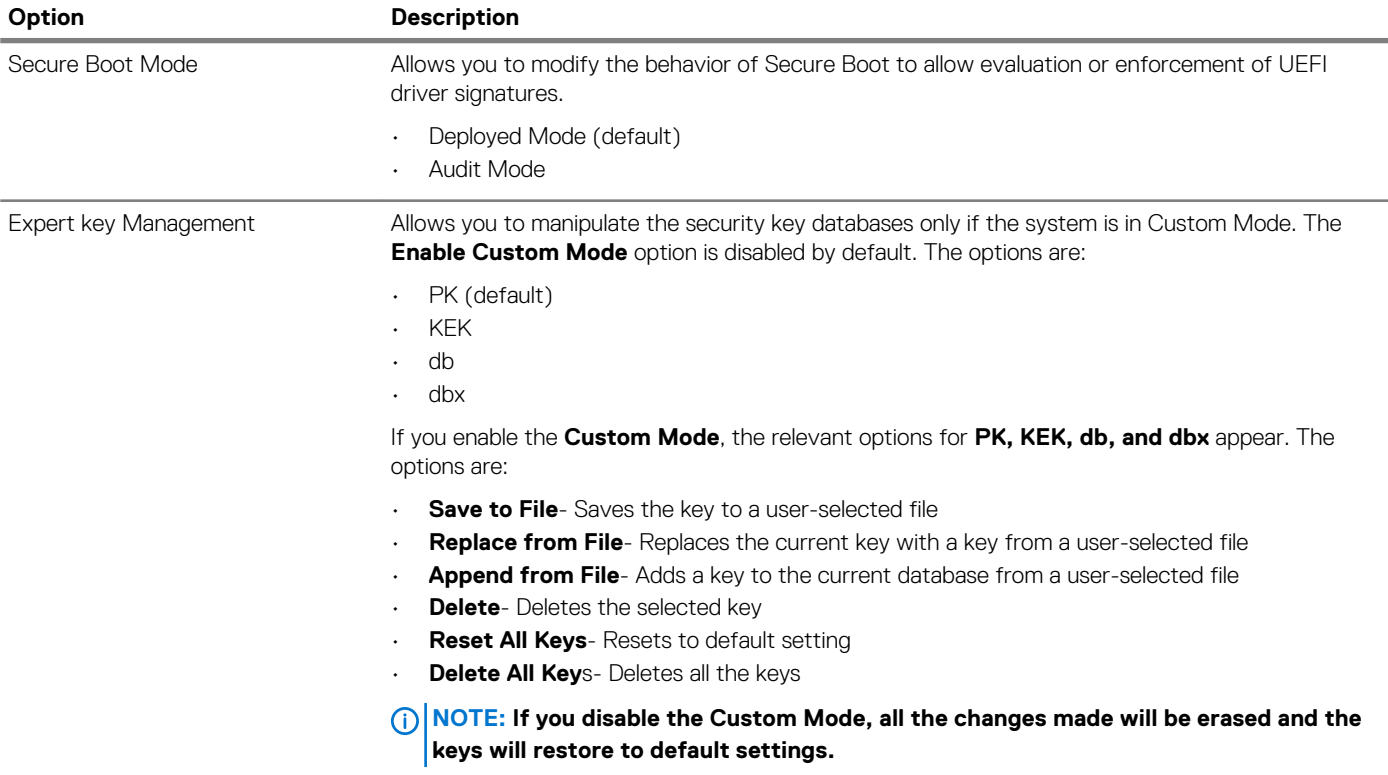

### **Intel Software Guard Extensions**

#### **Table 6. Intel Software Guard Extensions**

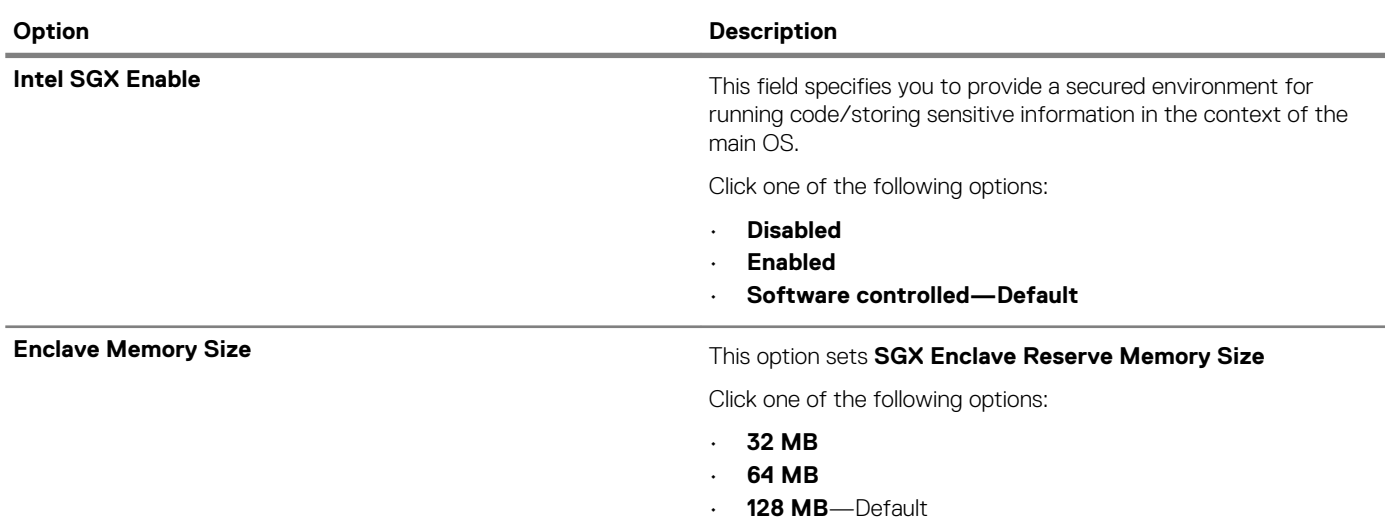

# **Performance**

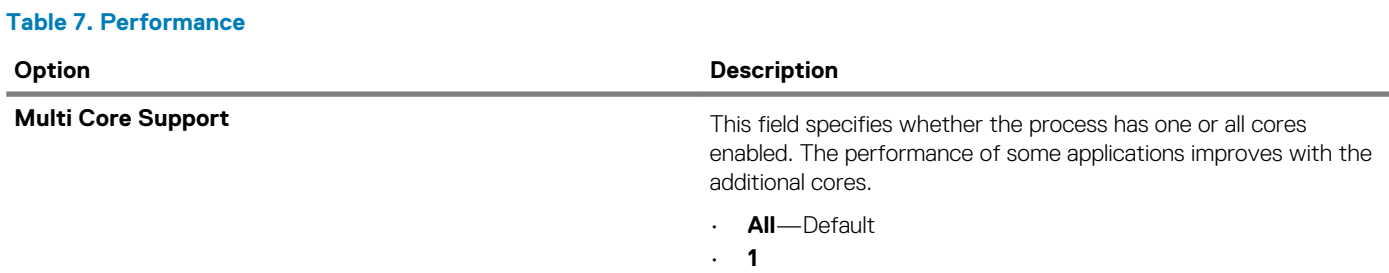

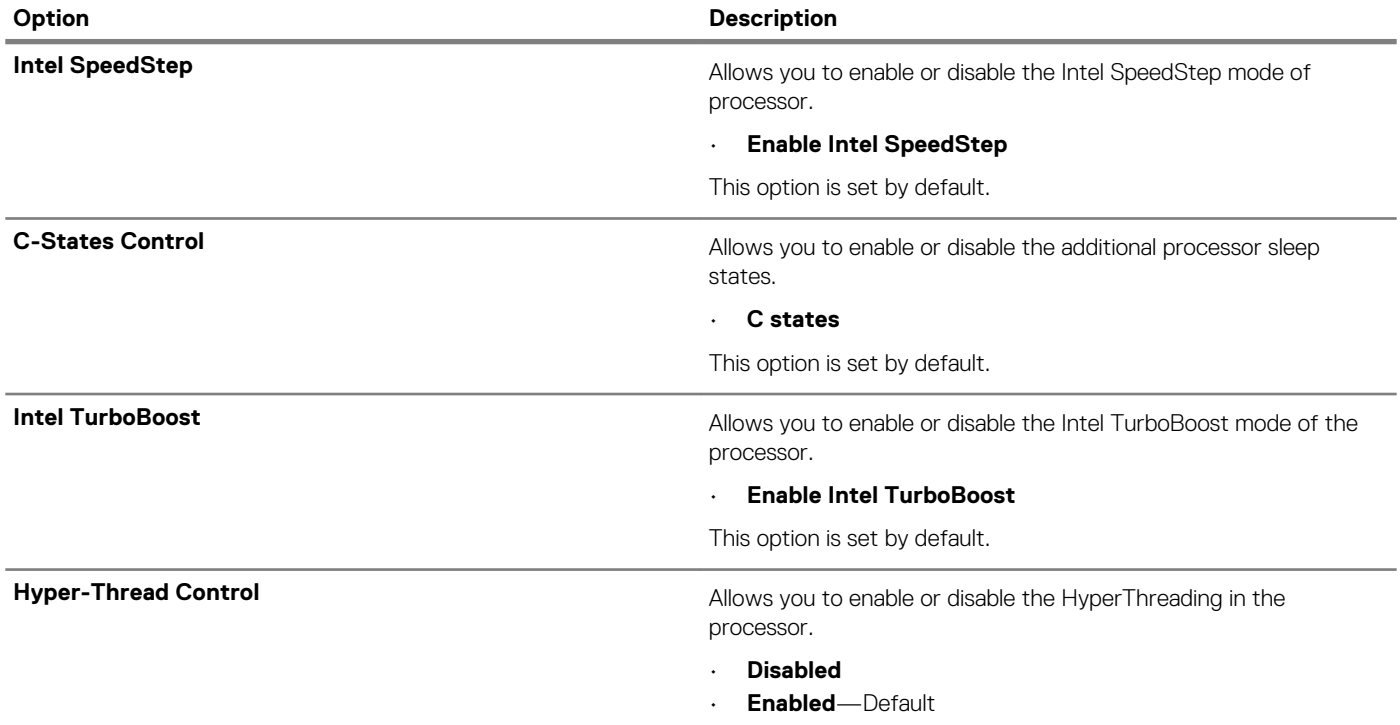

#### **Power management**

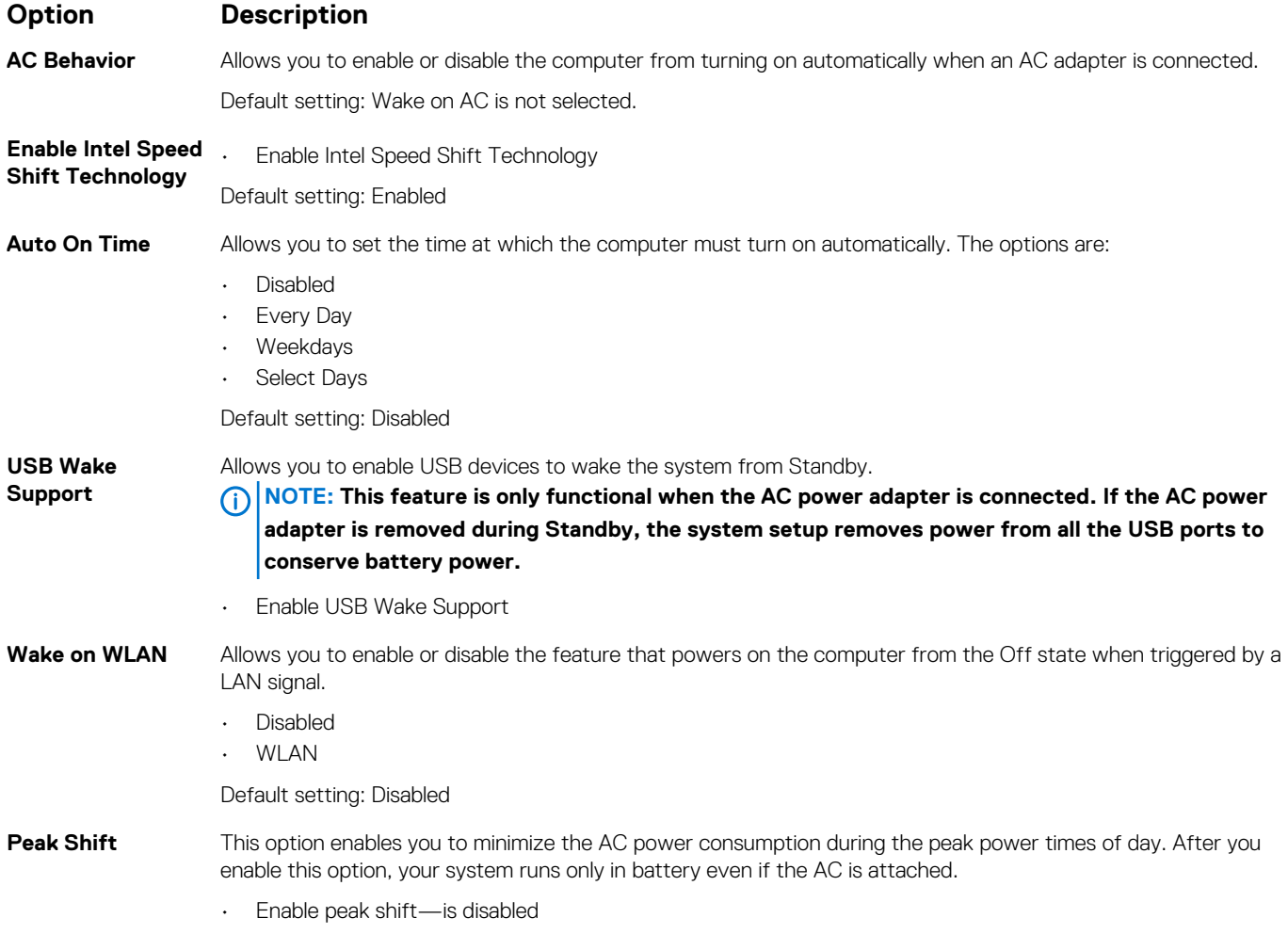

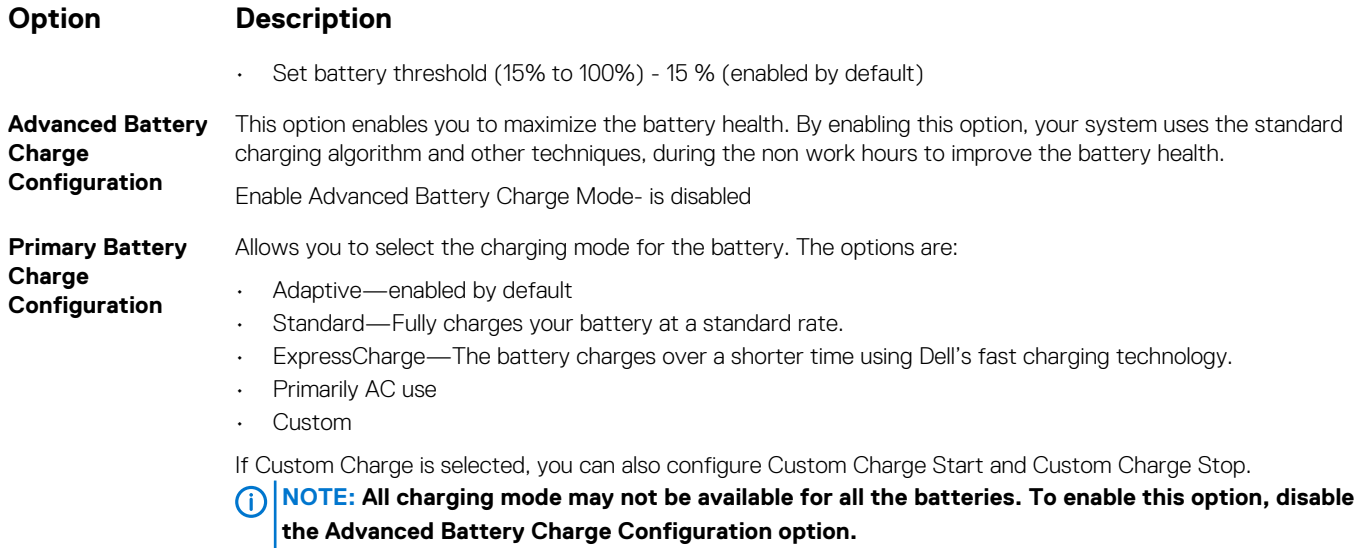

## **POST behavior**

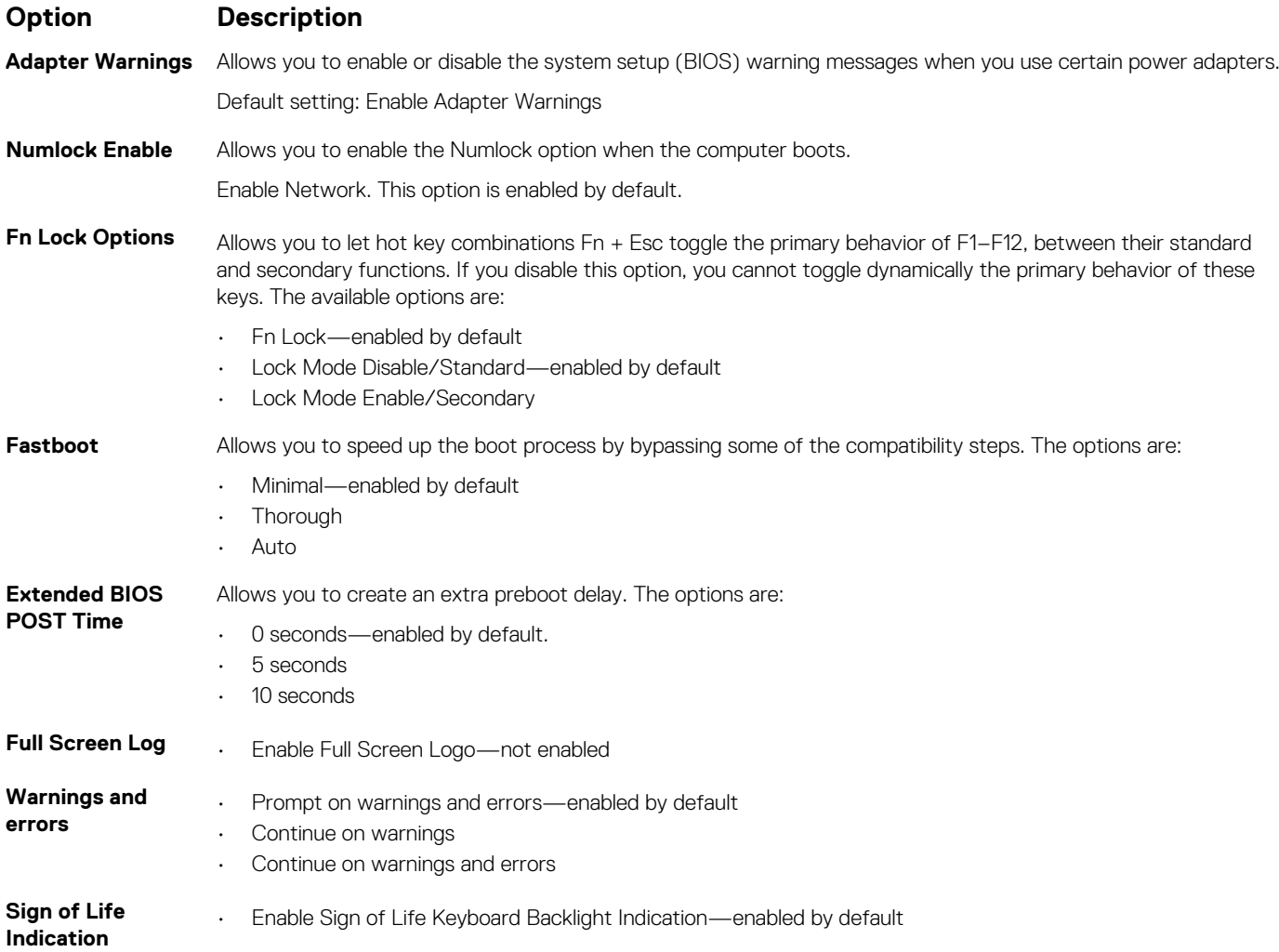

# **Virtualization support**

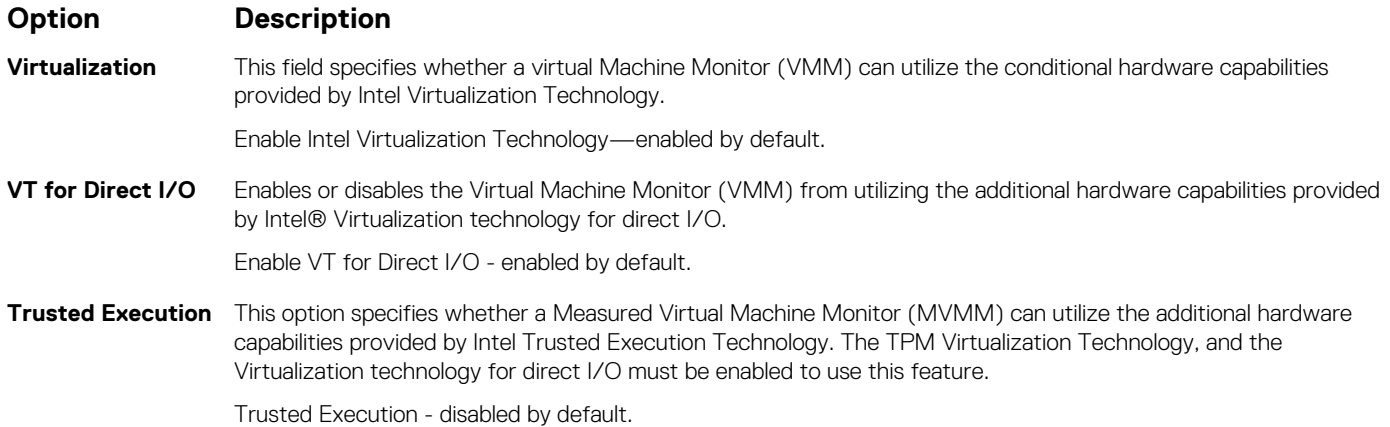

#### **Wireless**

**Option Description Wireless Switch** Allows to set the wireless devices that can be controlled by the wireless switch. The options are: • WLAN • Bluetooth All the options are enabled by default. **NOTE: For WLAN enable or disable controls are tied together and they cannot be enabled or disabled independently. Wireless Device Enable** Allows you to enable or disable the internal wireless devices. • WLAN

- Bluetooth
- All the options are enabled by default.

#### **Maintenance screen**

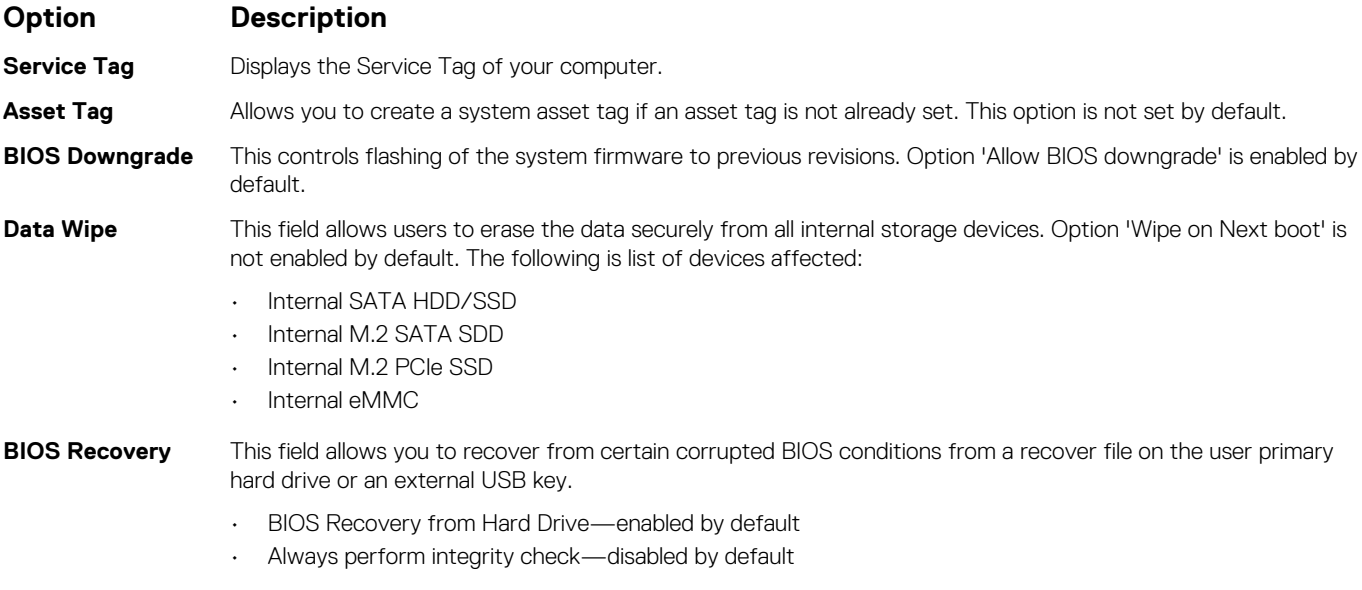

# <span id="page-70-0"></span>**System logs**

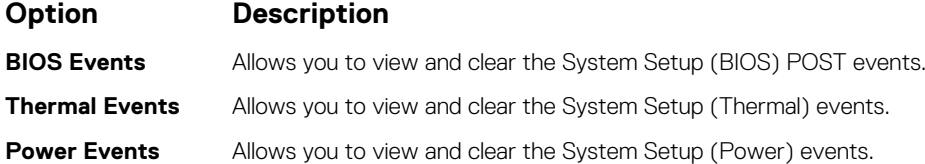

### **SupportAssist System Resolution**

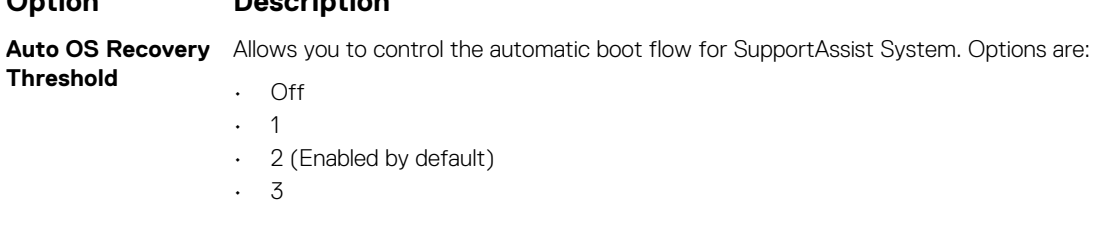

**SupportAssist OS** Allows you to recover the SupportAssist OS Recovery (Disabled Enabledby default) **Recovery**

# **System and setup password**

#### **Table 8. System and setup password**

**Option Description**

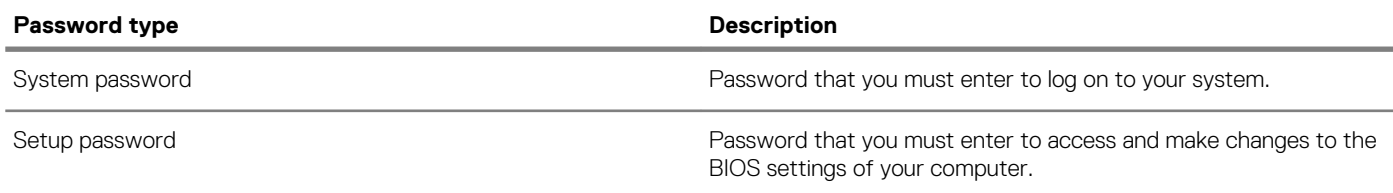

You can create a system password and a setup password to secure your computer.

**CAUTION: The password features provide a basic level of security for the data on your computer.**

**CAUTION: Anyone can access the data stored on your computer if it is not locked and left unattended.**

**NOTE: System and setup password feature is disabled.**

#### **Assigning a system setup password**

You can assign a new **System or Admin Password** only when the status is in **Not Set**.

To enter the system setup, press F2 immediately after a power-on or re-boot.

- 1. In the **System BIOS** or **System Setup** screen, select **Security** and press Enter. The **Security** screen is displayed.
- 2. Select **System/Admin Password** and create a password in the **Enter the new password** field. Use the following guidelines to assign the system password:
	- A password can have up to 32 characters.
	- The password can contain the numbers 0 through 9.
	- Only lower case letters are valid, upper case letters are not allowed.
	- Only the following special characters are allowed: space, ("), (+), (,), (-), (.), (/), ((), ((), ()), ('), (').
- 3. Type the system password that you entered earlier in the **Confirm new password** field and click **OK**.
- 4. Press Esc and a message prompts you to save the changes.
- 5. Press Y to save the changes.

The computer reboots.

#### **Deleting or changing an existing system setup password**

Ensure that the **Password Status** is Unlocked (in the System Setup) before attempting to delete or change the existing System and/or Setup password. You cannot delete or change an existing System or Setup password, if the **Password Status** is Locked.

To enter the System Setup, press F2 immediately after a power-on or reboot.

- 1. In the **System BIOS** or **System Setup** screen, select **System Security** and press Enter. The **System Security** screen is displayed.
- 2. In the **System Security** screen, verify that **Password Status** is **Unlocked**.
- 3. Select **System Password**, alter or delete the existing system password and press Enter or Tab.
- 4. Select **Setup Password**, alter or delete the existing setup password and press Enter or Tab.

#### **NOTE: If you change the System and/or Setup password, re-enter the new password when prompted. If you delete the System and/or Setup password, confirm the deletion when prompted.**

- 5. Press Esc and a message prompts you to save the changes.
- 6. Press Y to save the changes and exit from System Setup. The computer reboot.
## **Troubleshooting**

### **Enhanced Pre-Boot System Assessment (ePSA) diagnostics**

The ePSA diagnostics (also known as system diagnostics) performs a complete check of your hardware. The ePSA is embedded with the BIOS and is launched by the BIOS internally. The embedded system diagnostics provides a set of options for particular devices or device groups allowing you to:

- Run tests automatically or in an interactive mode
- Repeat tests
- Display or save test results
- Run thorough tests to introduce additional test options to provide extra information about the failed device(s)
- View status messages that inform you if tests are completed successfully
- View error messages that inform you of problems encountered during testing

**NOTE: Some tests for specific devices require user interaction. Always ensure that you are present at the computer**  <sup>∩</sup> **terminal when the diagnostic tests are performed.**

For more information, see [Dell EPSA Diagnostic 3.0.](HTTPS://PRM.DELL.COM/CONTENT/CNINV000000000038196/GUID-E88C830F-244A-4A25-8E91-363D89769037.HTML)

### **Running the ePSA diagnostics**

- 1. Turn on your computer.
- 2. As the computer boots, press the F12 key as the Dell logo appears.
- 3. On the boot menu screen, select the **Diagnostics** option.
- 4. Click the arrow at the bottom left corner. Diagnostics front page is displayed.
- 5. Click the arrow in the lower-right corner to go to the page listing. The items detected are listed.
- 6. To run a diagnostic test on a specific device, press Esc and click **Yes** to stop the diagnostic test.
- 7. Select the device from the left pane and click **Run Tests**.
- 8. If there are any issues, error codes are displayed. Note the error code and validation number and contact Dell.

### **System diagnostic lights**

#### **Battery-status light**

Indicates the power and battery-charge status.

**Solid white** — Power adapter is connected and the battery has more than 5 percent charge.

**Amber** — Computer is running on battery and the battery has less than 5 percent charge.

#### **Off**

- Power adapter is connected and the battery is fully charged.
- Computer is running on battery and the battery has more than 5 percent charge.
- Computer is in sleep state, hibernation, or turned off.

The power and battery-status light blinks amber along with beep codes indicating failures.

For example, the power and battery-status light blinks amber two times followed by a pause, and then blinks white three times followed by a pause. This 2,3 pattern continues until the computer is turned off indicating no memory or RAM is detected.

The following table shows different power and battery-status light patterns and associated problems.

#### **Table 9. LED codes**

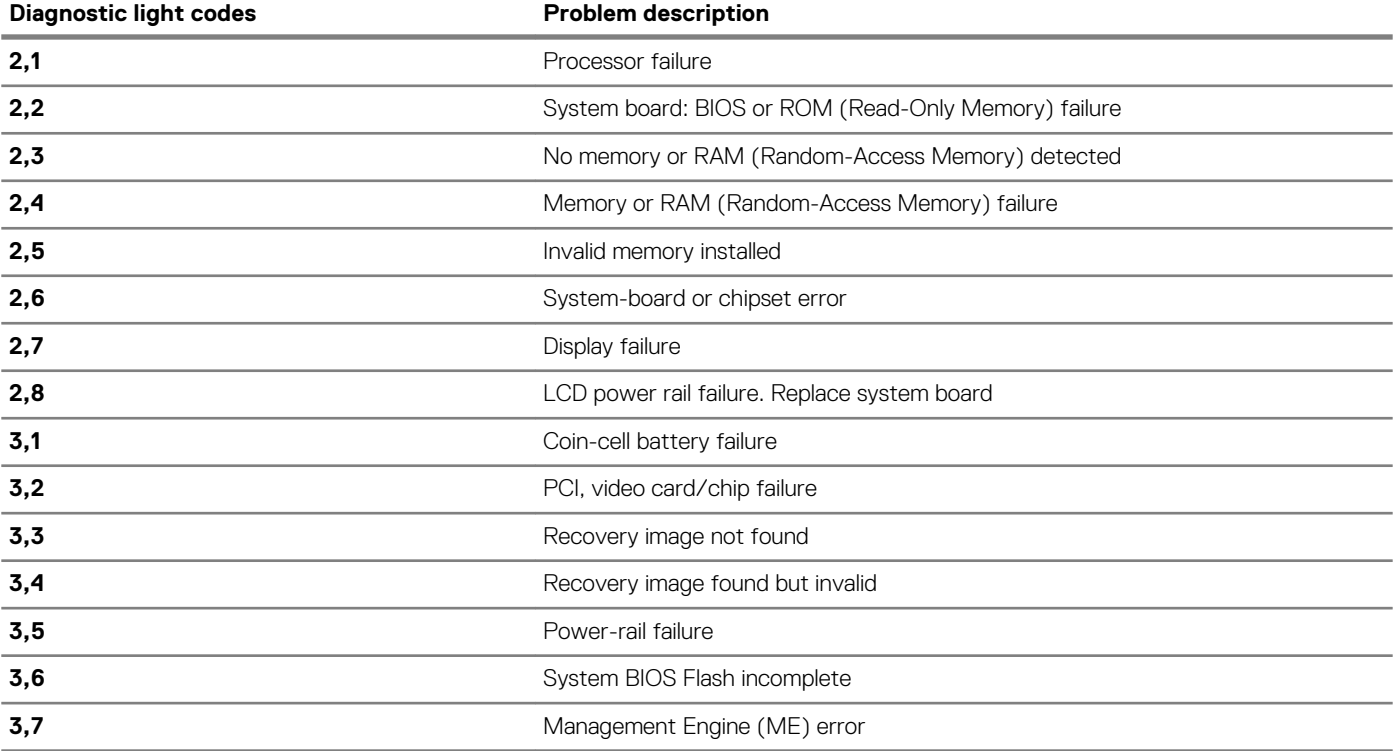

**Camera status light:** Indicates whether the camera is in use.

- Solid white Camera is in use.
- Off Camera is not in use.

**Caps Lock status light:** Indicates whether Caps Lock is enabled or disabled.

- Solid white Caps Lock enabled.
- Off Caps Lock disabled.

## **Flashing BIOS (USB key)**

- 1. Follow the procedure from step 1 to step 7 in "Flashing the BIOS" to download the latest BIOS setup program file.
- 2. Create a bootable USB drive. For more information see the knowledge base article [SLN143196](https://www.dell.com/support/article/sln143196/) at [www.dell.com/support](https://www.dell.com/support).
- 3. Copy the BIOS setup program file to the bootable USB drive.
- 4. Connect the bootable USB drive to the computer that needs the BIOS update.
- 5. Restart the computer and press **F12** when the Dell logo is displayed on the screen.
- 6. Boot to the USB drive from the **One Time Boot Menu**.
- 7. Type the BIOS setup program filename and press **Enter**.
- 8. The **BIOS Update Utility** appears. Follow the instructions on the screen to complete the BIOS update.

### **Flashing the BIOS**

You may need to flash (update) the BIOS when an update is available or when you replace the system board.

Follow these steps to flash the BIOS:

- 1. Turn on your computer.
- 2. Go to [www.dell.com/support.](https://www.dell.com/support)
- 3. Click **Product support**, enter the Service Tag of your computer, and then click **Submit**.

**NOTE: If you do not have the Service Tag, use the auto-detect feature or manually browse for your computer model.**

#### 4. Click **Drivers & downloads** > **Find it myself**.

- 5. Select the operating system installed on your computer.
- 6. Scroll down the page and expand **BIOS**.
- 7. Click **Download** to download the latest version of the BIOS for your computer.
- 8. After the download is complete, navigate to the folder where you saved the BIOS update file.
- 9. Double-click the BIOS update file icon and follow the instructions on the screen.

### **Backup media and recovery options**

It is recommended to create a recovery drive to troubleshoot and fix problems that may occur with Windows. Dell proposes multiple options for recovering Windows operating system on your Dell PC. For more information. see [Dell Windows Backup Media and Recovery](https://www.dell.com/support/contents/us/en/04/article/Product-Support/Self-support-Knowledgebase/software-and-downloads/dell-backup-solutions/Media-backup) [Options](https://www.dell.com/support/contents/us/en/04/article/Product-Support/Self-support-Knowledgebase/software-and-downloads/dell-backup-solutions/Media-backup).

### **WiFi power cycle**

If your computer is unable to access the internet due to WiFi connectivity issues a WiFi power cycle procedure may be performed. The following procedure provides the instructions on how to conduct a WiFi power cycle:

#### **NOTE: Some ISPs (Internet Service Providers) provide a modem/router combo device.**

- 1. Turn off your computer.
- 2. Turn off the modem.
- 3. Turn off the wireless router.
- 4. Wait for 30 seconds.
- 5. Turn on the wireless router.
- 6. Turn on the modem.
- 7. Turn on your computer.

### **Flea power release**

Flea power is the residual static electricity that remains on the computer even after it has been powered off and the battery has been removed. The following procedure provides the instructions on how to conduct flea power release:

- 1. Turn off your computer.
- 2. Disconnect the power adapter from your computer.
- 3. Press and hold the power button for 15 seconds to drain the flea power.
- 4. Connect the power adapter to your computer.
- 5. Turn on your computer.

# **Getting help**

**5**

#### **Topics:**

Contacting Dell

## **Contacting Dell**

**NOTE: If you do not have an active Internet connection, you can find contact information on your purchase invoice, packing slip, bill, or Dell product catalog.**

Dell provides several online and telephone-based support and service options. Availability varies by country and product, and some services may not be available in your area. To contact Dell for sales, technical support, or customer service issues:

- 1. Go to **Dell.com/support.**
- 2. Select your support category.
- 3. Verify your country or region in the **Choose a Country/Region** drop-down list at the bottom of the page.
- 4. Select the appropriate service or support link based on your need.